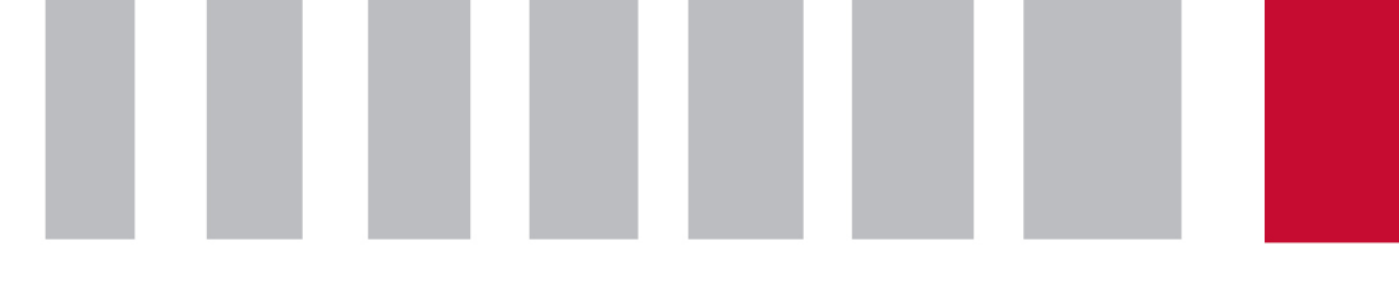

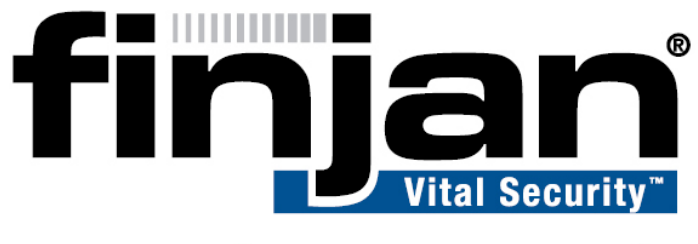

# securing your web

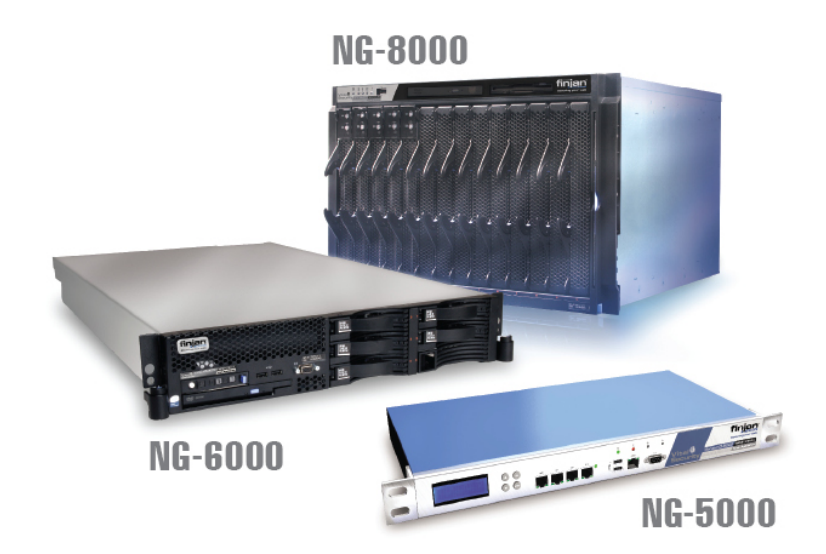

# Setup and Configuration Guide

Vital Security Version 9.2

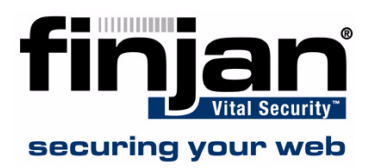

## **C ONTENTS**

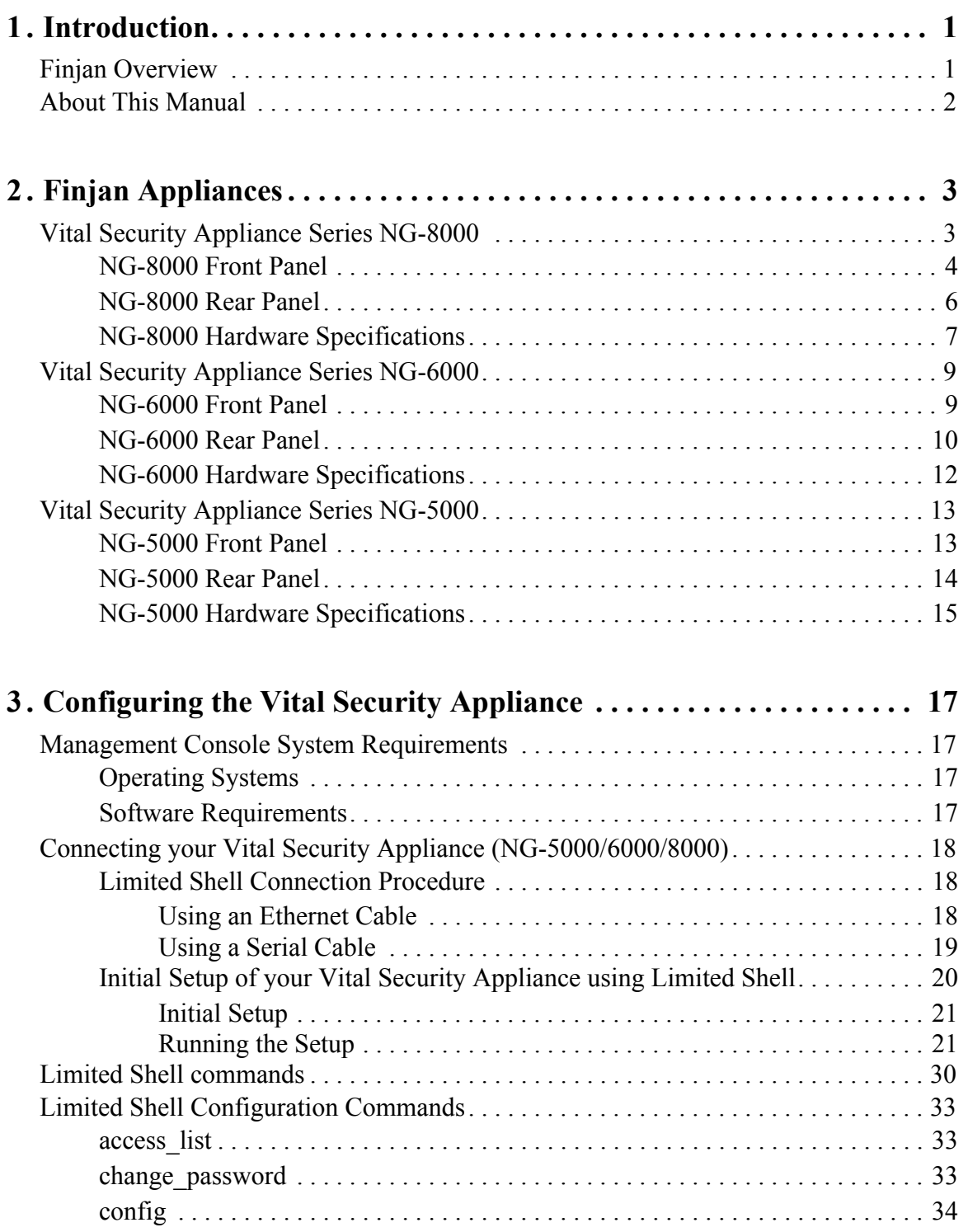

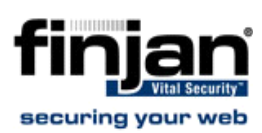

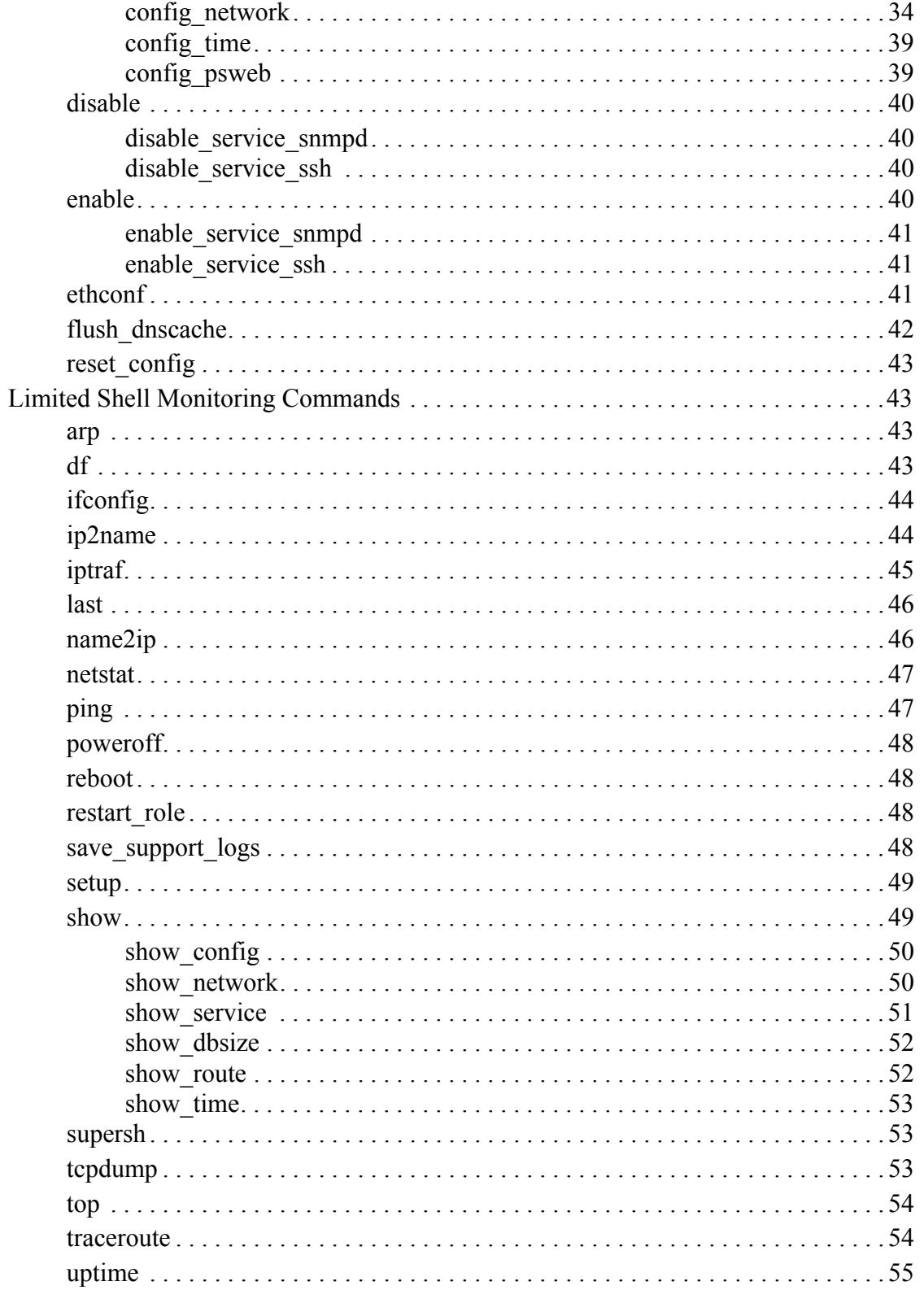

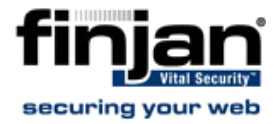

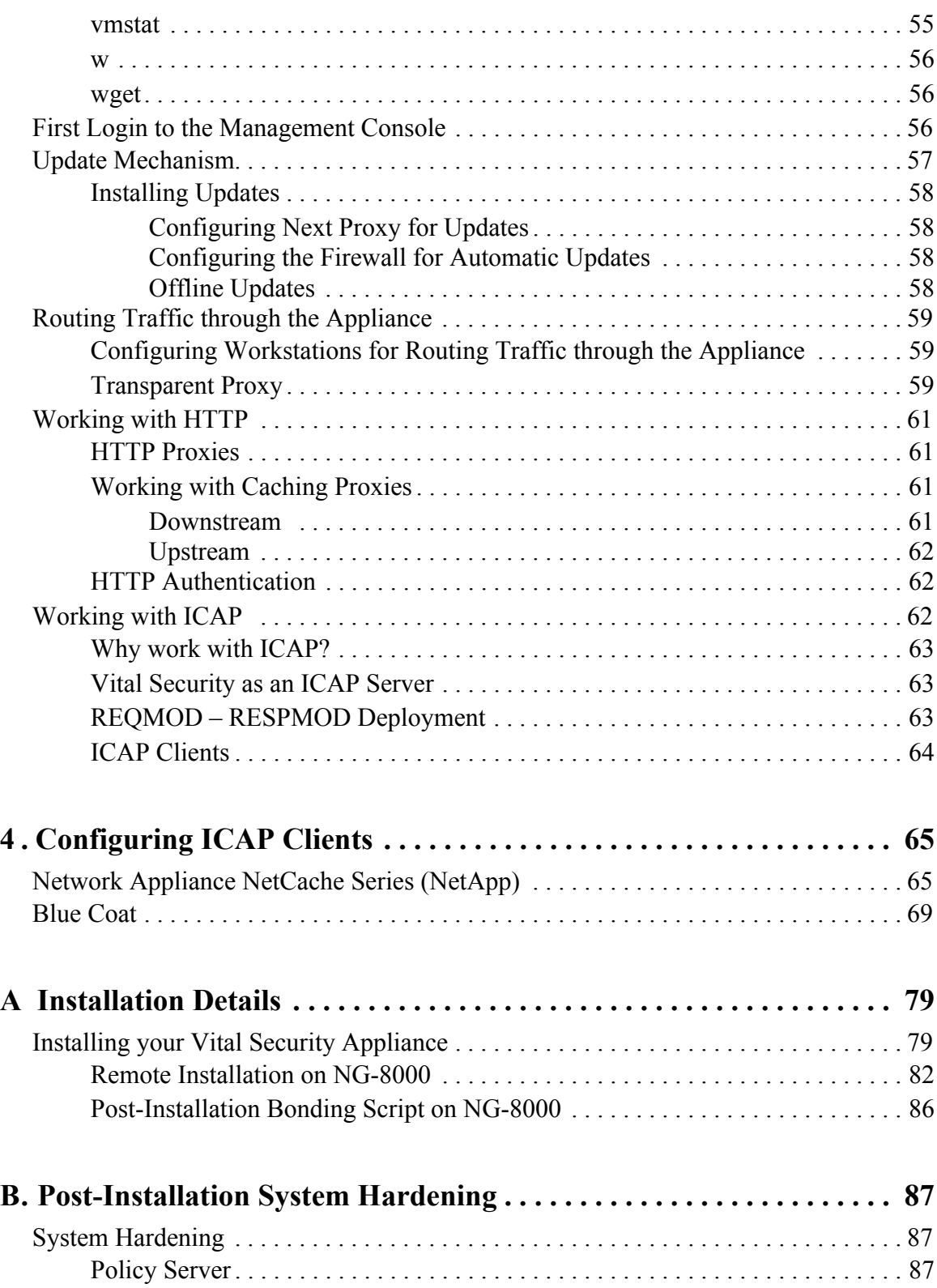

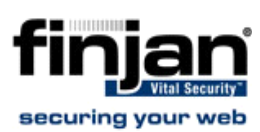

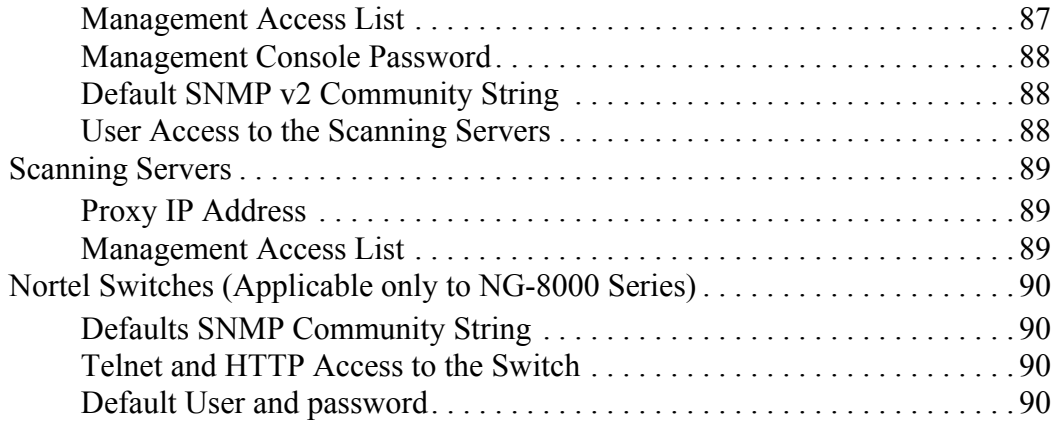

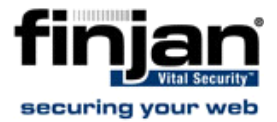

Vital Security™ Appliance Series NG-5000/NG-6000/NG-8000 Setup and Configuration Guide

© Copyright 1996 - 2008. Finjan Software Inc.and its affiliates and subsidiaries ("Finjan"). All rights reserved.

All text and figures included in this publication are the exclusive property of Finjan and are for your personal and non-commercial use. You may not modify, copy, distribute, transmit, display, perform, reproduce, publish, license, create derivative works from, transfer, use or sell any part of its content in any way without the express permission in writing from Finjan. Information in this document is subject to change without notice and does not present a commitment or representation on the part of Finjan.

The Finjan technology and/or products and/or software described and/or referenced to in this material are protected by registered and/or pending patents including European Patent EP 0 965 094 B1 and U.S. Patents No. 6092194, 6154844, 6167520, 6480962, 6209103, 6298446, 6353892, 6804780, 6922693, 6944822, 6993662, 6965968, 7058822, 7076469, 7155743, 7155744, 7185358, 7418731 and may be protected by other U.S. Patents, foreign patents, or pending applications.

Finjan, Finjan logo, Vital Security, Vulnerability Anti.dote, Window-of-Vulnerability and RUSafe are trademarks or registered trademarks of Finjan. Sophos and Websense are registered trademarks of Sophos plc. McAfee is a registered trademark of McAfee Inc. Kaspersky is a registered trademark of Kaspersky Lab. IBM Proventia Web Filter is a registered trademark of IBM Corporation. SurfControl and Websense are registered trademarks of Websense, Inc. Microsoft and Microsoft Office are registered trademarks of Microsoft Corporation. All other trademarks are the trademarks of their respective owners.

For additional information, please contact one of our regional offices:

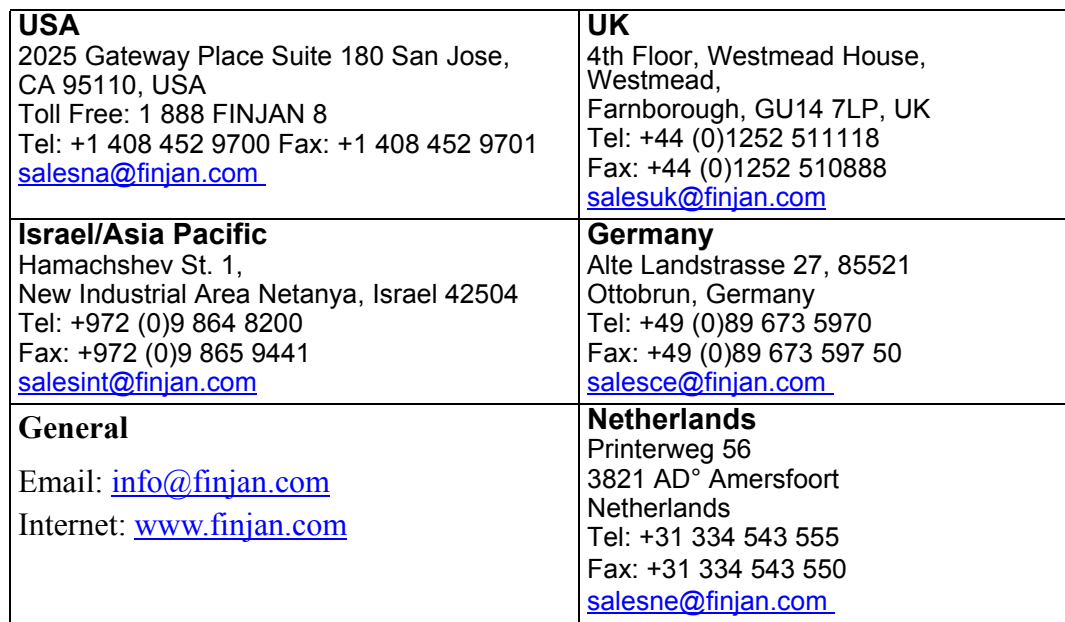

Catalog number: SACG-9.0-01

Email:support@finjan.com Internet:www.finjan.com

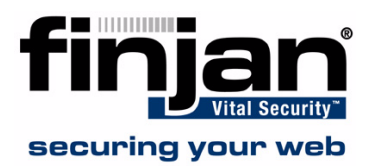

# **C HAPTER**

# **INTRODUCTION**

# <span id="page-7-1"></span><span id="page-7-0"></span>**1 Finjan Overview**

Cyber-threats are fast increasing and pose a serious and growing problem for corporate networks, appearing in different forms and using a variety of tactics – viruses, worms, Trojans, and more. New, ultra-fast viruses can infect your system within seconds, long before traditional signature-based solutions can protect you. While waiting for anti-virus companies to release a new virus signature, thousands of unprotected computers may have already been infected, leaving no alternative other than to shut down the corporate network.

Finjan's real-time web security solutions provide zero-hour protection against known and unknown web attacks without requiring immediate signature or patch updates. Powered by our Vital Security™ Web Appliances and utilizing patented real-time content inspection technologies, Finjan's proven security solutions effectively combat a wide array of web threats, including Spyware, Phishing, Trojans, obfuscated malicious code and other types of malware.

Finjan's unique and patented proactive behavior-inspection technology at the gateway offers instant protection against new virus, worm and malicious mobile code outbreaks without time-sensitive signature-file updates, thus closing the **Window-of-Vulnerability**™ and providing networks with true zero-day protection. By detecting and stopping all such attacks before they enter the corporate network, our solutions help to ensure continuous business operations and save the time and money associated with security incidents.

**Vital Security** - Finjan's Integrated Security Platform - is a complete and integrated **Secure Content Management** solution in which individual best-of-breed security applications work together in concert to respond proactively to the changing security threats of both today and tomorrow.

Finjan's integrated "all-in-one" security appliances provide proactive, layered protection against complex threats and vulnerabilities. Centralized management and reporting enables IT managers to set organization-wide security policies, safeguard confidential data and generate detailed reports as required for regulatory compliance.

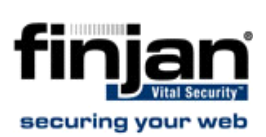

# <span id="page-8-0"></span>**2 About This Manual**

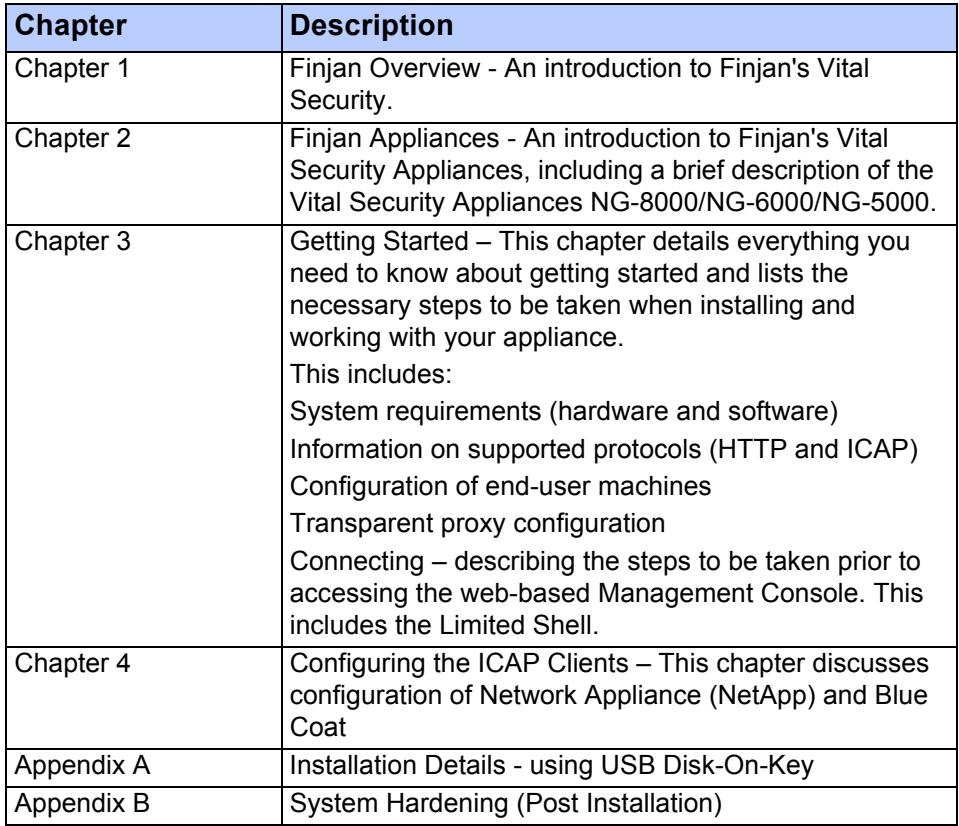

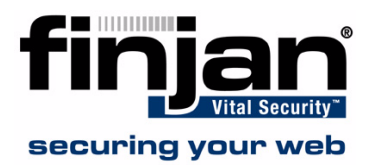

# **C HAPTER**

# **FINJAN APPLIANCES**

<span id="page-9-0"></span>This manual deals with the following **Vital Security** appliances:

- NG-8000
- NG-6000
- NG-5000

Each **Vital Security** appliance is supplied with a default IP address, and can be remotely accessed for initial setup by any PC in the same subnet. **Vital Security** uses a secure ssh connection to a command-line interface for first time setup, as well as for https connection for ongoing management.

**NOTE:** *Pictures of appliances displayed in this chapter are for general reference only and may differ from the specific appliances you receive.*

# <span id="page-9-1"></span>**1 Vital Security Appliance Series NG-8000**

This appliance is a specially configured chassis containing multiple hot swappable blades, with redundant power supplies, disks, blowers and switches, etc. The **Vital Security** Operating System (VSOS) is preinstalled and preconfigured.

The **Vital Security Appliance NG-8000** is supplied as one or more separate blades. You can assign system roles according to your requirements using each blade as a separate server, or activate more than one service on a single blade.

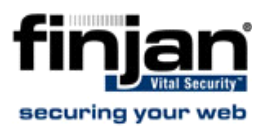

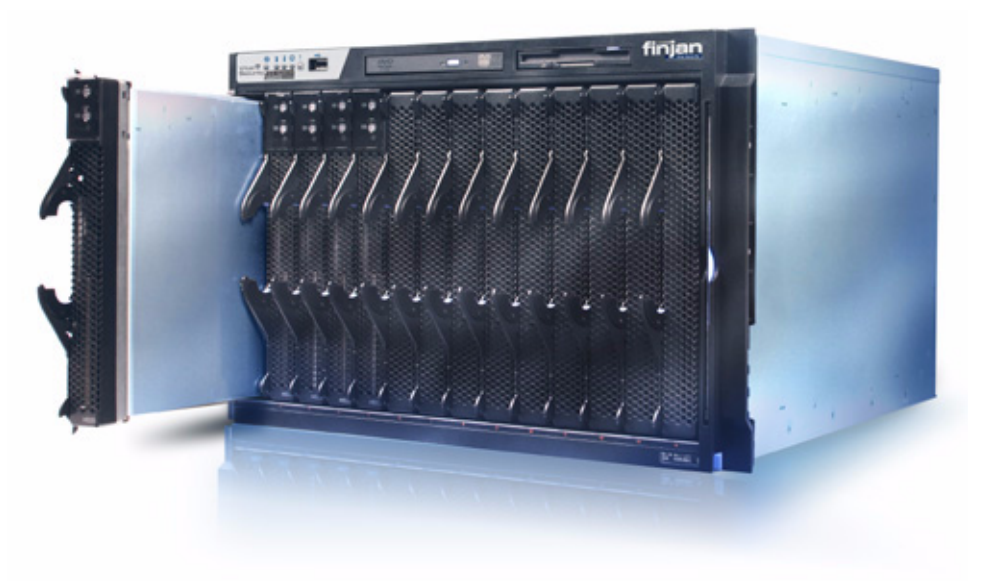

**Figure 2-1: NG-8000 Superformance Appliance**

## <span id="page-10-0"></span>**1.1 NG-8000 Front Panel**

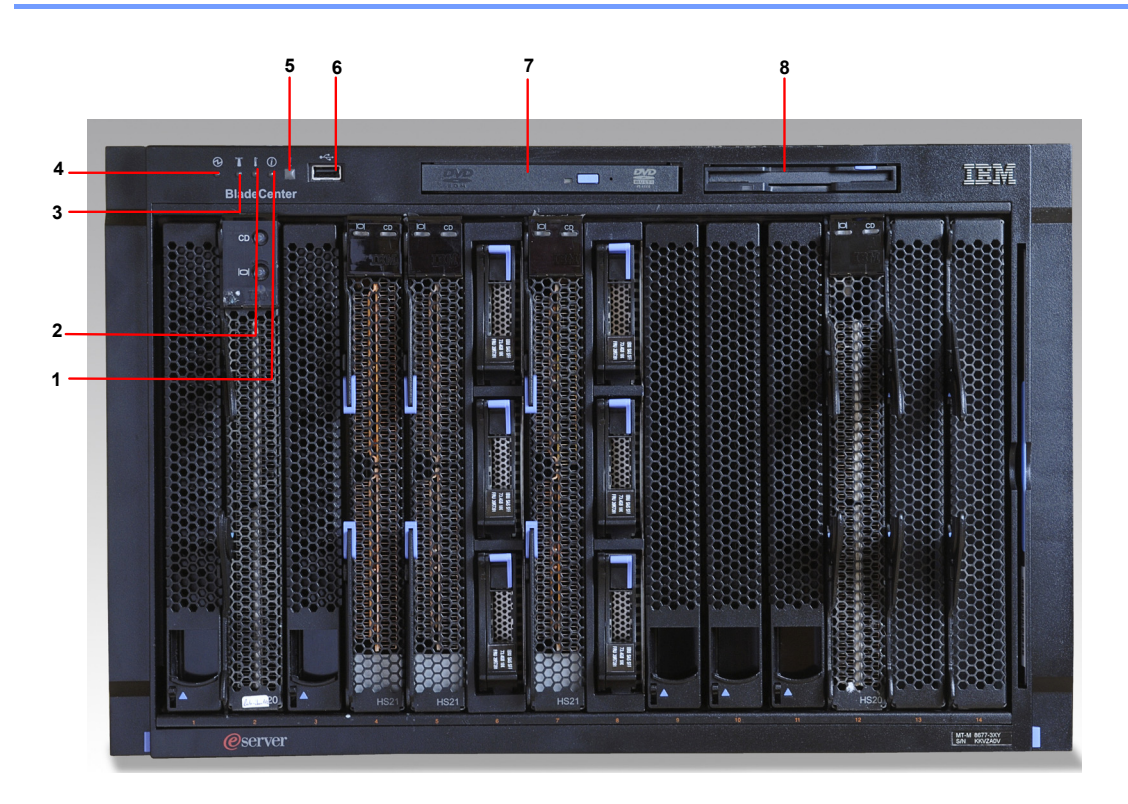

**Figure 2-2: NG-8000 Front Panel**

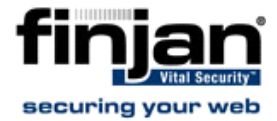

The following table describes the NG-8000 Front Panel:

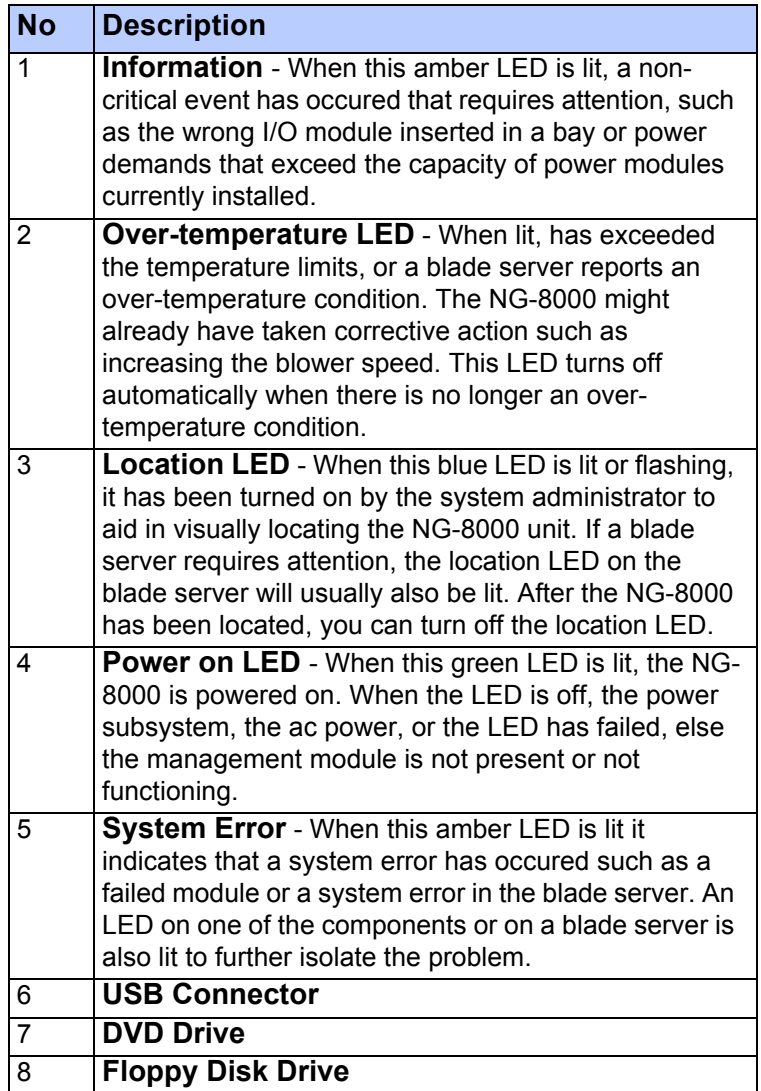

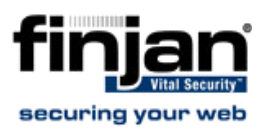

## <span id="page-12-0"></span>**1.2 NG-8000 Rear Panel**

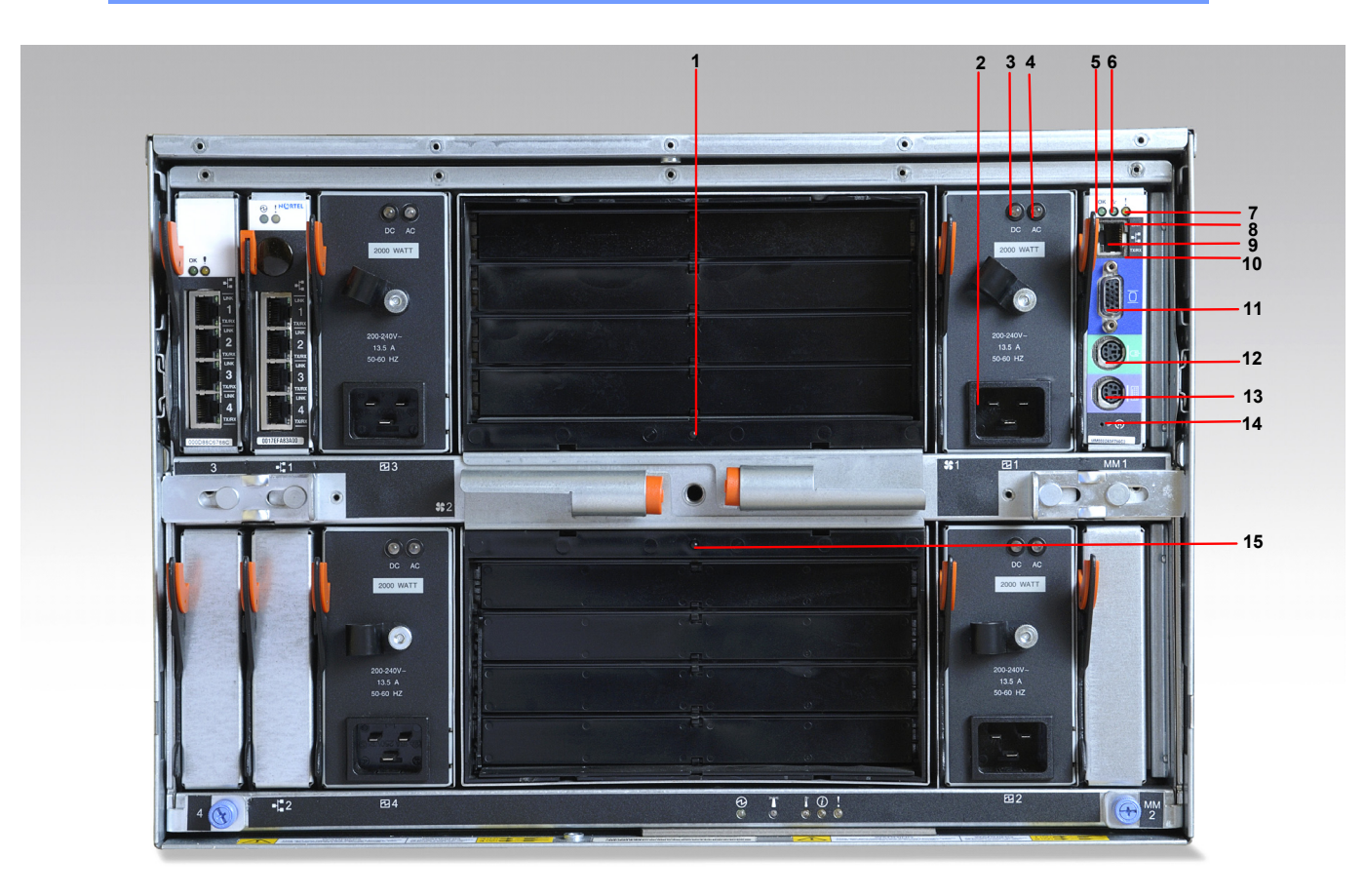

## **Figure 2-3: NG-8000 Rear Panel**

The following table describes the NG-8000 Rear Panel:

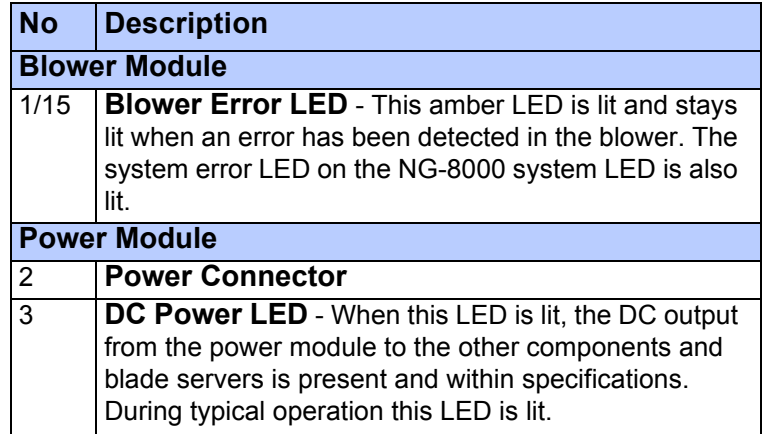

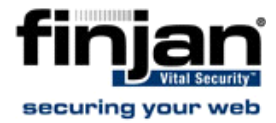

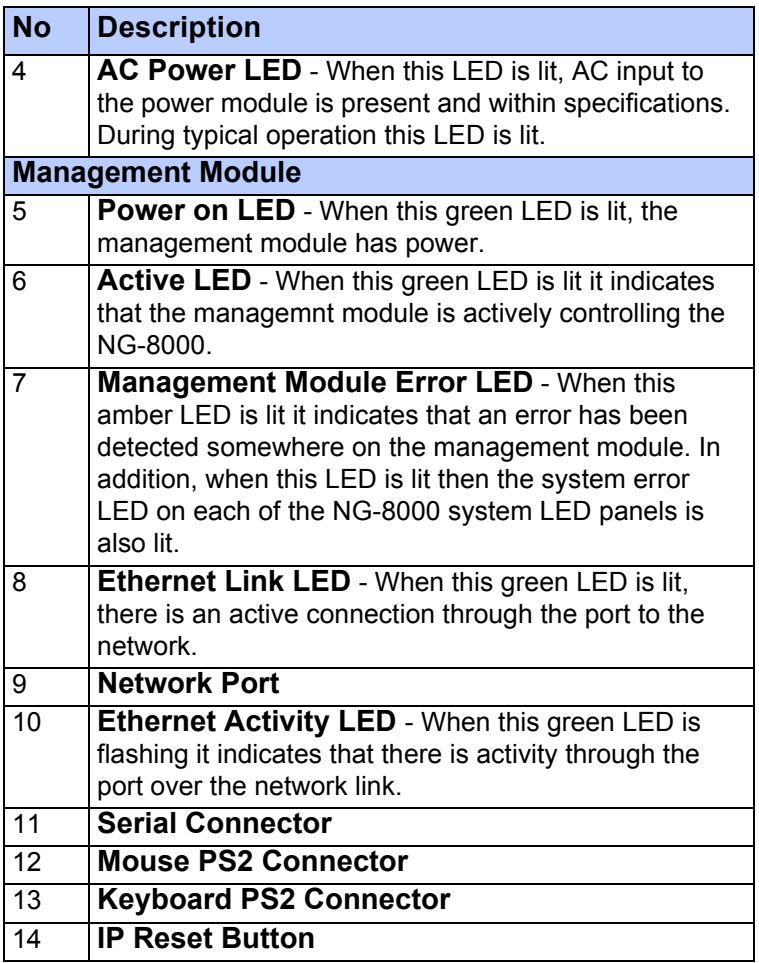

## <span id="page-13-0"></span>**1.3 NG-8000 Hardware Specifications**

The following table contains the hardware specifications for the NG-8000 appliance:

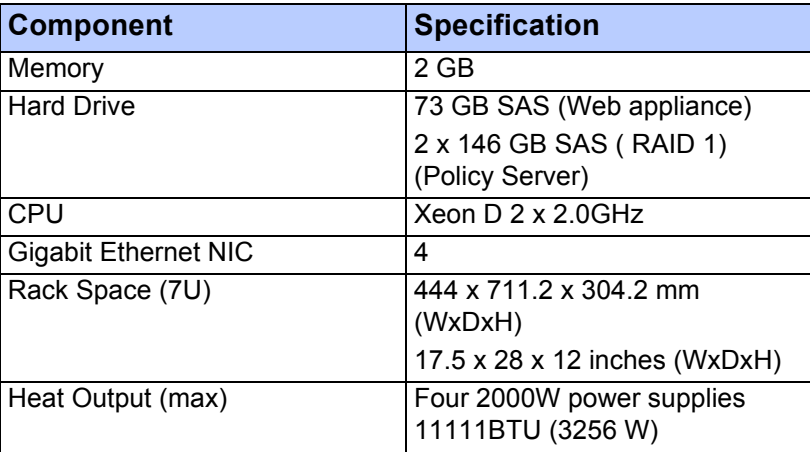

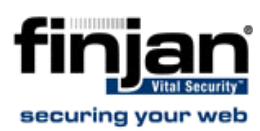

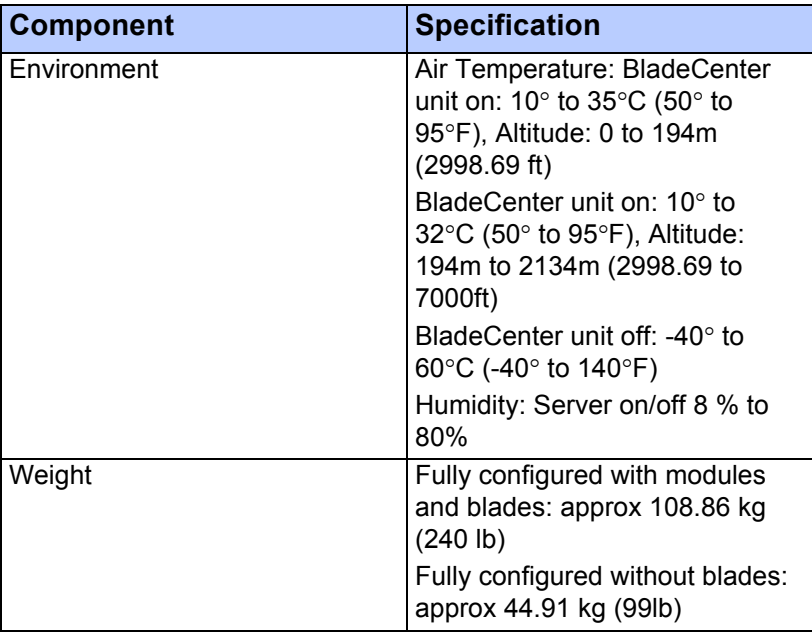

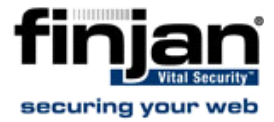

## <span id="page-15-0"></span>**2 Vital Security Appliance Series NG-6000**

This appliance is typically deployed to include multiple appliances, each running the **Vital Security** Operating System (VSOS). It can, however, also be deployed as an All-in-one, using a single appliance.

The different services running on each appliance can be configured according to your organization's network requirements.

**Figure 2-4: NG-6000 Superformance Appliance**

## <span id="page-15-1"></span>**2.1 NG-6000 Front Panel**

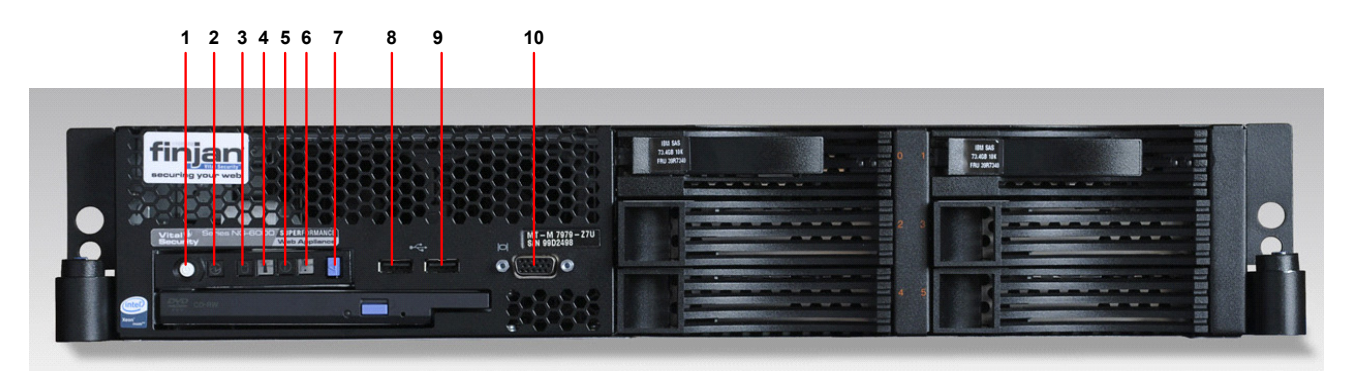

#### **Figure 2-5: NG-6000 Front Panel**

The following table describes the NG-6000 Front Panel:

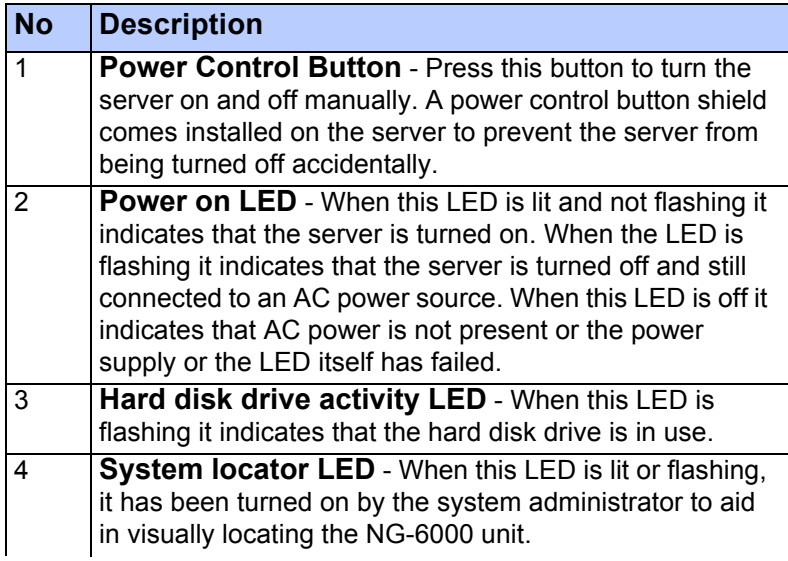

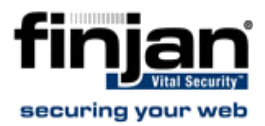

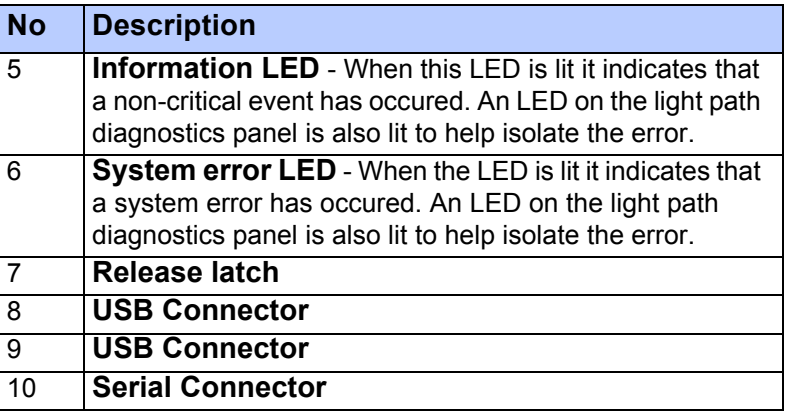

## <span id="page-16-0"></span>**2.2 NG-6000 Rear Panel**

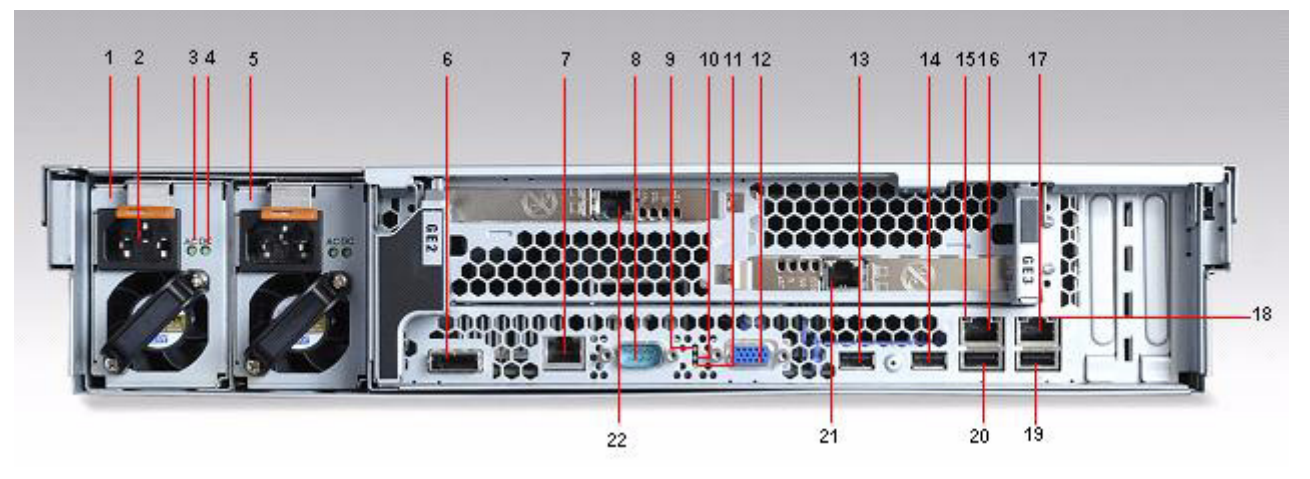

**Figure 2-6: NG-6000 Rear Panel**

The following table describes the NG-6000 Rear Panel:

<span id="page-16-1"></span>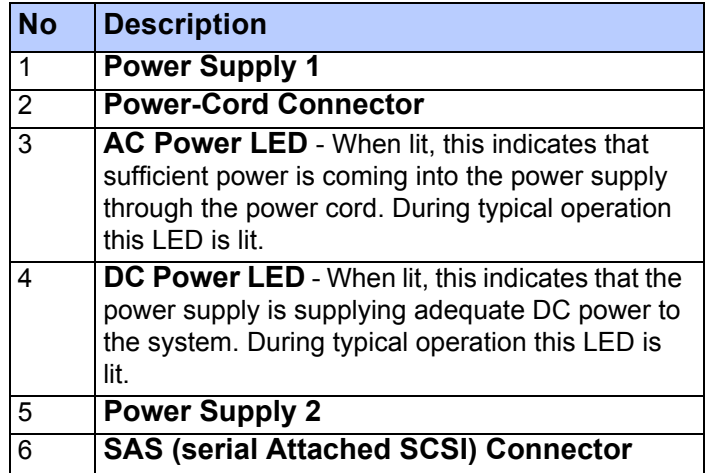

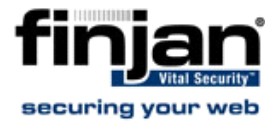

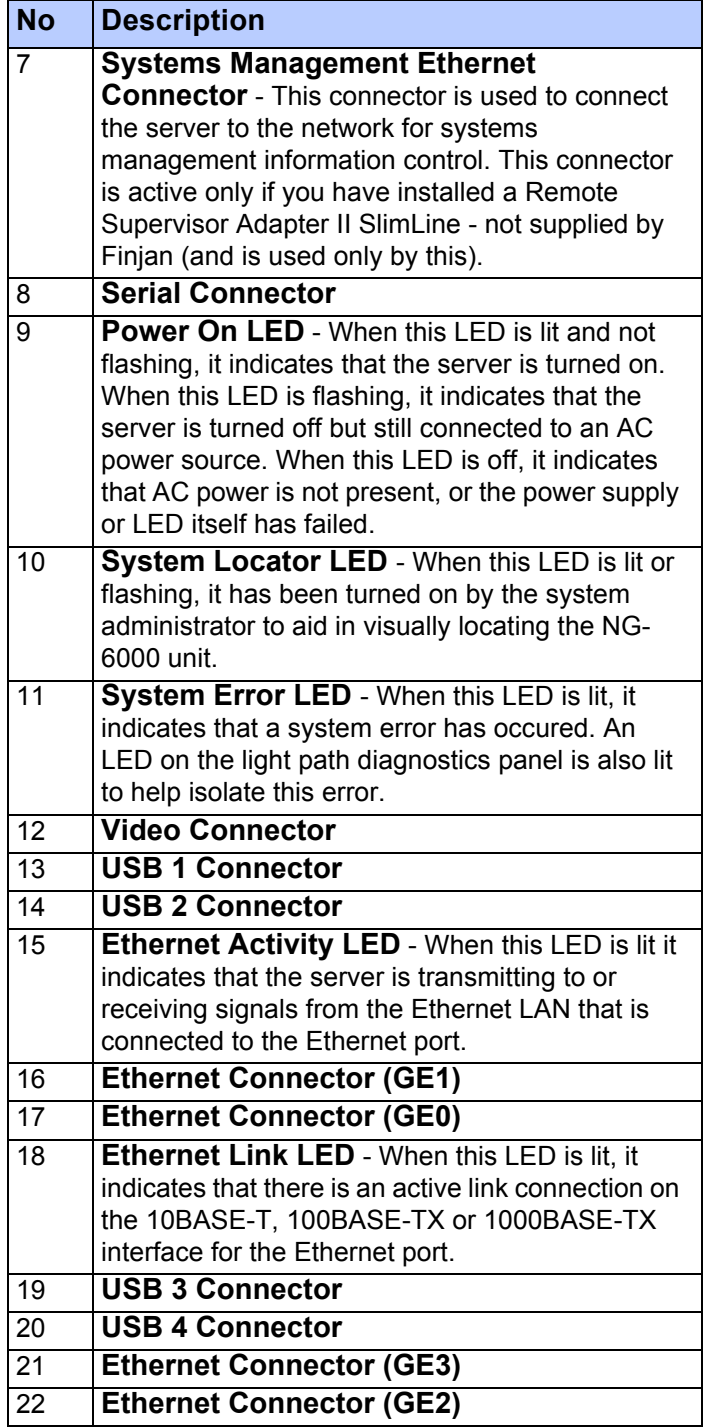

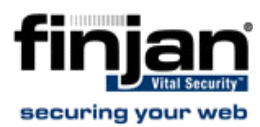

## <span id="page-18-0"></span>**2.3 NG-6000 Hardware Specifications**

The following table contains the hardware specifications for the NG-6000 appliance:

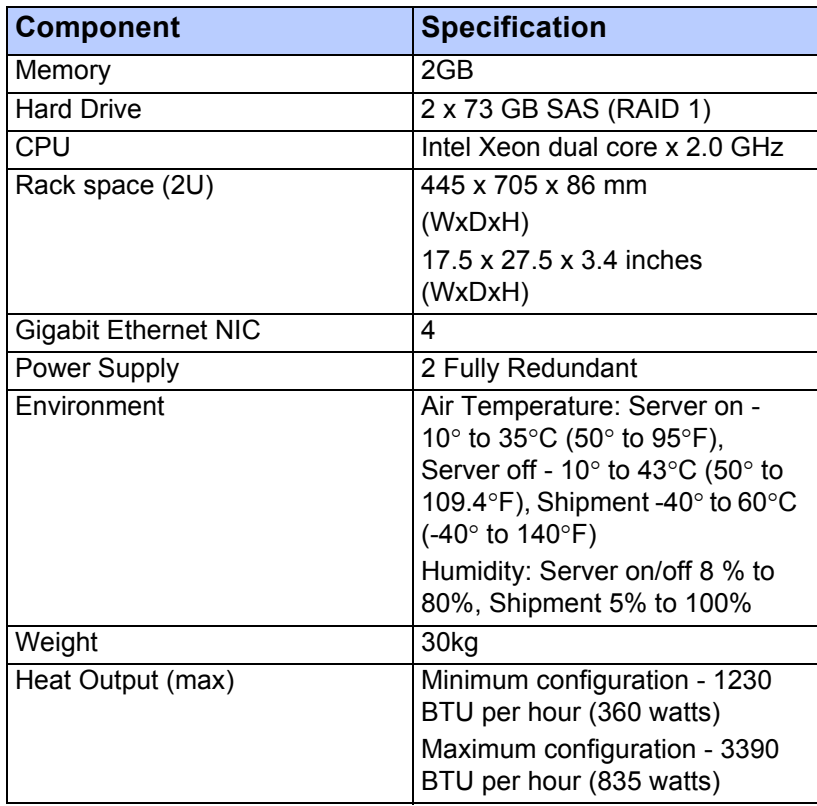

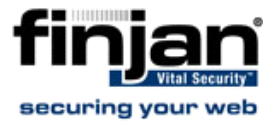

## <span id="page-19-0"></span>**3 Vital Security Appliance Series NG-5000**

This appliance is typically deployed to include multiple appliances, each running the **Vital Security** Operating System (VSOS). It can, however, also be deployed All-in-one, using a single appliance.

The different services running on each appliance can be configured according to your organization's network requirements.

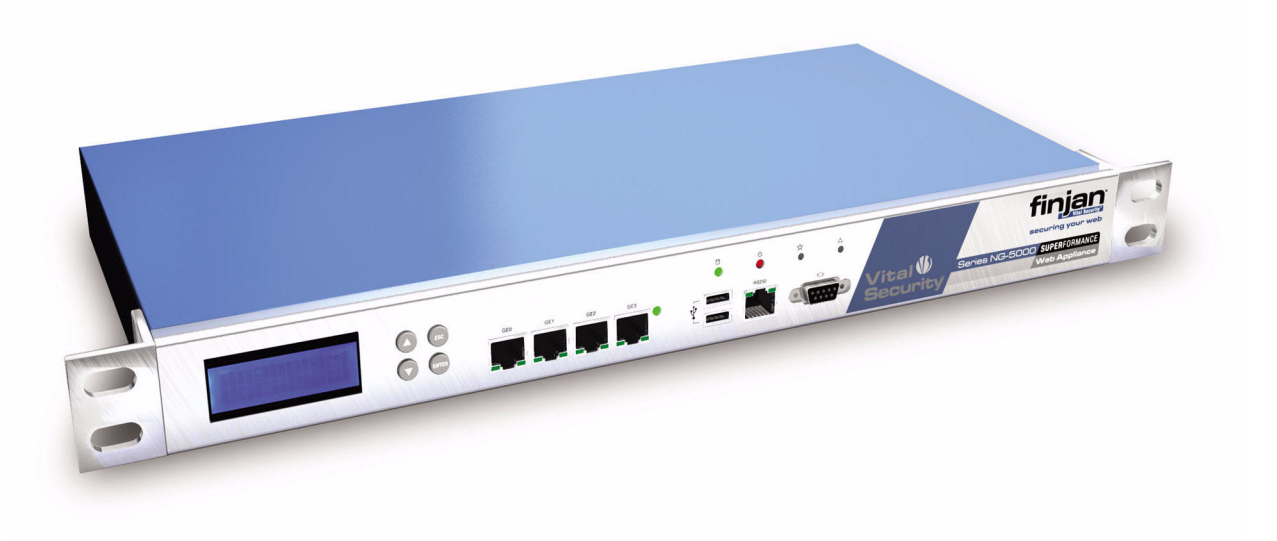

**Figure 2-7: NG-5000 Superformance Appliance**

## <span id="page-19-1"></span>**3.1 NG-5000 Front Panel**

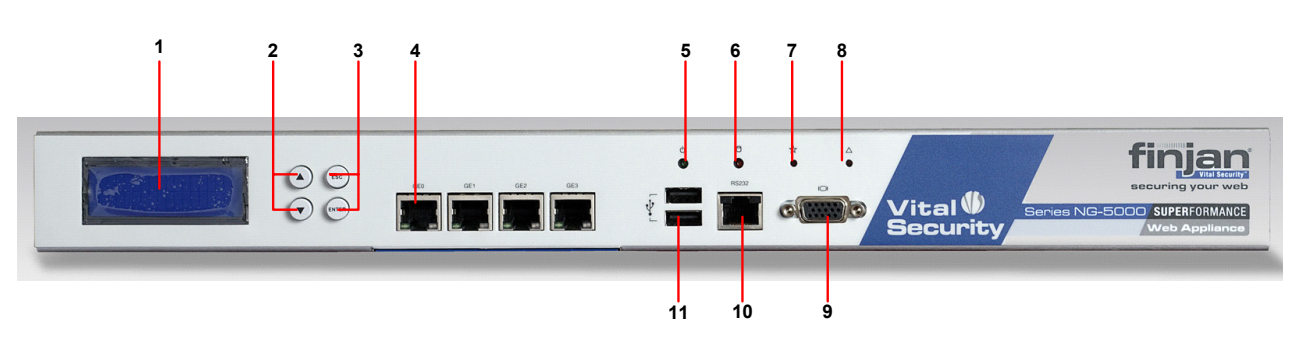

**Figure 2-8: NG-5000 Front Panel**

The following table describes the NG-5000 Front Panel:

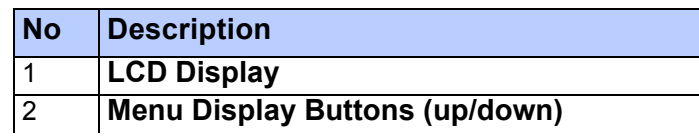

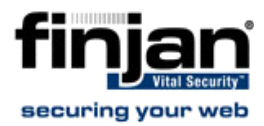

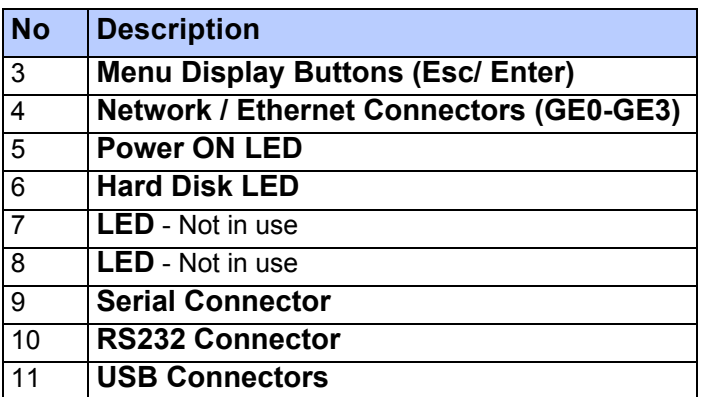

## <span id="page-20-0"></span>**3.2 NG-5000 Rear Panel**

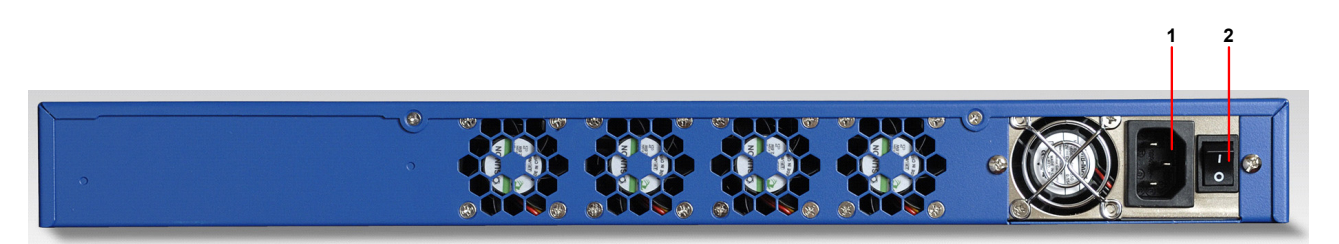

**Figure 2-9: NG-5000 Rear Panel**

The following table describes the NG-5000 Rear Panel:

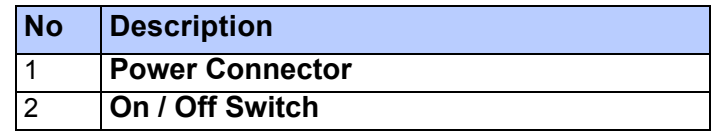

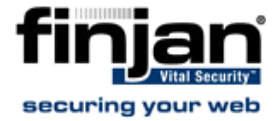

## <span id="page-21-0"></span>**3.3 NG-5000 Hardware Specifications**

The following table contains the hardware specifications for the NG-5000 appliance.

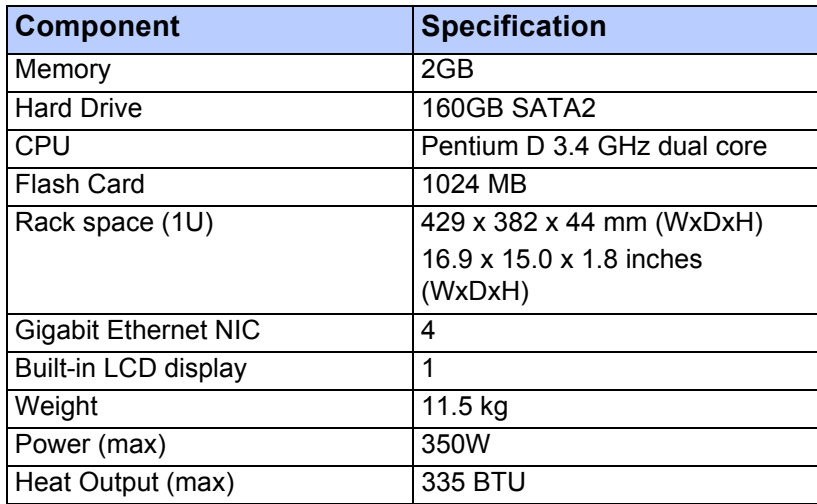

The NG-5000 has an LCD display which enables system administrators to display the software version, CPU, power off the appliance or restore the default IP address of interface GE3. This will restore the IP address of interface Ge3 to 10.0.3.1 with subnet mask 255.255.255.0.

**NOTE:** *For information on older appliances not listed here, please contact Finjan Support.*

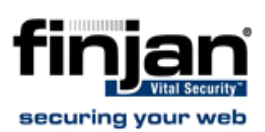

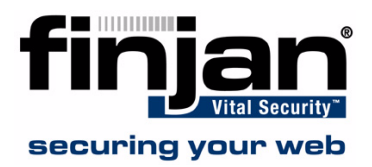

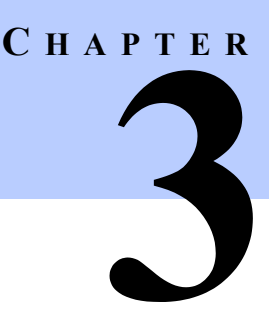

# <span id="page-23-0"></span>**CONFIGURING THE VITAL SECURITY APPLIANCE**

This section contains the following topics:

- **[Management Console System Requirements](#page-23-1)**
- [Connecting your Vital Security Appliance \(NG-5000/6000/8000\)](#page-24-0)
- [Limited Shell Configuration Commands](#page-39-0)
- [Update Mechanism](#page-63-0)
- [Routing Traffic through the Appliance](#page-65-0)
- [Working with HTTP](#page-67-0)
- [Working with ICAP](#page-68-2)

# <span id="page-23-1"></span>**1 Management Console System Requirements**

## <span id="page-23-2"></span>**1.1 Operating Systems**

The following operating systems are supported for the web browser:

- Microsoft Windows 2000 Professional
- Microsoft Windows 2000 Server
- ◆ Microsoft Windows XP Professional
- Microsoft Windows 2003 Server

## <span id="page-23-3"></span>**1.2 Software Requirements**

The following software is required:

- Microsoft Internet Explorer 6.0 (or higher) for accessing the Management Console.
- SSH Client to connect to the Limited Shell.
- An SFTP application for downloading files from the Appliance.

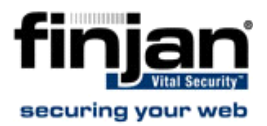

 Terminal application (such as Microsoft Hyper Terminal) - for accessing the serial console (as well as serial cable)

# <span id="page-24-0"></span>**2 Connecting your Vital Security Appliance (NG-5000/6000/8000)**

This section includes the following:

- [Limited Shell Connection Procedure](#page-24-1)
- $\bullet$  [Initial Setup of your Vital Security Appliance using Limited Shell](#page-26-0)

**NOTE:** *For instructions on how to install Software Version 9.0 on the appliance, please refer to* [Installation Details](#page-85-2)*.*

## <span id="page-24-1"></span>**2.1 Limited Shell Connection Procedure**

There are three different ways to connect to the Limited Shell:

- [Using an Ethernet Cable](#page-24-2)
- ◆ Using a keyboard and monitor
- [Using a Serial Cable](#page-25-0)

## <span id="page-24-2"></span>**2.1.1 Using an Ethernet Cable**

- **◯ To connect to the Limited Shell using an Ethernet cable (for NG-5000/NG-6000):**
	- **1.** Plug in the power cable and switch the appliance on.
	- **2.** Connect a PC directly to the appliance's GE0 port or via a switch (for NG-6000, see [NG-6000 Rear Panel](#page-16-1)) using a standard (8 thread) Ethernet cable. CAT5e cables (or better) are recommended.
	- **3.** The default IP of the GE0 interface is 10.0.0.1, and its default netmask is 255.255.255.0. Configure the TCP/IP settings of your PC so that it is on the same logical network subnet as the appliance's GE0 interface. For example, configure the IP on the PC as 10.0.0.101 and the PC's netmask as 255.255.255.0

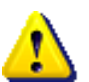

**IMPORTANT:** *Do not set the PC's IP to 10.0.0.1, as this will result in an IP conflict with the appliance.*

**4.** Continue with [Initial Setup of your Vital Security Appliance using Limited Shell](#page-26-0).

## **◯ To connect to the Limited Shell using an Ethernet cable (for NG-8000):**

The following initial procedure is the same for all the blades irrespective of the intended network role (except for the Load Balancer).

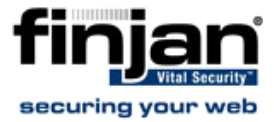

- **1.** Plug in the power cables.
- **2.** Configure the network settings of any PC to match those of the appliance (IP address and subnet mask).
	- IP address in the same subnet e.g. 10.0.0.101
	- Subnet mask 255.255.255.0
- **3.** Connect your PC to one of the ports on the Gigabit Ethernet switch in I/O switch module Bay 1 on the appliance using a ethernet cable.
- **4.** Power up the blades one by one.
	- Â **To power up the blades one by one:**
		- **a** Press the **Console Select** button so that the VGA screen attached to the chassis displays output from the blade being powered up.
		- **b** Press the **Power** button until the blade turns on. After the blade finishes booting, a login prompt is displayed.
		- **c** Continue with [Initial Setup of your Vital Security Appliance using Limited](#page-26-0)  [Shell](#page-26-0)

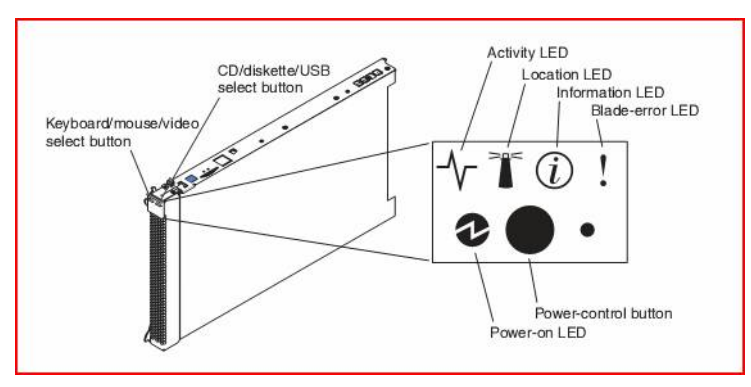

**d** Repeat this procedure from step a) for each blade.

**Figure 3-1: Blade**

**5.** Continue with **[Initial Setup of your Vital Security Appliance using Limited Shell](#page-26-0).** 

**NOTE:** *For more information on setting up the NG-8000, please contact your Finjan representative.*

## <span id="page-25-0"></span>**2.1.2 Using a Serial Cable**

- **◯ To connect to the Limited Shell using a serial cable (for NG-5000/NG-6000):**
	- **1.** Connect the PC to the appliance's Serial Console, using the serial cable.
	- **2.** Using the Hyper Terminal application, enter the appropriate settings"

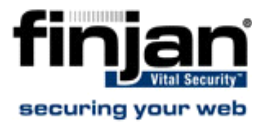

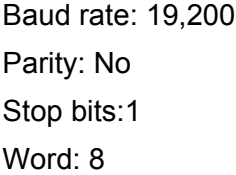

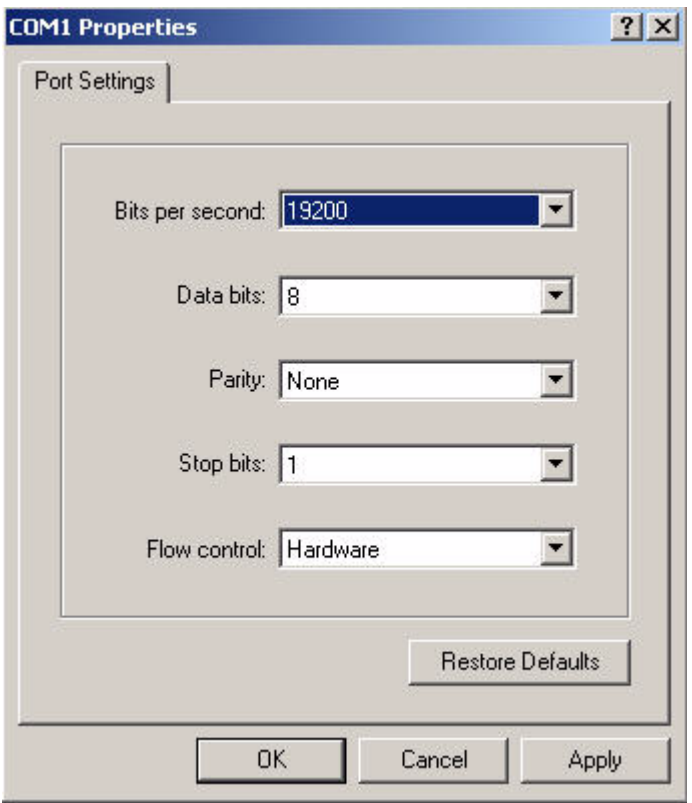

**Figure 3-2: Hyper Terminal COM1 Properties**

## <span id="page-26-0"></span>**2.2 Initial Setup of your Vital Security Appliance using Limited Shell**

The Limited Shell feature enables monitoring and viewing the appliance's configuration remotely via an SSH connection, or a Serial port connection or by connecting a keyboard to the appliance's USB port and a monitor to the appliance VGA port. The default username and password for the shell (command line) is **admin** and **finjan** respectively.

SSH access is enabled by default.

No other user can log in directly to the system. Privileged access (root level) is achieved only after logging in as Super Administrator from the Limited Shell (this is for Finjan support purposes only).

A timeout mechanism is activated such that idle connections are disconnected after 5

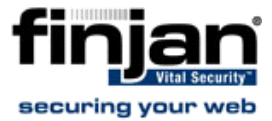

minutes.

After first login to the Limited Shell, only the **setup** command is available (see [Initial](#page-27-0)  [Setup](#page-27-0)). This command lets you run the configuration setup (wizard). After completing the setup, enter **help** to view a list of commands that the shell user can run and their use.

To configure the Appliance, use the configuration commands described in [Limited Shell](#page-39-0)  [Configuration Commands](#page-39-0).

**NOTE:** *The default action for when the user is prompted to select between [y/N] is the option indicated with a capital letter. This means that if you press Enter, the default "no" answer is selected. This is true for all [y/N] prompts in the Limited Shell.*

## <span id="page-27-0"></span>**2.2.1 Initial Setup**

The Setup guides you step by step through the initial configuration process. Use this setup to configure the following:

- An appliance with one active Ethernet interface with an IP that you have set (all other interfaces will be deactivated).
- Your selected network settings Default gateway, Hostname, and so on.
- Time and date settings that you have manually configured.
- Active appliance roles that work according to the Ethernet interface and IP that you have selected.
- A new password of your choice for the initial setup Web interface **admin** user (the password cannot be finjan or an empty string).

## <span id="page-27-1"></span>**2.2.2 Running the Setup**

- $\bullet$  To run the Setup:
	- **1.** Log in to the Limited Shell from a remote machine using an SSH client, serial cable or by connecting a keyboard to the appliance's USB port and a monitor to the appliance VGA port. The default username and password for the shell (command line) is **admin** and **finjan** respectively.
	- **2.** After you log in to the Limited Shell, type **help** to show list of available commands.

|                    |  |  |  |                               | Use "help" to show list of available commands, "quit" to exit. |  |
|--------------------|--|--|--|-------------------------------|----------------------------------------------------------------|--|
| $>$ help           |  |  |  |                               |                                                                |  |
| setup              |  |  |  | $==$ Run configuration setup. |                                                                |  |
| $>$ $\blacksquare$ |  |  |  |                               |                                                                |  |
|                    |  |  |  |                               |                                                                |  |

**Figure 3-3: After first login screen**

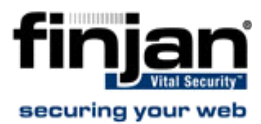

**3.** Enter the **setup** command**.** The current configuration is then displayed.

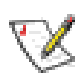

**NOTE:** *During each step of the Setup, the Current Configuration settings are updated accordingly. To go back a step, enter* **B***; to accept default value press*  **Enter** *and to quit the setup, enter* **Q***.*

*After successful completion of the Setup, all other commands in the limited shell will become enabled.*

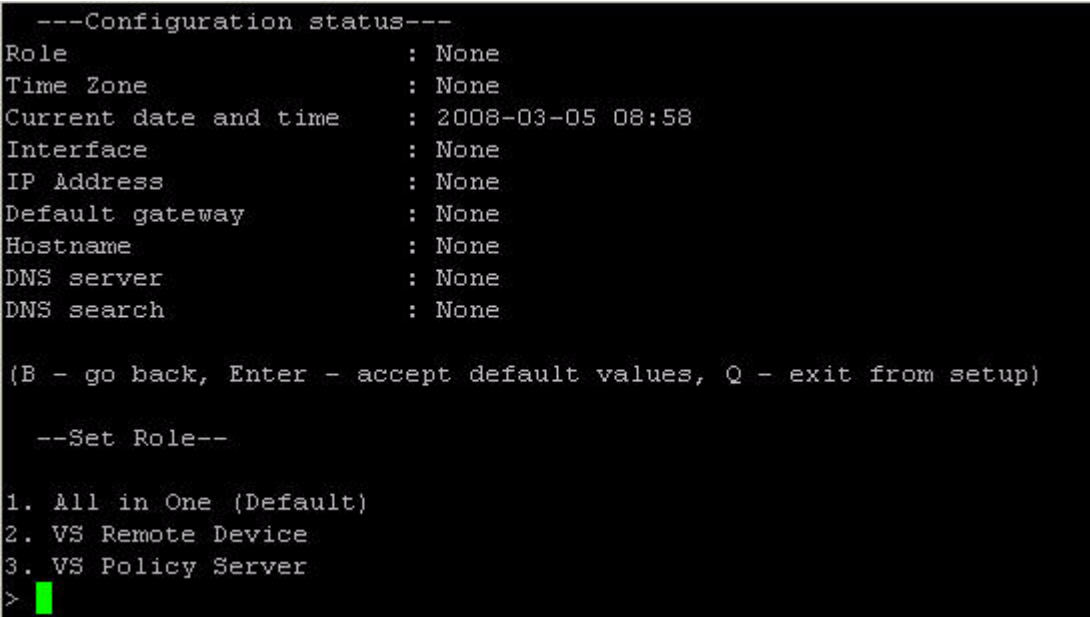

#### **Figure 3-4: Setup - Set Role**

- **4.** Each appliance can take on a different role within the deployment. Select the required role (1-3) for this appliance. The following roles can be selected:
	- **1. All In One (Default)**  Selecting the All in One appliance provides management, reporting and scanning services.
	- **2. VS Remote Device** Select the Vital Security Remote Device if you want to activate this appliance for scanning or authentication, while another appliance is providing the management and reporting services.
	- **3. VS Policy Server** Selecting the Vital Security Policy Server provides only management and reporting services, and requires an additional appliance for scanning.

After entering the required role, the following is displayed:

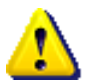

**IMPORTANT:** *In order to change the device role from Remote Device to Policy Server or All in One device, the administrator must go through the Setup command in the Limited Shell.* 

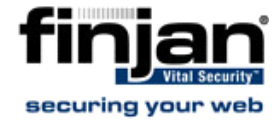

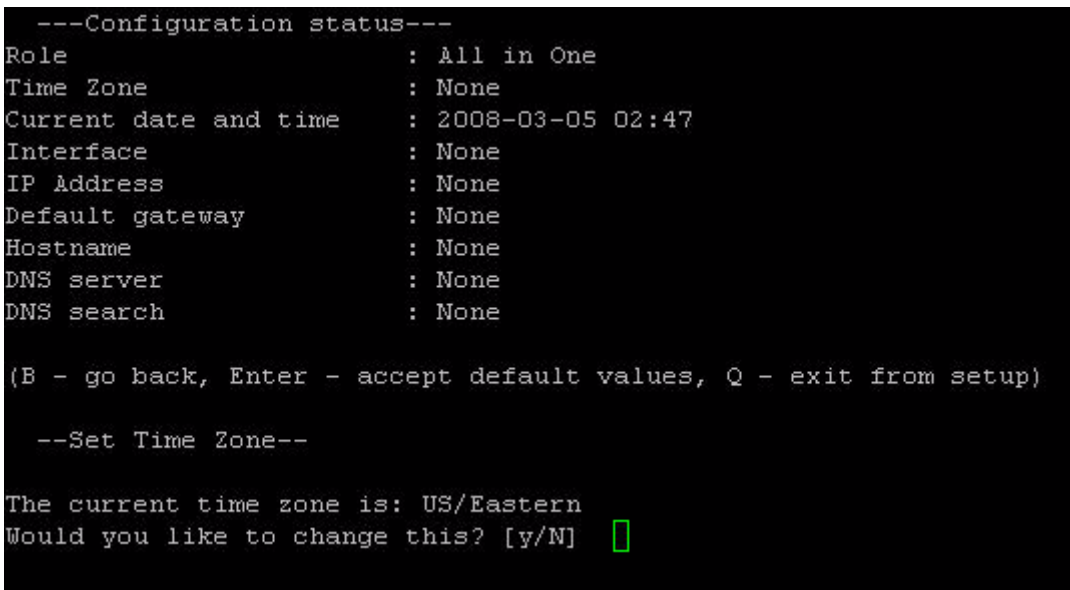

#### **Figure 3-5: Set Time Zone**

**5.** The current timezone is displayed. To change this timezone, select **y**, else select **N**.The following is displayed:

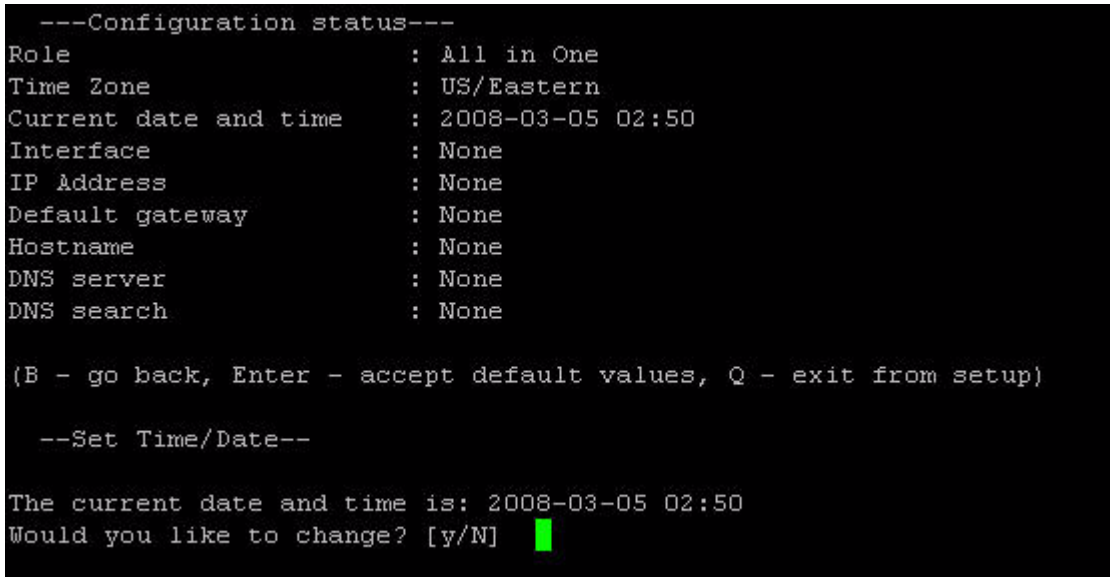

#### **Figure 3-6: Set Time/Date**

**6.** The current date and time is displayed. To change this, select **y** and enter the correct date and time (YYYY- MM-DD HH:mm), else select **N** to display the following:

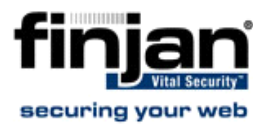

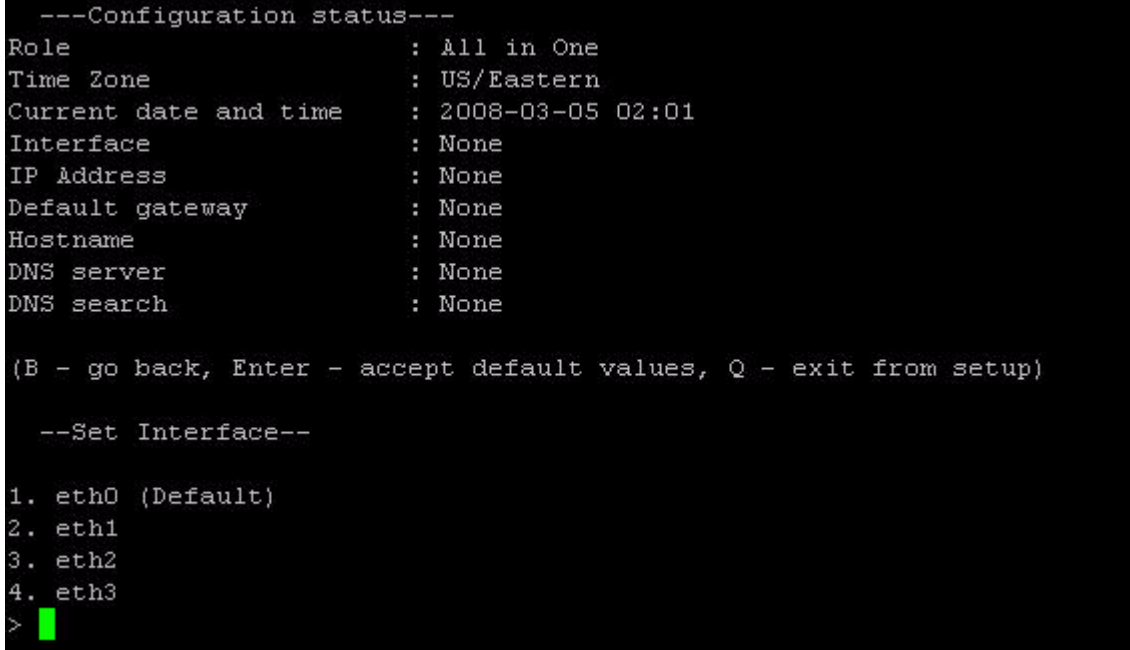

## **Figure 3-7: Set Interface**

**7.** Select the network interface to be used as the Policy/Scanning Server (1-5) for this appliance.

The following table describes the Network Interface for NG-5000/NG-6000:

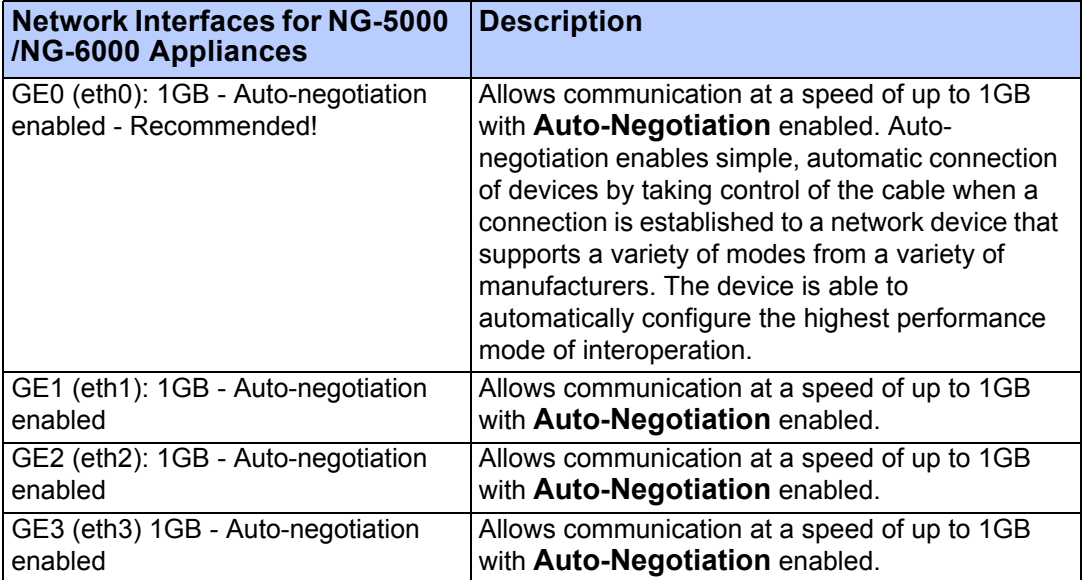

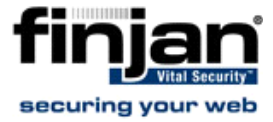

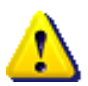

**IMPORTANT:** *If you want to change the network interface auto negotiation*  settings for the NG-5000 /NG-6000, you must do so using the [ethconf](#page-47-2) command.

After entering the required interface, the following is displayed:

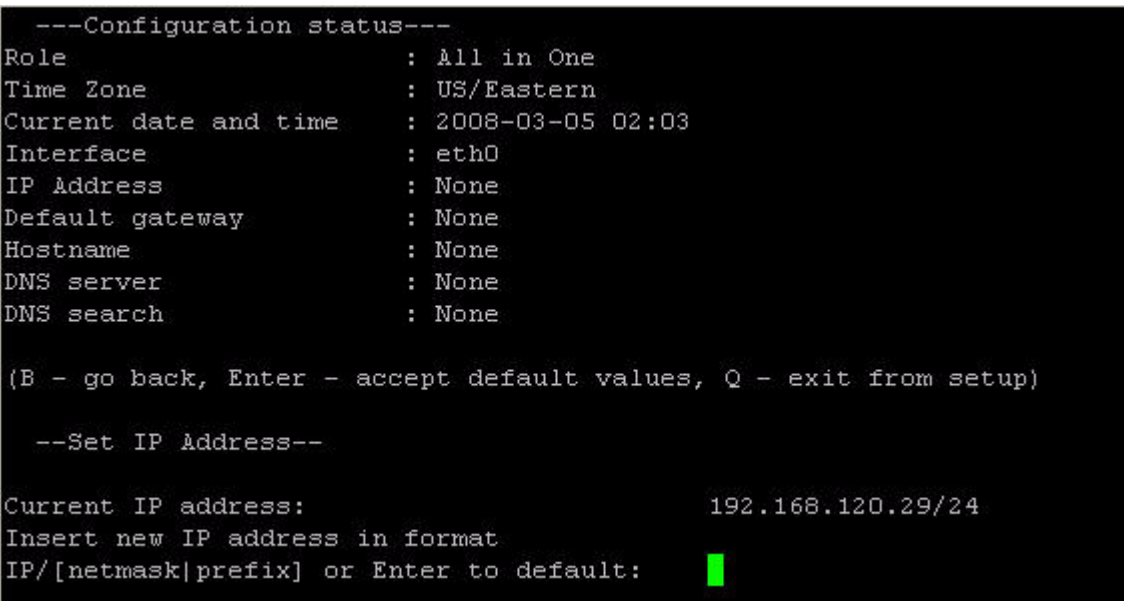

#### **Figure 3-8: Set IP Address**

**8.** Enter the IP address and netmask for the selected interface as IP/(netmask/ prefix), or press **Enter** to accept the defaul settings. The following is displayed:

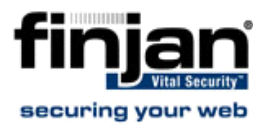

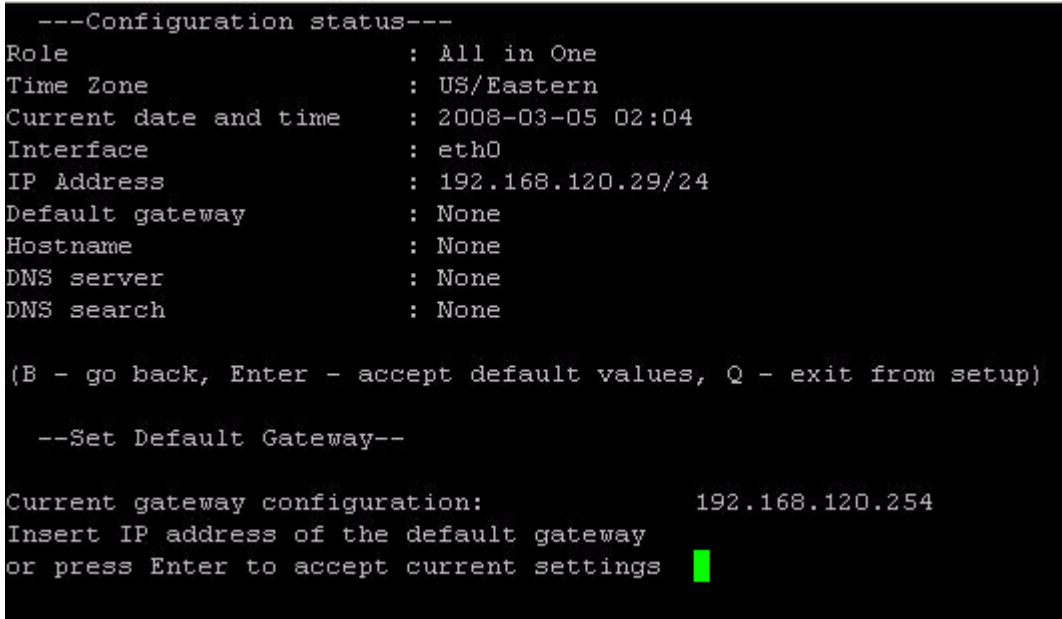

### **Figure 3-9: Set Default Gateway**

**9.** Enter the Default Gateway IP address and press **Enter**. The following is displayed:

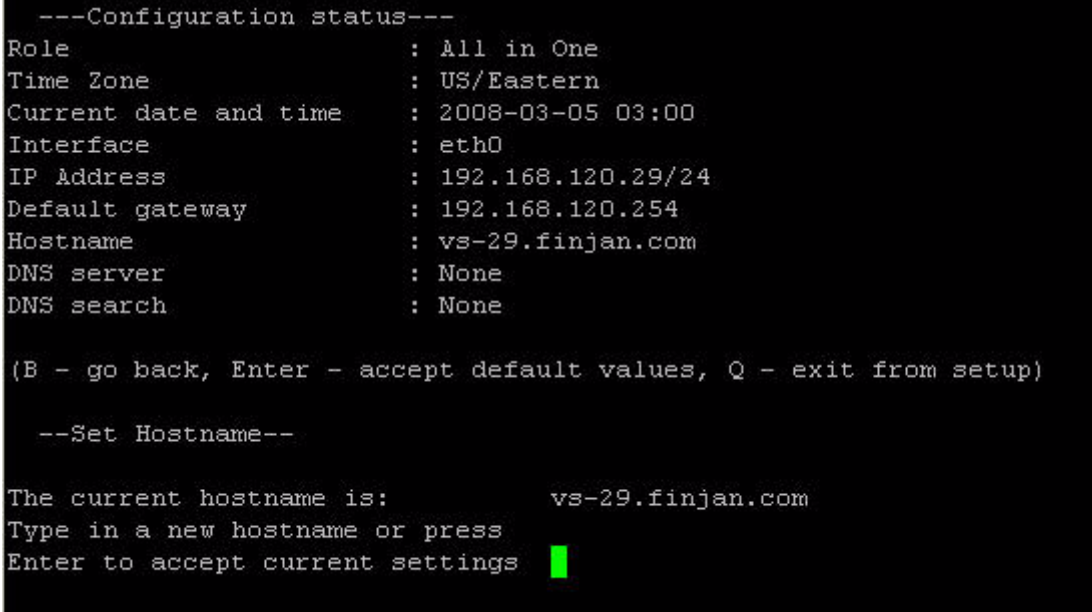

### **Figure 3-10: Set Hostname**

**10.**Enter the new hostname or press **Enter** to accept the current settings. The following is displayed:

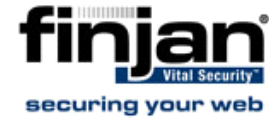

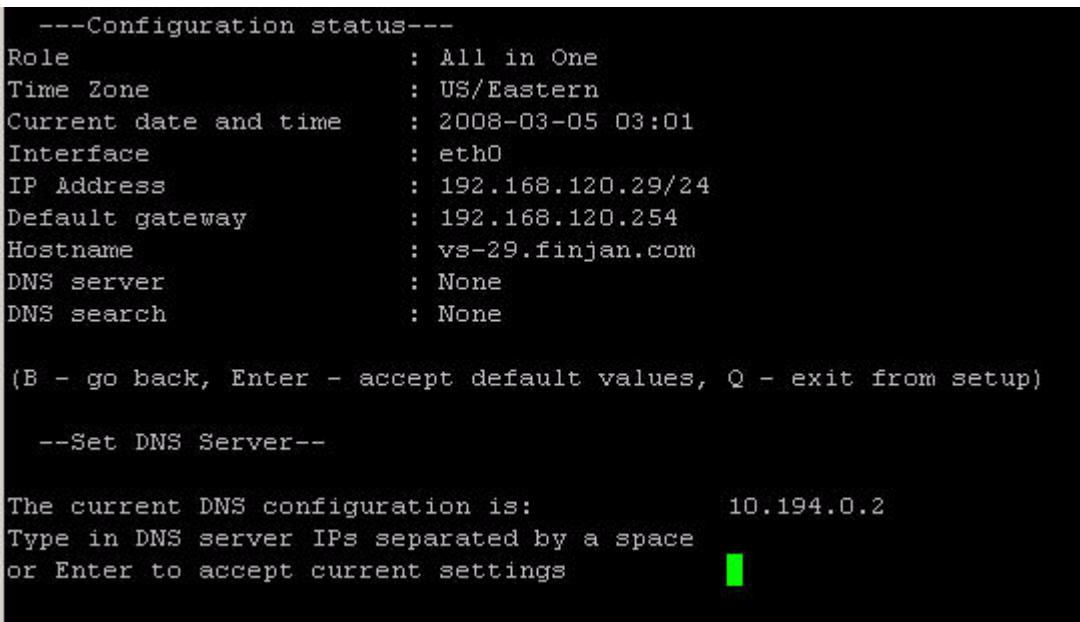

## **Figure 3-11: Set DNS Server**

**11.**Enter the IP address for the DNS Server or press **Enter** to accept the current DNS configuration settings. Note that the DNS configuration setting is mandatory. The following is displayed:

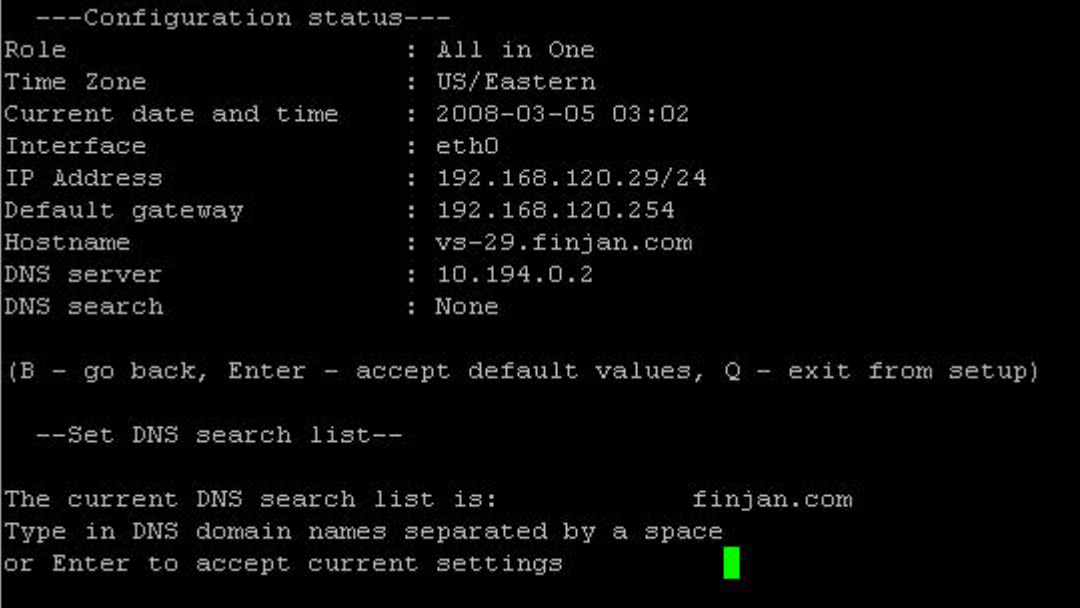

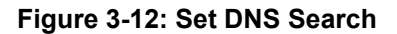

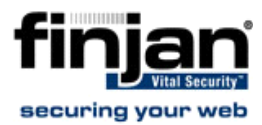

**12.**Enter the DNS domain names separated by a space or else just press **Enter** to accept the current settings. The following is displayed:

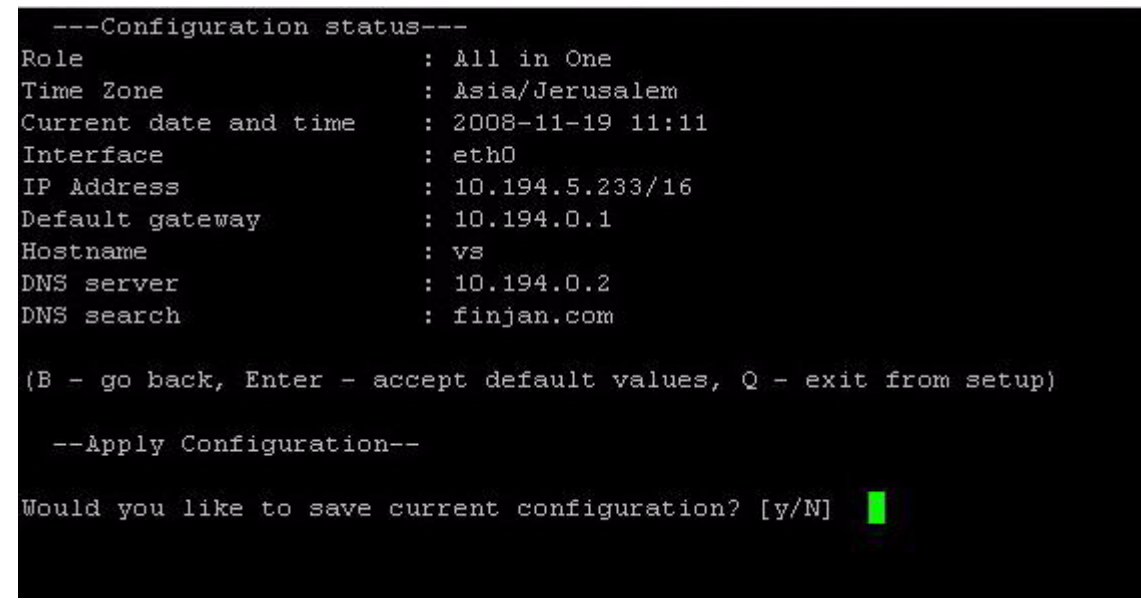

**Figure 3-13: Change Password**

**NOTE:** *For any device other than remote devices, password changes are performed via the Management Console.*

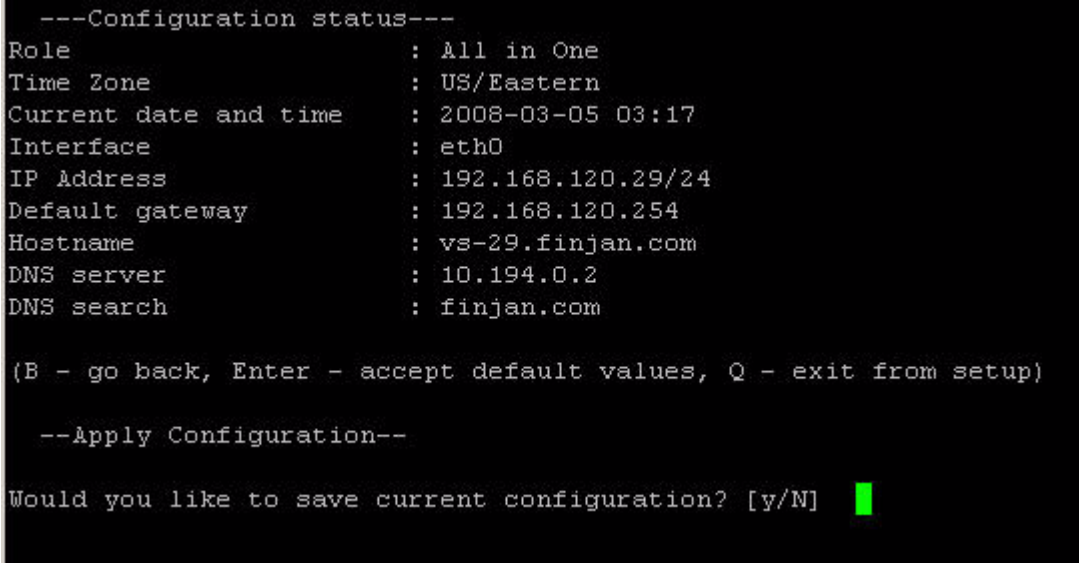

**Figure 3-14: Save Configuration**

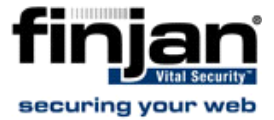

**13.**To save the current configuration, select **y**. This will apply the configuration settings. The appliance's IP will change to the IP you just entered. Note that you will need to wait for up to ten minutes. If you are connected to the appliance via SSH, you should restore your PC's original TCP/IP settings at this point. If you connected your PC directly to the appliance's GE0 port, you can now plug the appliance and your PC into the corporate network.

**NOTE:** *Applying configuration settings might take up to 10 minutes.*

--Apply Configuration--

Would you like to save current configuration? [v/N]  $\overline{\mathbf{v}}$ Applying configuration, please wait. This may take up to 10 minutes During this period of time all appliance components might be inaccessible.

Note: Some network configuration changes may make the appliance inaccessible. If changes have been made, once you have clicked Apply, try to connect using the new configuration settings.

Deconfiguring network interfaces...done. Configuring network interfaces...done.

**Figure 3-15: Applying Configuration**
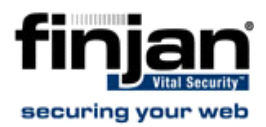

# **3 Limited Shell commands**

After using the Initial Setup to configure the appliance, the Limited Shell can be used to manage the functionality of the appliance, as well as monitoring it closely. Each appliance will have different configuration needs. Therefore, after completing the Initial Setup, the Limited Shell enables you to access each configuration option as required, and configure it to match the system needs.

The following monitoring and configuration commands are available:

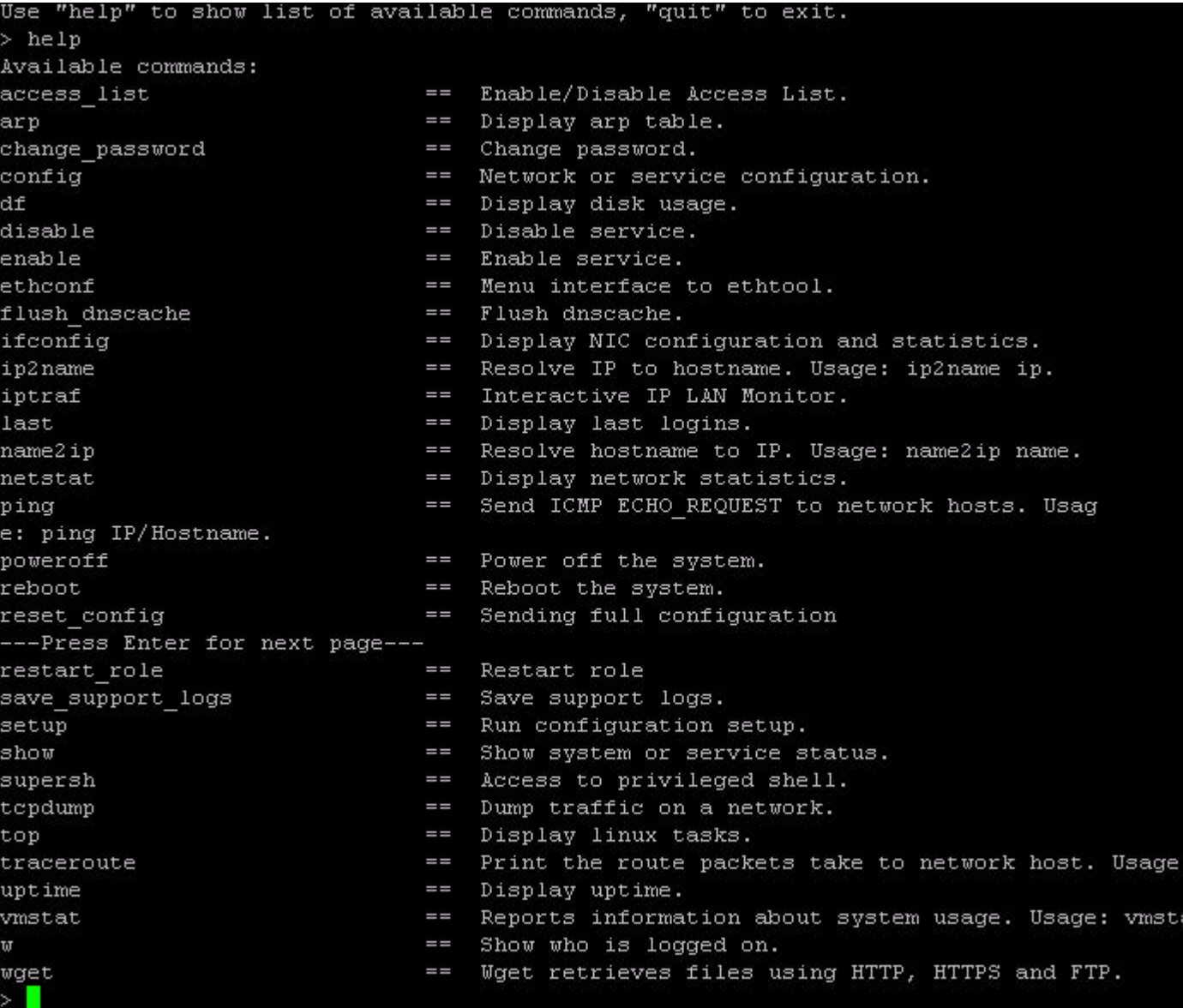

### **Figure 3-16: Limited Shell commands**

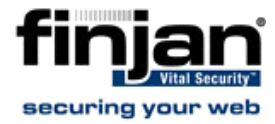

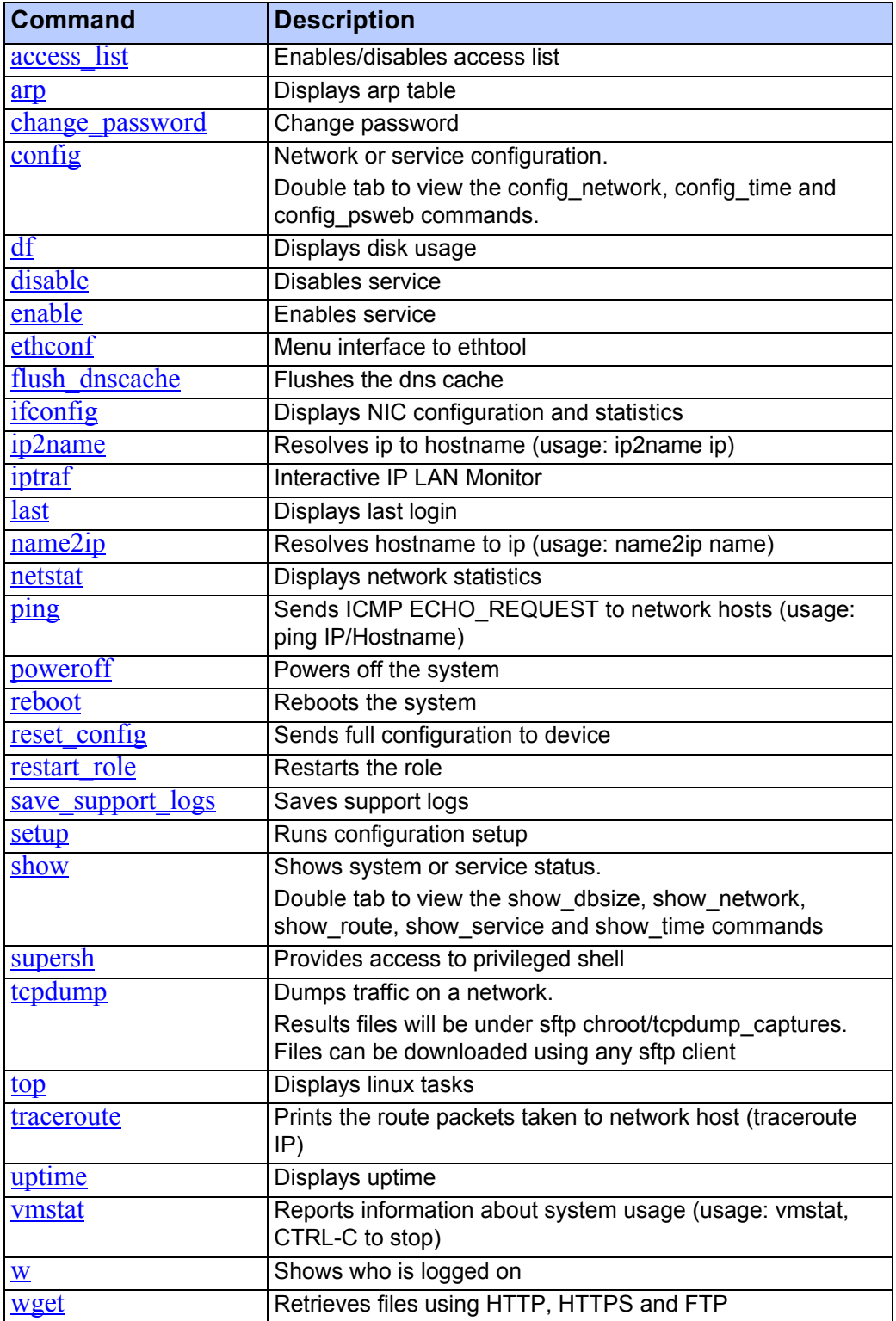

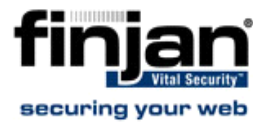

For more information on configuring the system, refer to **Limited Shell Configuration [Commands](#page-39-2)** 

For further in-depth analysis and diagnostics of the system, refer to **Limited Shell Monitoring** [Commands](#page-49-3).

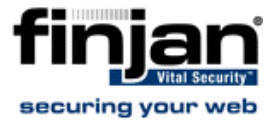

# <span id="page-39-2"></span>**4 Limited Shell Configuration Commands**

The Limited Shell configuration commands enable you to define the role the appliance takes, the security, access and time settings, and also carry out routine maintenance operations. The configuration commands are also used to define how the network works, and how the appliance communicates with the network.

# <span id="page-39-0"></span>**4.1 access\_list**

The Access List feature is configured from the Management Console. The administrator can define a range of IP addresses to access Management applications on predefined ports (such as the Management Console, SNMP, SSH) or User applications on predefined ports (such as HTTP, FTP, ICAP) or System ports (internal ports). Any IP address not defined in the IP range will then be blocked from accessing these applications on the ports defined by Finjan.

The access list command is used to enable or disable the Access List and is useful for situations when due to a mistaken configuration, or other circumstances, you cannot access the Management Console, and want to disable the Access List feature.

Enter the access list command and choose enable or disable.

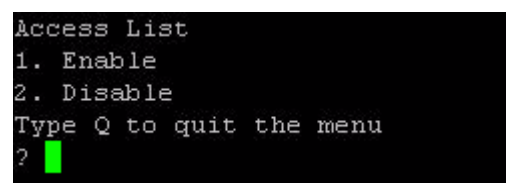

**Figure 3-17: access\_list**

### <span id="page-39-1"></span>**4.2 change\_password**

The change\_password command allows system administrators to change the Limited Shell's password. For security reasons, it is recommended to choose a password which contains both characters (higher case and lower case) and digits. It is also recommended to change the password frequently.

Enter the change\_password command and confirm current and new passwords.

change password Changing password for admin (current) UNIX password: Enter new UNIX password: Retype new UNIX password: passwd: password updated successfully

**Figure 3-18: change\_password**

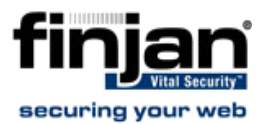

# <span id="page-40-0"></span>**4.3 config**

The config command enables network, service and Policy Server configuration. Press the tab button twice to display the config network, config time and config psweb commands.

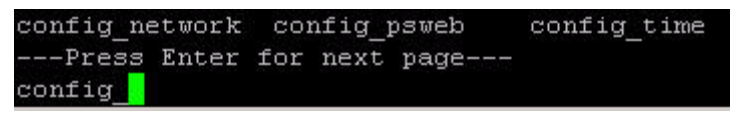

**Figure 3-19: config** 

### **4.3.1 config\_network**

The config network command allows system administrators to configure network parameters, such as the IP address(es), routing information, DNS parameters.

Enter the config\_network command.

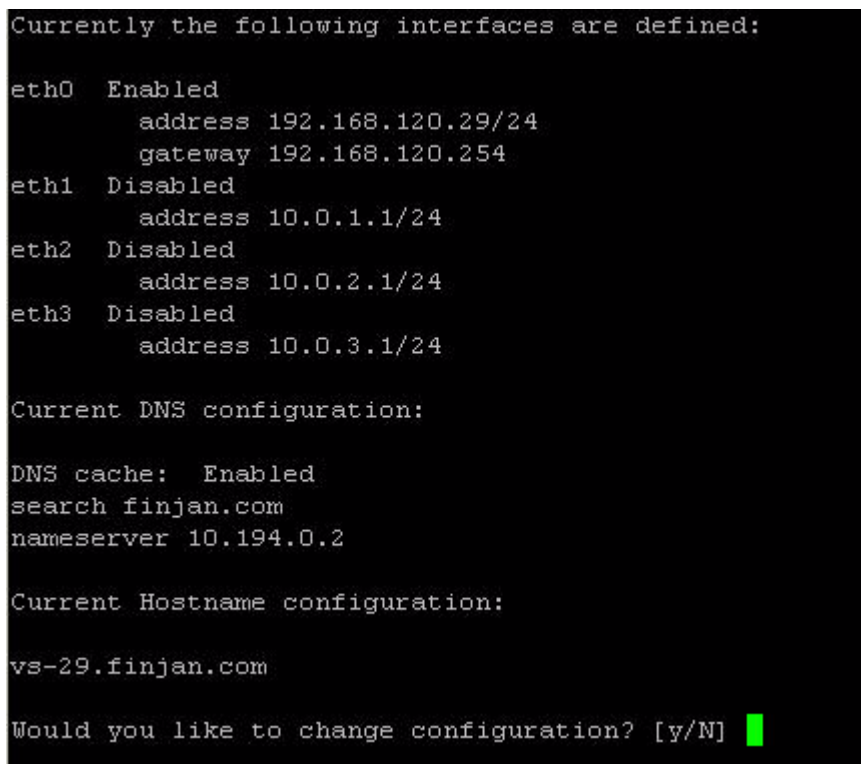

### **Figure 3-20: config\_network**

The current network configuration is displayed (i.e. the DNS Search Domain, nameserver and and Host name configuration). A Name Server is a network server that provides a naming, or directory service. A prompt is displayed asking you if you would like to change the configuration.

Enter **y** to change the network configuration. Select an option from the following commands:

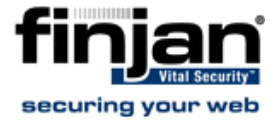

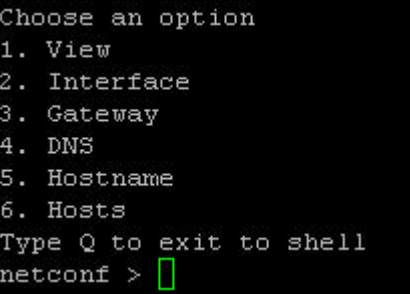

**Figure 3-21: config\_network menu**

 **View:** This command allows you to view the current network configuration: The IP address assigned to each interface, the current DNS configuration and the current hostname configuration.

```
nctconf > 1Currently the following interfaces are defined:
ethO
      Enabled
        address 192.168.120.23/24
ethi
      Disabled
        address 192.168.120.23/24
        gateway 192.168.120.254
eth<sub>2</sub>
      Disabled
        address 10.0.2.1/24
      Disabled
eth3
        address 10.0.3.1/24
eth4Disabled
        address 10.0.4.1/24
eth5
      Disabled
        address 10.0.5.1/24
Current DNS configuration:
DNS cache:
            Enabled
nameserver 10.194.0.2
nameserver 10.194.0.5
Current Hostname configuration:
vs-23.finjan.com
Press [Enter] to continue
```
**Figure 3-22: config\_network - view**

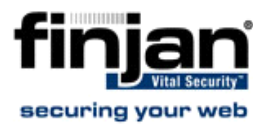

 **Interface:** Allows system administrators to modify interface related parameters such as: Add, Remove or Change an IP address from a physical interface; Add, Remove or Change routing information; Enable or Disable a physical interface.

```
netsconf > 2Currently the following interfaces are defined:
1. eth0 Enabled
       address 192.168.120.23/24
2. ethi Disabled
       address 192.168.120.23/24
       gateway 192.168.120.254
3. eth2 Disabled
       address 10.0.2.1/24
4. eth3 Disabled
       address 10.0.3.1/24
5. eth4 Disabled
        address 10.0.4.1/24
6. eth5 Disabled
       address 10.0.5.1/24
Choose interface number to edit, or press Enter key to continue
netconf ?
```
### **Figure 3-23: config\_network - Interface**

Choose an interface, for example, 1 (eth0). The editing options are displayed.

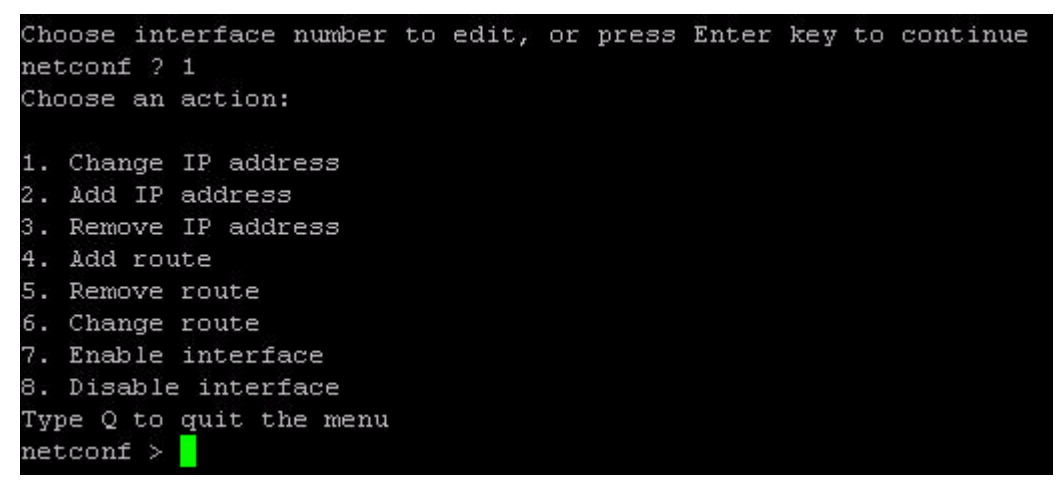

### **Figure 3-24: config\_network - Interface editing actions**

Choose an editing action, for example, 1 (Change IP address).

To add a static route, choose 4 (Add route). The new route must be input as 'IP/via prefix IP'. For example, 1.1.1.1/32 via 10.0.3.3

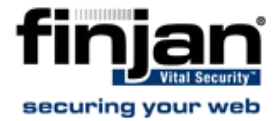

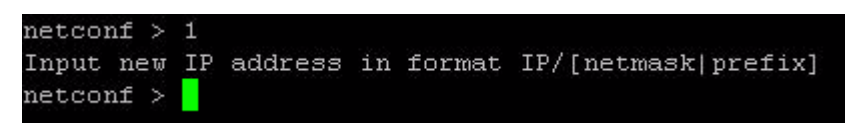

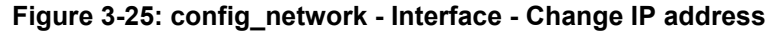

 **Gateway**: Allows system administrators to set the default gateway of the appliance. The IP address of the default gateway must be a local IP address. It is mandatory to configure a default gateway to the appliance.

```
netsconf > 3Current interface configuration:
eth0 Enabled
        address 192.168.120.23/24
eth1Disabled
        address 192.168.120.23/24
        gateway 192.168.120.254
eth2Disabled
        address 10.0.2.1/24
eth<sub>3</sub>
      Disabled
        address 10.0.3.1/24
      Disabled
eth4
        address 10.0.4.1/24
eth5
      Disabled
        address 10.0.5.1/24
Current gateway configuration:
        gateway 192.168.120.254
To change type
                IP address:
netconf >
```
**Figure 3-26: config\_network - Gateway**

To change the current gateway configuration, enter the IP address.

 **DNS**: Allows configuring the DNS servers, which the appliance uses in order to resolve the hostnames to IP addresses. It is also possible to configure a search domain under the DNS settings which allows the appliance to complete the domain name (according to the configured value) in case the host name is not completed. For example, if the search is on http://mize and the search domain is finjan.com, the appliance will try to resolve to http://mize.finjan.com.

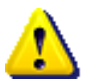

**IMPORTANT:** *It is mandatory to configure the DNS Server that has the ability to resolve external IP addresses.*

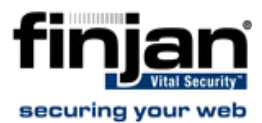

```
netconf > 4
The current DNS configuration is as follows:
search finjan.com
nameserver 10.194.0.2
What would you like to do with it?
1. Change search
2. Add DNS server
3. Remove DNS server
Type Q to quit the menu
netconf ?
```
**Figure 3-27: config\_network - DNS**

The current DNS configuration is displayed. Select an action, for example, 1 (change search).

```
netconf ? 1
Insert a new search line, separating domain names with spaces
```

```
Figure 3-28: config_network - DNS - Change DNS server
```
**Hostname**: Allows configuring the appliance hostname.

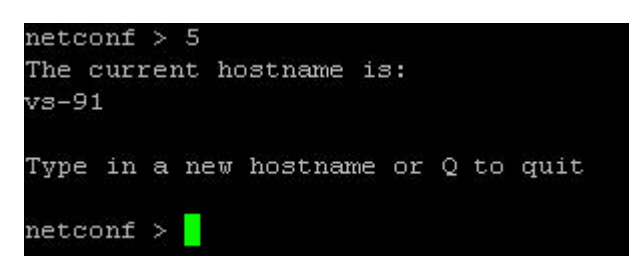

**Figure 3-29: config\_network - Hostname**

**Hosts**: Allows configuring the host files.

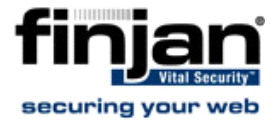

| netconf > 6              |                                                      |
|--------------------------|------------------------------------------------------|
| [1192.168.120.37]        | updateng.finjan.com mirror.updateng.finjan.com', '19 |
| 2.168.120.37             | updateng.finjan.com mirror.updateng.finjan.com']     |
| Default hosts records:   |                                                      |
| $127.0.0.1$ $10$ calhost |                                                      |
|                          | $127.0.1.1$ vs-126.finjan.com<br>vs-126              |
| Custom hosts records:    |                                                      |
| 192.168.120.37           | updateng.finjan.com mirror.updateng.finjan.com       |
| 192.168.120.37           | updateng.finjan.com mirror.updateng.finjan.com       |
|                          | Would you like to change hosts file? [y/N]           |

**Figure 3-30: config\_network - hosts**

### **4.3.2 config\_time**

The config\_time command allows system administrators to set the system date and time, the timezone and also the NTP Server. To change a setting, type **y**. Select an option from the menu, else **Q** to exit.

| Current configuration:            |                        |
|-----------------------------------|------------------------|
| Date:                             | $2008 - 02 - 13$ 11:06 |
| TimeZone                          | Asia/Jerusalem         |
| NTP Server                        | None                   |
| Would you like to change? [y/N] y |                        |
| Time and Date configuration       |                        |
| 1. Date and Time                  |                        |
| 2. Timezone                       |                        |
| 3. NTP server                     |                        |
| Type Q to quit the menu           |                        |
| timecfa $> 3$                     |                        |
| Type in NTP server or Q to exit:  |                        |

**Figure 3-31: config\_time**

### **4.3.3 config\_psweb**

The config psweb allows you to change the Policy Server management port for enhanced security. To change the Listening port for the Policy Server, add the new Port settings.

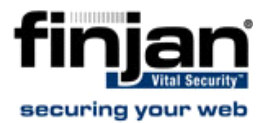

config psweb Current Policy Server web settings: Listen port  $-443$ Type in new port settings, or Enter to exit: п

**Figure 3-32: config\_psweb**

# <span id="page-46-0"></span>**4.4 disable**

The disable command disables the service. The disable command includes the disable\_service\_snmp and disable\_service\_ssh commands.

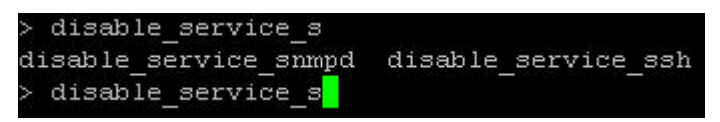

**Figure 3-33: disable**

### **4.4.1 disable\_service\_snmpd**

The disable\_service\_snmpd command disables the snmpd network service.

Enter the disable\_service\_snmpd command.

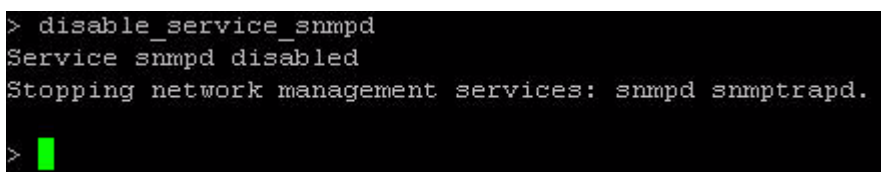

**Figure 3-34: disable\_service\_snmpd**

### **4.4.2 disable\_service\_ssh**

The disable\_service\_ssh command disables the ssh network service. Enter the disable\_service\_ssh command.

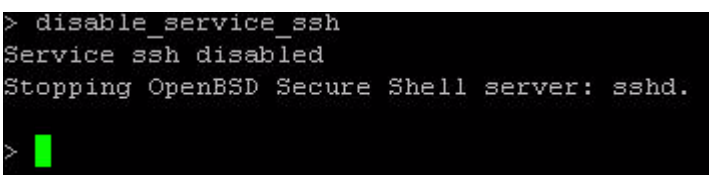

**Figure 3-35: disable\_service\_ssh**

# <span id="page-46-1"></span>**4.5 enable**

The enable command enables the network service. The enable command includes the

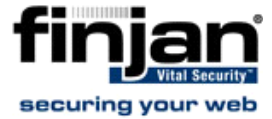

enable\_service\_snmp and enable\_service\_ssh commands.

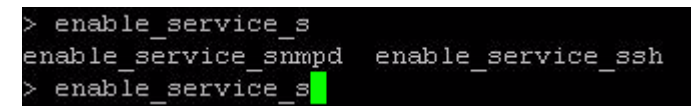

**Figure 3-36: enable**

### **4.5.1 enable\_service\_snmpd**

The enable\_service\_snmpd command enables the snmpd network service.

Enter the enable\_service\_snmpd command.

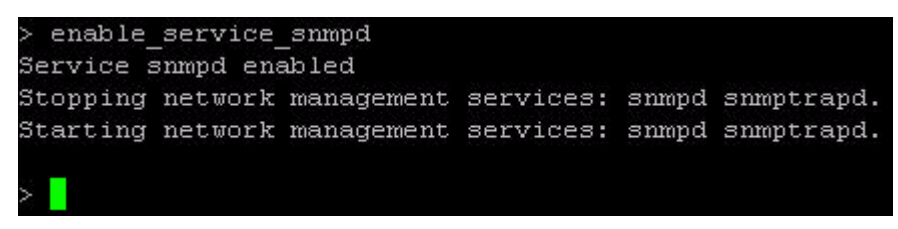

**Figure 3-37: enable\_service\_snmpd**

### **4.5.2 enable\_service\_ssh**

The enable service ssh command enables the ssh network service.

Enter the enable\_service\_ssh command.

| > enable service ssh<br>Service ssh enabled |  |  |  |
|---------------------------------------------|--|--|--|
| Stopping OpenBSD Secure Shell server: sshd. |  |  |  |
| Starting OpenBSD Secure Shell server: sshd. |  |  |  |
|                                             |  |  |  |

**Figure 3-38: enable\_service\_ssh**

# <span id="page-47-0"></span>**4.6 ethconf**

The ethconf command enables configuring the Network Interface parameters.

Enter the ethconf command and choose the required interface. Choose the required speed or select Auto-negotiation to enable the appliance to negotiate its own speed.

Enter the ethconf command and choose the interface, for example, enter 1 (eth1).

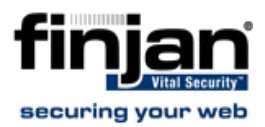

|   |                   |  | Choose the interface:  |  |
|---|-------------------|--|------------------------|--|
| Ο | – ethO            |  |                        |  |
|   | $1 + \text{eth}1$ |  |                        |  |
|   | $2 - \text{eth}2$ |  |                        |  |
| з | ≃ eth3            |  |                        |  |
| 4 | $-$ eth $4$       |  |                        |  |
|   | $5 - eth5$        |  |                        |  |
|   | a - Quit          |  |                        |  |
|   |                   |  | Type interface number: |  |

**Figure 3-39: ethconf - interface selection**

The settings for the selected interface are displayed.

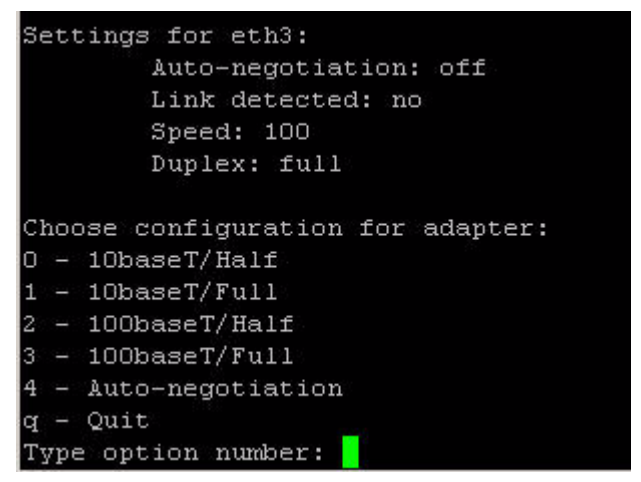

**Figure 3-40: ethconf - adapter configuration** 

Choose configuration for the adapter and confirm to make the settings permanent.

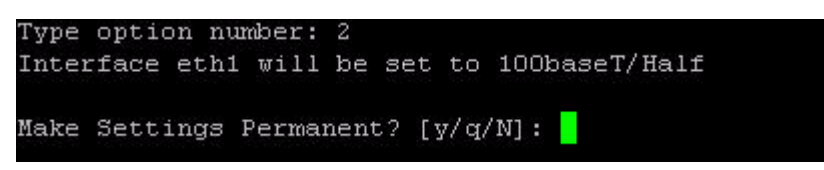

**Figure 3-41: ethconf - ethconf - adapter configuration confirmation**

**NOTE:** *According to the IEEE 802.3 standard, when working with 1000Base-T at speed of 1000Mbps, auto-negotiation must be enabled. A fixed speed of 1000Mbps is not supported. For more information, please refer to the 1000BASE-X Auto-Negotiation standard as defined in Clause 37 of the IEEE 802.3 standard.*

# <span id="page-48-0"></span>**4.7 flush\_dnscache**

This command flushes the dns cache.

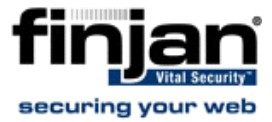

### <span id="page-49-2"></span>**4.8 reset\_config**

This command will rebuild the device configuration in extreme situations where the device, for whatever reason, was disconnected for a period of time. This action restarts the devices and may take several minutes.

# <span id="page-49-3"></span>**5 Limited Shell Monitoring Commands**

# <span id="page-49-0"></span>**5.1 arp**

The Address Resolution Protocol (ARP) is the standard method for finding a host's hardware address when only its network layer address is known.

Enter the arp command to display the appliance's arp table.

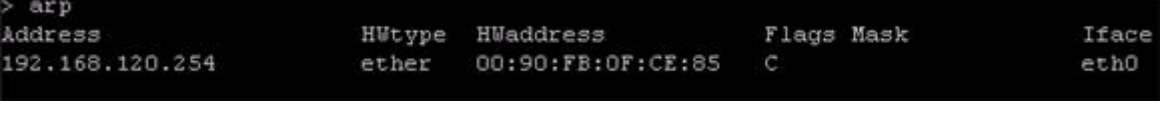

**Figure 3-42: arp**

### <span id="page-49-1"></span>**5.2 df**

The df (disk free) command is a standard Unix command used to display the amount of available disk space for file systems.

Enter the df command to display the disk usage.

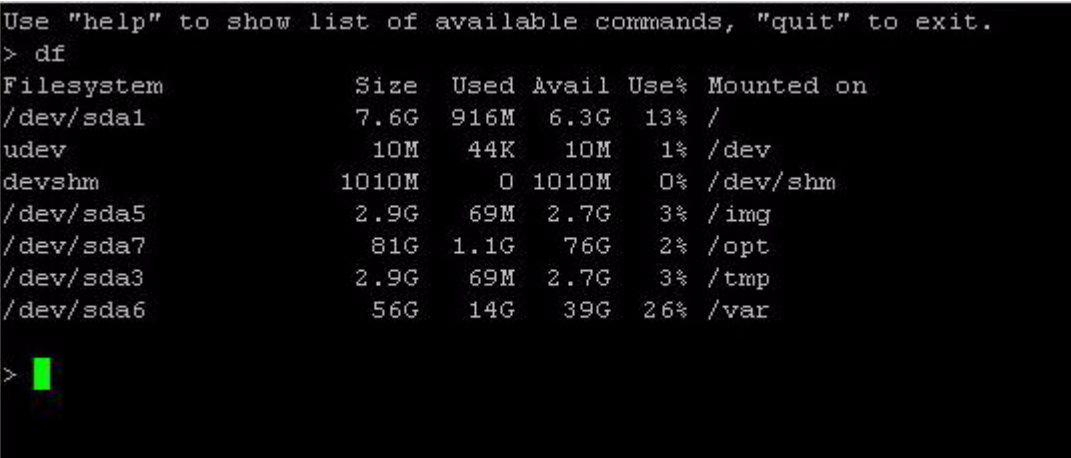

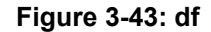

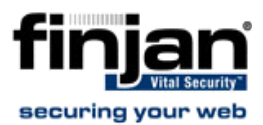

# <span id="page-50-0"></span>**5.3 ifconfig**

The Unix command ifconfig is used to display TCP/IP network interfaces. Enter the ifconfig command to display configuration and statistics.

| > ifconfig       |                                                                                                    |
|------------------|----------------------------------------------------------------------------------------------------|
| ethO             | Link encap:Ethernet HWaddr 00:1A:64:07:F5:F2<br>inet addr:192.168.120.91 Bcast:192.168.120.255 Mask:255.255.255.0<br>UP BROADCAST RUMNING MULTICAST MTU:1500 Metric:1<br>RX packets:96173 errors:0 dropped:0 overruns:0 frame:0<br>TX packets:3032 errors:0 dropped:0 overruns:0 carrier:0<br>collisions:0 txqueuelen:1000<br>RX bytes: 6574632 (6.2 MiB) TX bytes: 357972 (349.5 KiB)<br>Interrupt:3 Memory:ce000000-ce011100 |
| ethi             | Link encap:Ethernet HWaddr 00:1A:64:07:F5:F4<br>inet addr:10.1.1.1 Bcast:10.1.1.3 Mask:255.255.255.252<br>UP BROADCAST MULTICAST MTU:1500 Metric:1<br>RX packets:0 errors:0 dropped:0 overruns:0 frame:0<br>TX packets:0 errors:0 dropped:0 overruns:0 carrier:0<br>collisions:0 txqueuelen:1000<br>RX bytes:0 (0.0 b) TX bytes:0 (0.0 b)<br>Interrupt:10 Memory:ca000000-ca011100                                             |
| eth <sub>2</sub> | Link encap:Ethernet HWaddr 00:10:18:2C:A7:12<br>inet addr:10.0.2.1 Bcast:10.0.2.3 Mask:255.255.255.252<br>UP BROADCAST MULTICAST MTU:1500 Metric:1<br>RX packets:0 errors:0 dropped:0 overruns:0 frame:0<br>TX packets:0 errors:0 dropped:0 overruns:0 carrier:0<br>collisions:0 txqueuelen:1000<br>RX bytes:0 (0.0 b) TX bytes:0 (0.0 b)<br>Interrupt:3                                                                       |
| 10 <sub>o</sub>  | Link encap: Local Loopback<br>inet addr:127.0.0.1 Mask:255.0.0.0<br>UP LOOPBACK RUNNING MTU: 16436 Metric: 1<br>RX packets: 1878 errors: O dropped: O overruns: O frame: O<br>TX packets:1878 errors:0 dropped:0 overruns:0 carrier:0<br>collisions:0 txqueuelen:0<br>RX bytes: 622606 (608.0 KiB) TX bytes: 622606 (608.0 KiB)                                                                                                |

**Figure 3-44: ifconfig**

# <span id="page-50-1"></span>**5.4 ip2name**

The ip2name command looks up the hostname associated with an IP address entered by the administrator. Enter the ip2name command followed by the IP address to display the associated hostname.

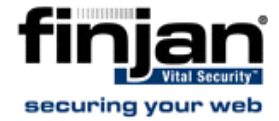

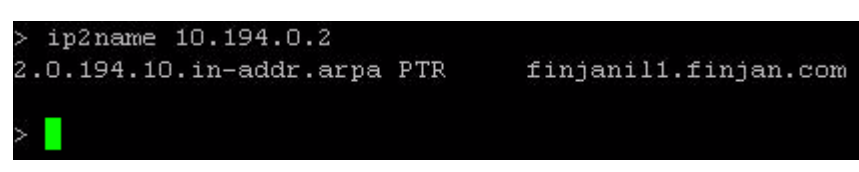

**Figure 3-45: ip2name**

# <span id="page-51-0"></span>**5.5 iptraf**

The iptraf command is a Linux network statistics utility. It gathers a variety of parameters such as TCP connection packet and byte counts, interface statistics and activity indicators, TCP/UDP traffic breakdowns, and LAN station packet and byte counts. Enter the iptraf command to display the IP traf options:

- ◆ IP traffic monitor
- General Interface Statistics
- Detailed Interface Statistics
- Statistical breakdowns
- LAN station monitor

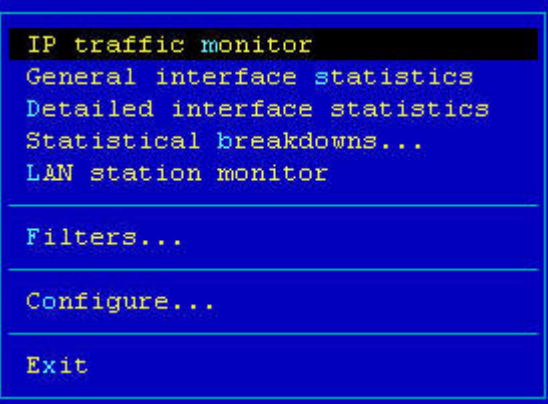

### **Figure 3-46: iptraf**

For example, select IP traffic monitor to display the IP traffic monitor details.

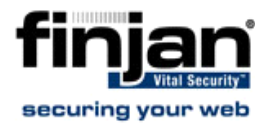

| <b>IPTraf</b>                          |               |                |                    |               |                 |
|----------------------------------------|---------------|----------------|--------------------|---------------|-----------------|
| TCP Connections (Source Host:Port)     |               | Packets -      | <b>Bytes Flags</b> |               | Iface -         |
| 192.168.120.125:22                     | $\geq$        | 398            | $81384 - PA -$     |               | ethO            |
| -10.194.5.95:4151                      | $\rightarrow$ | 201            |                    | $9476 - A$    | eth0            |
| -192.168.120.125:40259                 |               | 20             |                    | $2224 - -1$   | 10 <sub>1</sub> |
| L <sub>192</sub> , 168, 120, 125:8000  | m.            | 12             |                    | $2376 - PA -$ | 10 <sub>1</sub> |
| $-127.0.0.1:58998$                     | >             | 356            | $31376 - A$        |               | 10 <sub>1</sub> |
| -127.0.0.1:3050                        | $\geq$        | 340            | $82192 - PA -$     |               | 10 <sub>o</sub> |
| $-192.168.120.125:8000$                | $\geq$        | 1              |                    | $52 - -k$     | 10 <sub>o</sub> |
| -192.168.120.125:6692                  | m.            | o              |                    | $0 -$         | 10 <sub>1</sub> |
| r127.0.0.1:3050                        | $\rightarrow$ | $\mathbf{1}$   |                    | $52 - -k$     | 10 <sub>1</sub> |
| 127.0.0.1:56701                        | $=$           | ō              |                    | $0 - - - -$   | 10 <sub>1</sub> |
| -192.168.120.125:20910                 |               | $\mathbf{1}$   |                    | 52 RESET      | 1 <sub>o</sub>  |
| -192.168.120.125:5222                  | $=$           | $\Omega$       |                    | $0 -$         | 10              |
| TCP:<br>6 entries                      |               |                |                    |               | Active          |
| Elapsed time:<br>0:00                  |               |                |                    |               |                 |
| Pkts captured (all interfaces):        | 1558          | TCP flow rate: |                    |               | $27.00$ kbits/s |
| Up/Dn/PgUp/PgDn-scroll M-more TCP info |               | W-chg actv win | S-sort TCP         |               | $X$ -exit       |

**Figure 3-47: ip traffic monitor**

# <span id="page-52-0"></span>**5.6 last**

The last command displays a list of the previous administrators who logged on to the Limited Shell - including those still logged on.

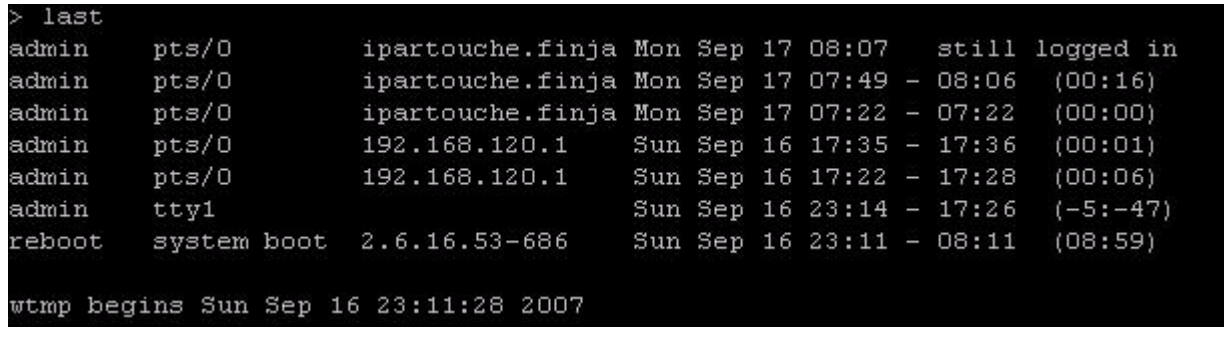

```
Figure 3-48: last
```
# <span id="page-52-1"></span>**5.7 name2ip**

The name2ip command displays the IP address associated with a given hostname. Enter the name2ip command followed by a hostname to display the associated IP address.

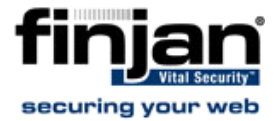

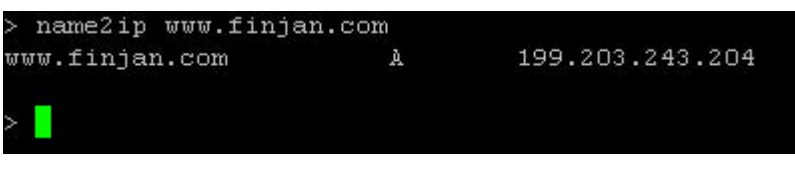

**Figure 3-49: name2ip** 

# <span id="page-53-0"></span>**5.8 netstat**

The netstat command is a useful tool for checking your network configuration and activity. It displays the status of network connections on either TCP, UDP, RAW or UNIX sockets to the system.

| $>$ netstat                          |
|--------------------------------------|
| Tcp:                                 |
| 184 active connections openings      |
| 184 passive connection openings      |
| 0 failed connection attempts         |
| 0 connection resets received         |
| 1 connections established            |
| 2891 segments received               |
| 2608 segments send out               |
| 0 segments retransmited              |
| 0 bad segments received.             |
| 6 resets sent                        |
| Udp:                                 |
| 1819 packets received                |
| 48 packets to unknown port received. |
| O packet receive errors              |
| 1880 packets sent                    |

**Figure 3-50: netstat** 

# <span id="page-53-1"></span>**5.9 ping**

Use the ping command to check the network connectivity - for example after using netconf.

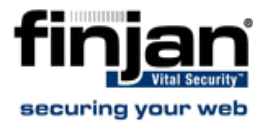

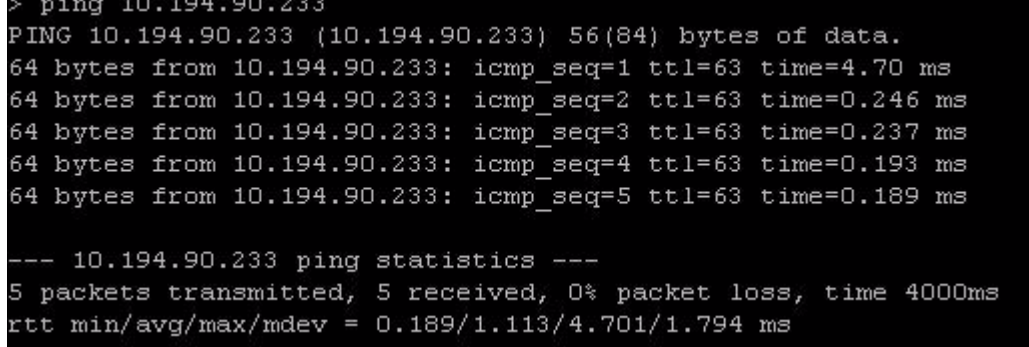

### **Figure 3-51: ping**

# <span id="page-54-0"></span>**5.10 poweroff**

The poweroff command enables you to remotely shut down the appliance.

**IMPORTANT:** *Physical access to the appliance is needed to bring the system back online for all models except the NG-8000.*

# <span id="page-54-1"></span>**5.11 reboot**

The reboot command enables you to remotely reboot the appliance.

# <span id="page-54-2"></span>**5.12 restart\_role**

The restart\_role command restarts all role services.

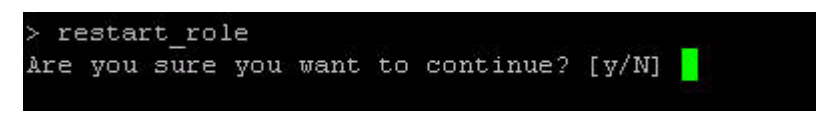

**Figure 3-52: restart role** 

# <span id="page-54-3"></span>**5.13 save\_support\_logs**

The save\_support\_logs command saves support logs in the support directory.

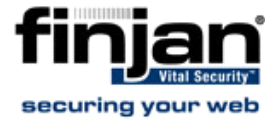

|                  | Collecting support info                      |  |
|------------------|----------------------------------------------|--|
| Compressing data |                                              |  |
|                  | Collecting support info done successfully.   |  |
|                  | Support info saved in support/info directory |  |

**Figure 3-53: save\_support\_logs**

# <span id="page-55-0"></span>**5.14 setup**

The setup command assists you in setting up the device for the first time. It guides you to perform all the necessary steps to establish a working device. You can choose to rerun the Setup command to repeat the initial configuration commands at any time.

```
---Configuration status---
Role
                          \therefore None
Time Zone
                         : None
Current date and time
                         : 2008 - 04 - 02 09:47Interface
                          \therefore None
IP Address
                          \therefore None
Default gateway
                          : None
Hostname
                          : None
DNS server
                          : None
DNS search
                          : None
(B - go back, Enter - accept default values, Q - exit from setup)
  --Set Role--
1. All in One (Default)
2. Vital Security Remote Device
3. Vital Security Policy Server
```
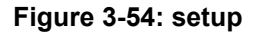

### <span id="page-55-1"></span>**5.15 show**

The show command shows system or service status. The show command includes the show config, show network, show service, show dbsize, show route, and show time.

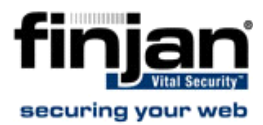

| $>$ show                |              |              |
|-------------------------|--------------|--------------|
| show config             | show network | show service |
| show dbsize             | show route   | show time    |
| $>$ show $\blacksquare$ |              |              |

**Figure 3-55: show**

### **5.15.1 show\_config**

The show config command shows the current configuration.

| ---Current config--- |        |                      |
|----------------------|--------|----------------------|
| Role                 |        | : all in one         |
| Time Zone            |        | : Asia/Jerusalem     |
| Current date         |        | : 2008–02–13 11:13   |
| Interface            | : ethO |                      |
| IP Address           |        | : 192.168.120.126/24 |
| Default gateway      |        | : 192.168.120.254    |
| Hostname             |        | $: v = -126$         |
| DNS server           |        | : 10.194.0.2         |
| DNS search           |        | : finian.com         |
| V                    |        |                      |

**Figure 3-56: Show\_config**

### **5.15.2 show\_network**

The show\_network command shows the current network configuration. This includes: defined interfaces, DNS configuration, DNS cache and current hostname.

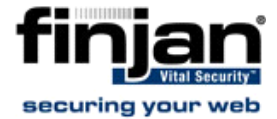

```
Currently the following interfaces are defined:
ethO
     Enabled
        address 192.168.120.23/24
     Disabled
eth1address 192.168.120.23/24
        gateway 192.168.120.254
eth2Disabled
        address 10.0.2.1/24
     Disabled
eth3
        address 10.0.3.1/24
eth4Disabled
        address 10.0.4.1/24
eth5
     Disabled
        address 10.0.5.1/24
Current DNS configuration:
DNS cache: Enabled
nameserver 10.194.0.2
nameserver 10.194.0.5
Current Hostname configuration:
vs-23.finjan.com
```
**Figure 3-57: show\_network**

### **5.15.3 show\_service**

The show\_service command allows system administrators to view the service configuration status.

Enter the show\_service command.

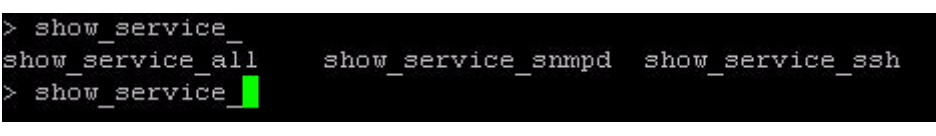

**Figure 3-58: show\_service**

The following commands are available:

 **show\_service\_all:** This option displays the service configuration status for all the available services.

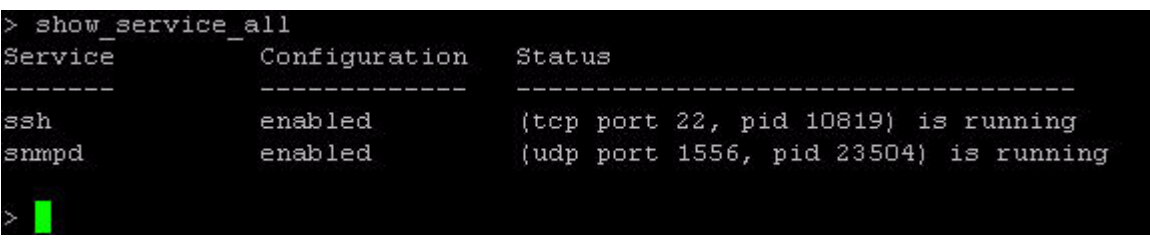

### **Figure 3-59: show\_service\_all**

**show service snmpd:** This option displays the service configuration status for snmpd.

| > show service snmpd |               |                                             |
|----------------------|---------------|---------------------------------------------|
| Service              | Configuration | Status                                      |
|                      |               |                                             |
| snmpd                | enabled       | (udp port $1556$ ; pid $23504$ ) is running |
| s.                   |               |                                             |

**Figure 3-60: show\_service\_snmpd**

**show\_service\_ssh:** This option displays the service configuration status for ssh.

| > show service ssh |               |                                     |
|--------------------|---------------|-------------------------------------|
| Service            | Configuration | Status                              |
|                    |               |                                     |
| ssh                | enabled       | (tep port 22, pid 10819) is running |
| ×                  |               |                                     |

**Figure 3-61: show\_service\_ssh**

### **5.15.4 show\_dbsize**

The show\_dbsize command shows the file size of the databases connected with your appliance.

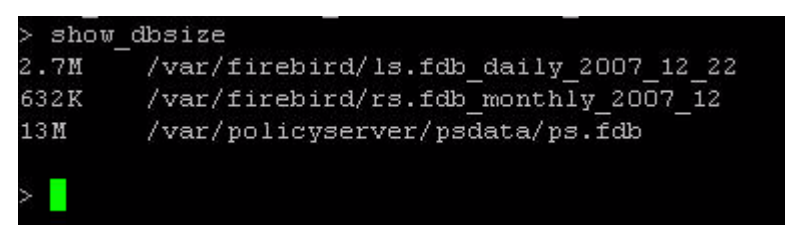

**Figure 3-62: show\_dbsize**

### **5.15.5 show\_route**

The show route command allows system administrators to view the Kernel IP routing table. Enter the show route command.

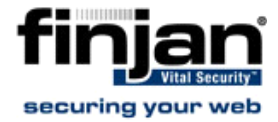

| Kernel IP routing table<br>Destination | Gateway                 | Genmask                            | Flacs | MSS Window     | irtt Iface  |
|----------------------------------------|-------------------------|------------------------------------|-------|----------------|-------------|
|                                        |                         |                                    |       |                |             |
| 10.1.1.0                               | 0.0.0.0                 | 255.255.255.252 U                  |       | 0 <sub>0</sub> | 0 ethi      |
| 10.0.2.0                               | 0.0.0.0                 | 255.255.255.252 U                  |       | 0 <sub>0</sub> | 0 eth2      |
| 172.10.0.0                             |                         | 192.168.120.254 255.255.255.248 UG |       | 0 <sub>0</sub> | 0 eth0      |
| 192.168.120.0                          | 0.0.0.0                 | 255.255.255.0                      | U     | 0 <sub>0</sub> | 0 eth0      |
| 0.0.0.0                                | 192.168.120.254 0.0.0.0 |                                    | UG    | 0 <sub>0</sub> | $0$ eth $0$ |

**Figure 3-63: show\_route**

### **5.15.6 show\_time**

The show time command allows system administrators to view the time, date, time zone ad ntp settings.

Enter the show\_time command.

| $>$ show time      |                                    |  |
|--------------------|------------------------------------|--|
|                    | Date: Mon Sep 17 11:48:27 IST 2007 |  |
|                    | TimeZone: Asia/Tel Aviv            |  |
|                    | NTP server: 192.168.120.21         |  |
|                    |                                    |  |
| $>$ $\blacksquare$ |                                    |  |

**Figure 3-64: show\_time**

# <span id="page-59-0"></span>**5.16 supersh**

The supersh command enables root access to the appliance. This command is reserved for Finjan Support only.

# <span id="page-59-1"></span>**5.17 tcpdump**

The tcpdump command allows the user to intercept and display TCP/IP and other packets being transmitted or received over a network to which the computer is attached. It writes all the information into a tcpdump file. This file can then be downloaded for further analysis. Up to 4 files of 100 MB each are kept. When the fourth file gets full, the first file is deleted (i.e. cyclic progression). SFTP, such as WinSCP, is required in order to download the files.

```
cpdump
cpdump: WARNING: Promiscuous mode not supported on the "any" device
cpdump: listening on any, link-type LINUX SLL (Linux cooked), capture size 65535 bytes
ot 45
```
### **Figure 3-65: tcpdump**

# <span id="page-60-0"></span>**5.18 top**

The top command displays all the running processes, and updates the display every few seconds, so that you can interactively see what the appliance is doing.

| top - 13:57:20 up 7 days, 20:31, 1 user, load average: 8.00, 8.02, 8.00<br>Tasks: 70 total, 2 running, 67 sleeping, 0 stopped, 1 zombie<br>Cpu(s): 0.3%us, 0.0%sy, 0.0%ni, 99.7%id, 0.0%wa, 0.0%hi, 0.0%si, 0.0%st<br>1027948k total, 894428k used, 133520k free, 48832k buffers<br>Mem:<br>Swap: 2000084k total, 501300k used, 1498784k free, 322848k cached |           |     |          |          |            |                |  |                   |     |                   |                       |
|----------------------------------------------------------------------------------------------------|-----------|-----|----------|----------|------------|----------------|--|-------------------|-----|-------------------|-----------------------|
|                                                                                                    | PID USER  | PR. | NI       | VIRT     | <b>RES</b> |                |  | SHR S & CPU & MEM |     | TIME+             | <b>COMMAND</b>        |
|                                                                                                    | 1 root    | 16  | O        | 1948     | 512        | 484 S          |  | 0.0               | 0.0 | $0:00.10$ init    |                       |
|                                                                                                    | 2 root    | RT  | $\Omega$ | o        | o          | 0 <sub>s</sub> |  | 0.0               | 0.0 |                   | 0:00.00 migration/0   |
|                                                                                                    | 3 root    | 34  | 19       | o        | o          | 0 <sub>s</sub> |  | 0.0               | 0.0 |                   | $0:00.02$ ksoftirgd/0 |
|                                                                                                    | 4 root    | 10  | $-5$     | o        | o          | 0 <sub>s</sub> |  | 0.0               | 0.0 |                   | $0:00.11$ events/0    |
|                                                                                                    | 5 root    | 10  | $-5$     | $\Omega$ | $\circ$    | 0 <sub>s</sub> |  | 0.0               | 0.0 |                   | $0:00.01$ khelper     |
|                                                                                                    | 6 root    | 10  | $-5$     | $\Omega$ | O.         | 0 <sub>s</sub> |  | 0.0               | 0.0 |                   | $0:00.00$ kthread     |
|                                                                                                    | 8 root    | 10  | $-5$     | o        | o          | 0 <sub>s</sub> |  | 0.0               | 0.0 |                   | 0:01.37 kblockd/0     |
|                                                                                                    | 69 root   | 20  | $-5$     | O        | O          | 0S             |  | 0.0               | 0.0 | $0:00.00$ aio/0   |                       |
|                                                                                                    | 68 root   | 15  | $\Omega$ | $\circ$  | o          | 0 <sub>s</sub> |  | 0.0               | 0.0 | $0:25.99$ kswapd0 |                       |
|                                                                                                    | 654 root  | 10  | $-5$     | $\circ$  | o          | 0 <sub>s</sub> |  | 0.0               | 0.0 |                   | $0:00.00$ kseriod     |
|                                                                                                    | 707 root  | 11  | $-5$     | o        | O          | 0S             |  | 0.0               | 0.0 | $0:00.00$ ata/0   |                       |
|                                                                                                    | 719 root  | 15  | $\Omega$ | $\circ$  | O          | 0 <sub>s</sub> |  | 0.0               | 0.0 |                   | $0:02.29$ kjournald   |
|                                                                                                    | 813 root  | 13  | $-4$     | 2176     | 320        | 316 S          |  | 0.0               | 0.0 | 0:00.21 udevd     |                       |
|                                                                                                    | 1510 root | 10  | $-S$     | O        | O          | 0 <sub>s</sub> |  | 0.0               | 0.0 | $0:00.00$ khubd   |                       |
| 1849 root                                                                                                    |           | 15  | $\Omega$ | o        | 0          | 0 <sub>s</sub> |  | 0.0               | 0.0 |                   | 0:00.00 kjournald     |
| 1851 root                                                                                                    |           | 15  | $\circ$  | $\circ$  | $\circ$    | 0S             |  | 0.0               | 0.0 |                   | 0:00.00 kjournald     |
| 1853 root                                                                                                    |           | 15  | o        | o        | o          | 0 <sub>s</sub> |  | 0.0               | 0.0 |                   | $0:03.38$ kjournald   |

**Figure 3-66: top**

# <span id="page-60-1"></span>**5.19 traceroute**

The traceroute command displays the route over the network between two systems, listing all the intermediate routers a connection must pass through to get to its destination. It can help you determine why connections to a given server might be poor, and can often help you figure out where exactly the problem is.

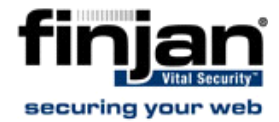

```
Enter Destination IP/URL: 87.248.113.14
traceroute to 87.248.113.14 (87.248.113.14), 30 hops max, 40 byte packets
   10.194.0.1 (10.194.0.1) 0.475 ms 0.327 ms 0.324 ms
 1
 \overline{c}finjangw-mered7.ser.netvision.net.il (199.203.92.237)
                                                             26.407 ms 5.137 ms
32.805 ms
\overline{3}fa0-1.gw2.hrz.netvision.net.il (212.143.203.91)
                                                       11.665 ms
                                                                   13.838 ms
                                                                              15.17
o
 ms
    tlv-hrz2-ds3.nv.net.il (207.232.0.254) 5.917 ms 5.599 ms
 4
                                                                   5.446 ms
    pos2-11.brdr1.1nd.nv.net.il (212.143.12.9)
 5
                                                  113.609 ms
                                                              160.331 ms
                                                                           152.772
ms6
    ldn-tch-i1-link.telia.net (213.248.100.101)
                                                   113.521 ms
                                                               87.926 ms
                                                                           85.046 m
 \overline{7}ldn-b1-link.telia.net (80.91.250.209)
                                            81.188 ms
                                                        77.219 ms
                                                                    84.804 ms
                                                        93.565 ms
 8
    ldn-bb1-link.telia.net (80.91.250.91)
                                            88.319 ms
                                                                    96.509 ms
 \mathbf{9}dln-b1-link.telia.net (80.91.250.85) 103.424 ms
                                                        99.411 ms
                                                                    94.544 ms
10
    yahoo-115023-dln-b1.c.telia.net (213.155.141.182)
                                                         174.147 ms
                                                                     164.375 ms
99.716 ms
11 ge-1-1.bas-b1.ird.yahoo.com (87.248.101.1)
                                                  170.895 ms
                                                              170.694 ms ge-1-3.ba
s-b2.ird.yahoo.com (87.248.101.7) 157.647 ms
                                                                            185.604
12
    f1.us.www.vip.ird.yahoo.com (87.248.113.14)
                                                   161.897 ms
                                                               183.232 ms
ms
```
### **Figure 3-67: traceroute**

# <span id="page-61-0"></span>**5.20 uptime**

The uptime command produces a single line of output that shows the current time, how long the system has been running (in minutes) since it was booted up, how many user sessions are currently open and the load averages.

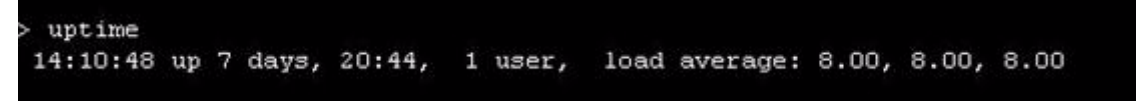

### **Figure 3-68: uptime**

### <span id="page-61-1"></span>**5.21 vmstat**

The vmstat command reports statistics about kernel threads, virtual memory, disks, traps and CPU activity. Reports generated by the vmstat command can be used to balance system load activity.

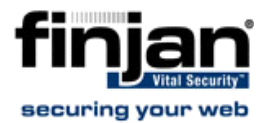

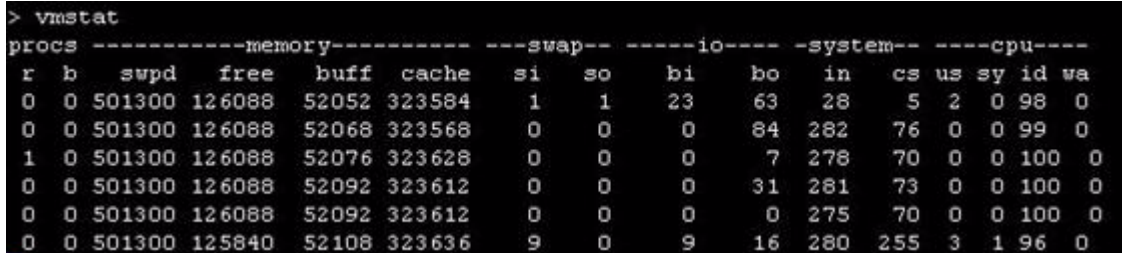

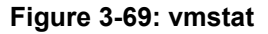

# <span id="page-62-0"></span>**5.22 w**

The w command shows who is currently logged on and the current command they are running.

| - -                        |       |  |  |                                |  |                                         |
|----------------------------|-------|--|--|--------------------------------|--|-----------------------------------------|
| 08:29:58 up 15:18, 1 user, |       |  |  | load average: 0.00, 0.00, 0.00 |  |                                         |
| USER TTY FROM              |       |  |  | LOGING IDLE JCPU PCPU WHAT     |  |                                         |
| admin                      | pts/0 |  |  | ipartouche.finja 08:29         |  | $0.003$ $0.01s$ $0.01s$ /usr/bin/python |

**Figure 3-70: w**

# <span id="page-62-1"></span>**5.23 wget**

The wget command allows you to download web files using HTTP, HTTPS and FTP protocols.

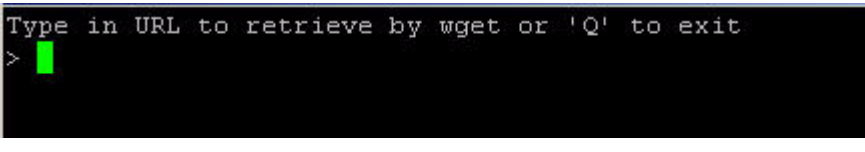

**Figure 3-71: wget**

# **6 First Login to the Management Console**

When you first log in to the Management Console, you will be directed to the License screen. A single license key can be used for multiple Policy Servers. It can also be re-used for situations where the administrator needs to reinstall the system.

**Evaluation License:** When entering the Management Console for the first time, an installation Wizard will run and the administrator must enter a license key. An evaluation key entitles you to a 30 day evaluation period with full Vital Security functionality. Once the 30 days evaluation period has passed, Vital Security will start forwarding Internet content through without scanning it. The Management Console will be disabled until the administrator

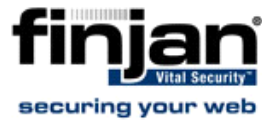

enters a permanent license key.

**NOTE:** *The Policy Server will update Finjan Headquarters as to the status of the License. This information is confidential and will be kept at the Finjan Financial offices.*

Ten days before the evaluation license is about to expire, an informative message will be displayed.

**Permanent License**: A permanent license is generated by Finjan and sent to the customer. Its expiration date is based on a service agreement with the customer. Starting three months before the expiration date, the administrator will receive notifications that the license needs to be renewed. Once the license has expired, you will be treated to a thirty day grace period where traffic will be scanned but administrators will have very limited access to the Management Console. After the grace period is complete, Vital Security will no longer function as required.

### $\Rightarrow$  To enter your new License Key:

- **1.** Enter the license key provided by Finjan and click **Continue**.
- **2.** Read through the **EULA** agreement and check the **I accept** checkbox.
- **3.** Click **OK** to finish.

# **7 Update Mechanism**

The **Update** mechanism periodically checks Finjan's Web site and automatically displays any available updates via the Management Console for the administrator. There are three categories of updates:

 **Security Updates Behavior scanning logic and vulnerability data**: These can be configured automatically. Vital Security behavior profiling data and security processors are updated automatically from the Finjan site as soon as new Windows vulnerabilities are discovered. Vulnerability protection typically arrives before viruses that exploit the vulnerability are released.

Finjan Software is a market leader in malicious mobile code. Malicious Code Research Center at Finjan employs dedicated experts who work around the clock to identify new Windows vulnerabilities and exploits, enabling real day-zero protection.

- **OS Version updates**: Automatic downloading from the Finjan Web site can be enabled/disabled via the Management Console. You will be notified automatically when updates become available so that you can install them and keep your system up-to-date.
- **Third-party security engines**: Vital Security incorporates best-of-breed third-party engines (anti-virus and URL categorization). These applications rely on frequent and regular updates, and these are downloaded and installed automatically by the autoupdate feature.

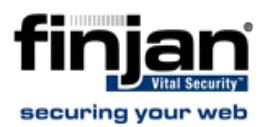

# **7.1 Installing Updates**

Updates are installed via the Vital Security Management Console, which runs on the All in One appliance or Policy Server at the default HTTPS port (443). It is recommended to check for updates each time that you use the system, in the event that security and functional updates have been released either since the product was installed or since the last check was performed.

# **7.1.1 Configuring Next Proxy for Updates**

If you are connecting your All-in-One appliance or Policy Server to the Internet via a proxy server, you must configure the proxy in the Proxy Server and Port fields in the Management Console on the **Administartion→ Updates→Updates Configuration** tab, and then click **Save** and **Commit Changes** to ensure that the change takes effect.

### **7.1.2 Configuring the Firewall for Automatic Updates**

In order to enable Automatic updates for the NG Appliance Series, the Firewall should be opened for the Policy Server, using the HTTPS (port 443) protocol in the outgoing direction.

There are two destination URLs:

[https://updateNG.finjan.com/remote\\_update](https://updateNG.finjan.com/remote_update)

https://mirror.updateNG.finjan.com/remote\_update

The following table details the ports needed for configuring Automatic Updates:

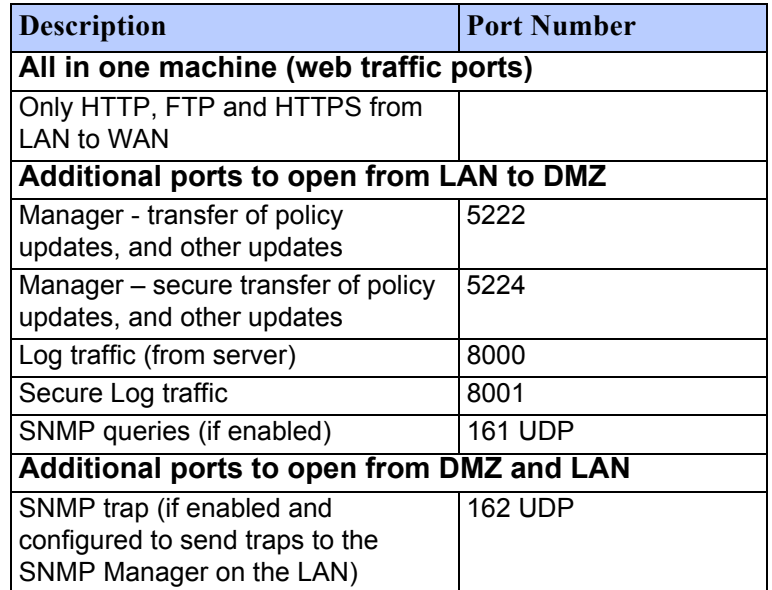

### **7.1.3 Offline Updates**

Customers who are using the appliance in an isolated network that is not connected to the Internet, can download any updates from the Finjan update site. These updates can be

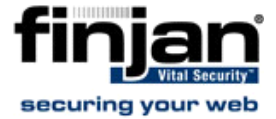

manually downloaded and saved onto a removable media (e.g. CD) which should then be connected to the offline computer where you manage the Policy Server. From the Management Console, you can install the updates using the Import Local Updates option.

This feature requires a special license. Please contact your Finjan representative for further details.

# **8 Routing Traffic through the Appliance**

You can use any of the following proxy setting alternatives, or configure proxy access to be transparent.

### **8.1 Configuring Workstations for Routing Traffic through the Appliance**

**Manual Configuration per Individual User**

In Internet Explorer, select **Tools → Internet Options → Connections → LAN Settings** and click the **Advanced** button in the **Proxy Servers** area. In the Proxy Settings dialog box, enter the IP address of the Vital Security Scanning Server or Load Balancer in the **HTTP** field.

Customized Installation of Internet Explorer

Download the Microsoft tool IAEK6 in order to enable customized installation of Internet Explorer for all users.

Group Policy Manager

In the **Microsoft Active Directory**, create a **Group Policy Object** (GPO) that configures which proxy to use per machine or user.

Login Scripts

For older legacy systems such as NT4, you can use login scripts to configure the proxy server.

In Firefox, select **Tools → Options** and click on the **Network** tab. Click on the **Settings** tab, and can manually specify the IP address(es) of the proxy or use automatic proxy settings via a URL.

# **8.2 Transparent Proxy**

Vital Security can be deployed as a transparent proxy - for HTTP, HTTPS and FTP, in conjunction with a third-party content switch or a layer-4 router in the network. This means that all HTTP traffic is routed, at packet level, through the content switch to the Vital Security Appliance. End-users are not aware of this and have the same surfing experience as if they were communicating directly with the Web server.

When deployed as a transparent proxy, there is no need to configure proxy settings of individual end-user browsers. However, because of the transparency, the appliance is not

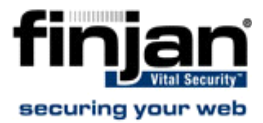

able to perform proxy-level user authentication.

### Â **To enable working in transparent mode:**

- **1.** In the Vital Security Management Console, navigate to Administration  $\rightarrow$  System Settings  $\rightarrow$  Finjan Devices  $\rightarrow$  Scanning Server.
- **2.** In the selected Scanning Server, choose the **General** node.
- **3.** Click **Edit** and select the **Enable Transparent Proxy Mode**.
- **4.** Define the ports to be used for the scanned traffic.

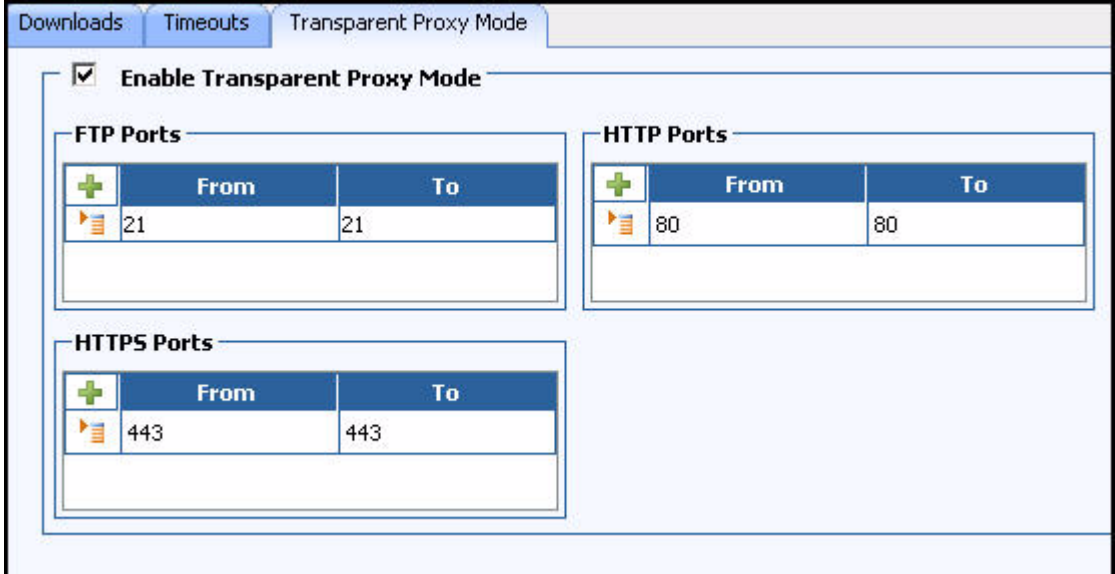

**Figure 3-72: Transparent Proxy Mode**

**5.** Click **Save** and click

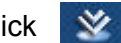

The following diagram illustrates the deployment.

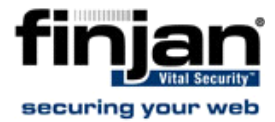

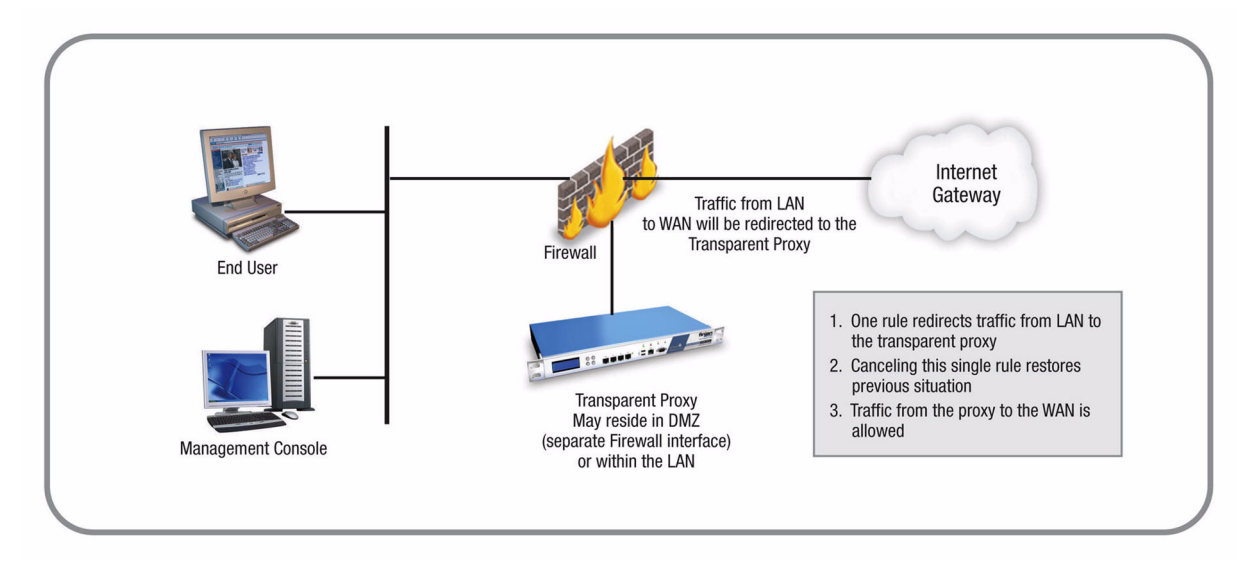

**Figure 3-73: Transparent Proxy**

# **9 Working with HTTP**

In order for browsers or other appliances to be protected by Vital Security, the Vital Security must be configured as the Proxy Server. Working with the Vital Security you can configure your browser for maximum efficiency (number of requests per second) in Microsoft Internet Explorer by selecting **Tools → Internet Options → Advanced** and selecting both **Use HTTP 1.1** and **Use HTTP 1.1 through proxy connections**.

# **9.1 HTTP Proxies**

**Vital Security** can communicate with any RFC-compliant Web proxy.

# **9.2 Working with Caching Proxies**

When a caching proxy is in use, **Vital Security** can be integrated either upstream or downstream from the cache proxy in the network.

### **9.2.1 Downstream**

When Vital Security is positioned downstream of the cache proxy, the cached content is rescanned for every request. This topology clearly works for systems with user/group policies that differentiate between the sites that the different users/groups may visit, as every request is submitted to Vital Security and scanned against the relevant policy.

This means that:

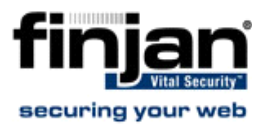

- Every request is scanned with the latest security updates, even if the content was cached before the last update.
- Traffic scanned initially by Vital Security is cached and subsequently forwarded again by the caching proxy in line with additional user requests. Each time this happens, the content is rescanned by Vital Security. The resulting drain on resources should be taken into account regarding performance.
- Every additional request for cached content is subjected to the policy specific to the user making the new request. Policy changes will always be implemented because all content, even if it comes from the cache, is scanned again by Vital Security.
- All accesses to cached content are subject to the logging policy, and are potentially logged by Vital Security.

### **9.2.2 Upstream**

When Vital Security is positioned upstream from the cache, traffic is scanned only once, and is then cached and forwarded directly to the users. This is optimal for organizations that use a single policy for all Internet access, and do not apply different policies to different users/ groups. This is not suitable for per user/group policies that differentiate between the sites visited by users/groups. (In such cases, you may consider working with ICAP.)

This means that:

- Because content is only scanned once, there is less drain on resources, leading to improved performance.
- Cached content is not subject to the latest security updates, nor to policy changes.
- Vital Security cannot log accesses to cached content.

# **9.3 HTTP Authentication**

Authentication enables the following:

- Ensures that only requests from bona-fide users are handled/processed.
- Enables the allocation of different policies to different users and/or groups by matching authentication data to user identifiers in the system.
- Ensures that all logged transactions are attributed to the corresponding user.

Authentication policies are covered in the Policies chapter of the Management Console Reference Guide.

# **10 Working with ICAP**

ICAP stands for **I**nternet **C**ontent **A**daptation **P**rotocol. ICAP is used in conjunction with caching proxies such as Network Appliance NetCache or Blue Coat Proxy SG. ICAP configurations typically require significant tuning to maximize the benefits.

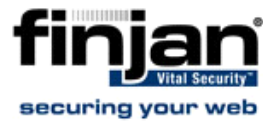

# **10.1 Why work with ICAP?**

One of the reasons is that if you are working with a caching proxy that supports the ICAP protocol, you can achieve significant performance benefits from configuring Vital Security as an ICAP server rather than an HTTP proxy. Working with ICAP means that you don't need to change the topology but rather integrate our product with ICAP. You can configure specific content to be sent for scanning. The default is to scan everything.

# **10.2 Vital Security as an ICAP Server**

**HTTP HTTP HTTP 10 YOF 415 AM Internet Caching Device ICAP ICAP ICAP Client End Ilsers Web Server** Port 1344 Port 1344 **ICAP Server ICAP Server** 12 april 22 m **B** and day of (REQMOD) (RESPMOD) **Vital Security Vital Security** Post-cache Pre-cache

When deployed in the ICAP environment, the ICAP client typically provides user credentials and **Vital Security** does not have to authenticate users.

**Figure 3-74: Vital Security as an ICAP Server**

# **10.3 REQMOD – RESPMOD Deployment**

As an ICAP Server, Vital Security can provide both REQMOD (Request Modification) and RESPMOD (Response Modification) services.

- The service name for REQMOD is **Finjan\_REQMOD**.
- The service name for RESPMOD is **Finjan\_RESPMOD**.

Vital Security can receive both REQMOD and RESPMOD requests.

Here is an example of an ICAP URL for the REQMOD service:

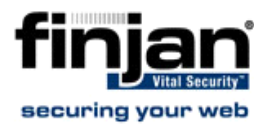

icap://192.168.2.153:1344/Finjan\_REQMOD

**NOTE:** *When working with RESPMOD, REQMOD must be enabled.*

Vital Security can also work in REQMOD only, for example, for performing URL filtering, but in this case, the actual incoming content is not scanned.

Configuration of a Vital Security scanning server as an ICAP server is carried out via the Management Console.

**NOTE:** *If there is no direct Internet access, in order to perform pre-fetching of Java classes for Applet scanning, ALL Scanning Servers must have the next proxy configured. If you are using ICAP, ensure that the NG Appliance Scanning Server appears on the Access List.*

# **10.4 ICAP Clients**

There are a number of ICAP Clients that support Vital Security:

- Network Appliance NetCache Series
- Blue Coat Proxy SG Series

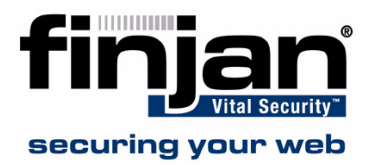

# **C HAPTER**

# **CONFIGURING ICAP CLIENTS**

This chapter describes the configuration of the following ICAP clients:

- Network Appliance NetCache Series (NetApp)
- Blue Coat

# **1 Network Appliance NetCache Series (NetApp)**

In order to configure Vital Security to work with NetApp, follow the procedures below in the order given.

### Â **To configure NetApp via Vital Security:**

- **1.** In the Vital Security Management Console, select Administration → System Settings → Finjan Devices.
- **2.** In the Devices screen, select the Scanning Server with which you are working, and then select **ICAP**.

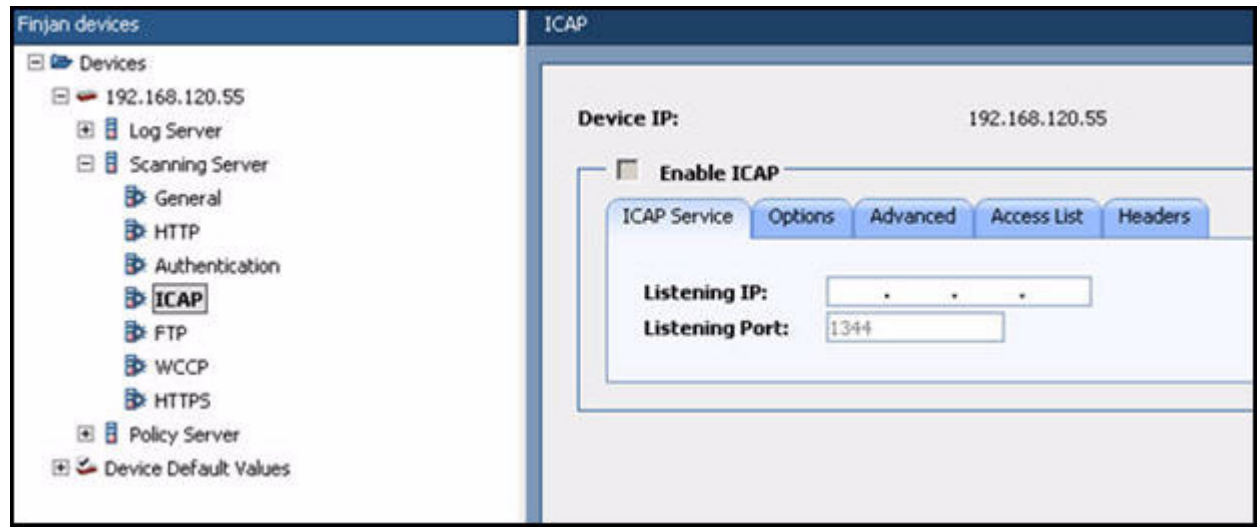

**Figure 4-1: Devices - ICAP**
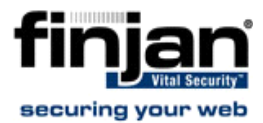

- **3.** Click on **Edit** in the right hand pane.
- **4.** Select **Enable ICAP for Device**.
- **5.** In the **Access List** tab, click on **and select Add Row** from the drop-down menu.

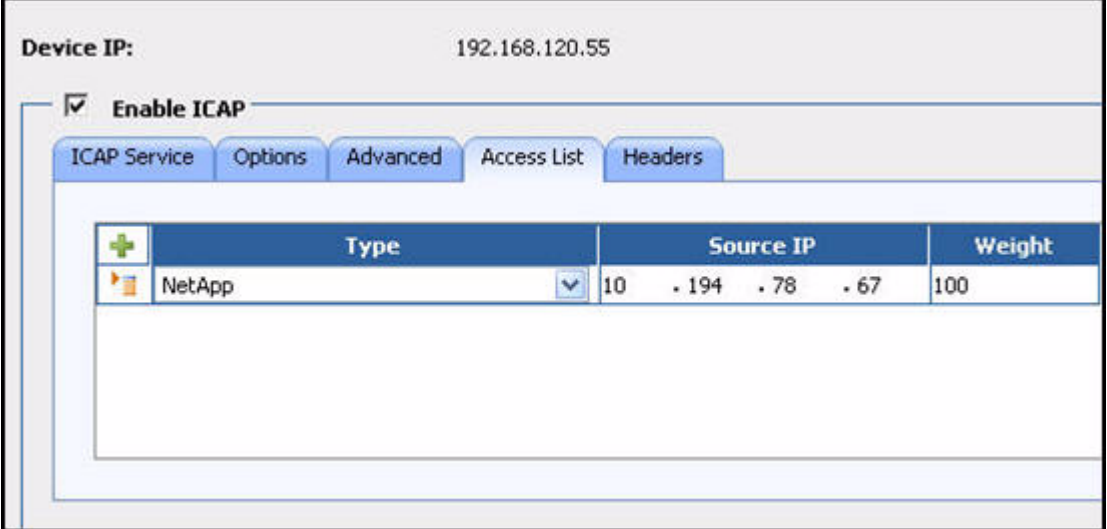

#### **Figure 4-2: Access List**

- **6.** Select **NetApp** from the **Type** drop-down list.
- **7.** Add the **Source IP** address of the ICAP client and add the **weight**. Note that the weight is in percentage. If there is only one ICAP client, enter 100 in the weight field.
- **8.** In the **ICAP Service** tab, enter the IP Address of the Scanning Server.
- **9.** Click **Save** to apply changes, else **Cancel**. Select **Commit changes**.

#### Â **To configure NetApp via the NetApp web interface:**

- **1.** Log in to the NetApp Web interface. The ICAP Setup window is displayed with the General tab open.
- **2.** Click **Setup**.
- **3.** Click ICAP  $\rightarrow$  ICAP 1.0 in the left hand pane.
- **4.** Select the **Enable Version 1.0** option.

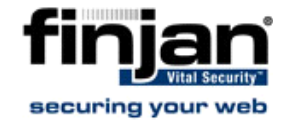

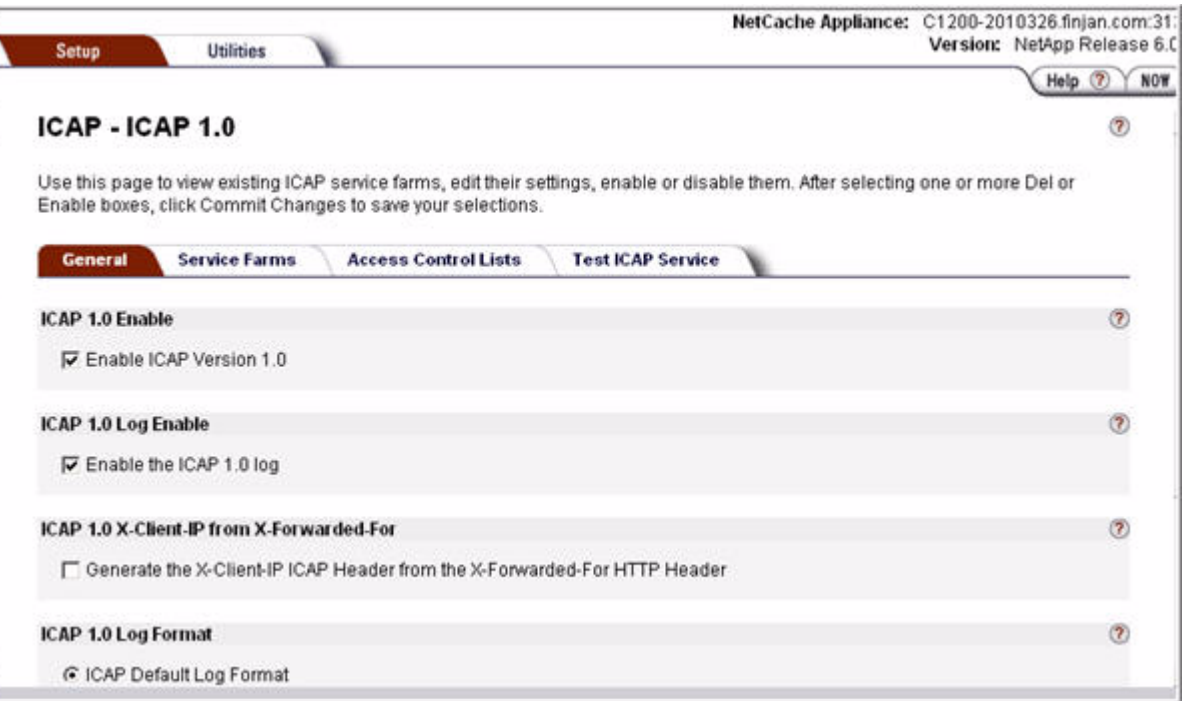

#### **Figure 4-3: ICAP Setup - General**

- **5.** Open the **Service Farms** tab.
- **6.** Press the **New Service Farm** button to create a new ICAP Service.

#### Â **To configure an ICAP Service Farm:**

- **1.** To set a REQMOD service, ensure that the following conditions are met:
	- In the Vectoring Point field, select **REQMOD\_PRECACHE**.
	- In the Services field set the service URL:

#### **icap://[Vital Security's IP]:[ICAP port]/Finjan\_REQMOD on**

- **2.** To set a RESPMOD service, ensure that the following conditions are met:
	- In the Vectoring Point field select **respmode\_precache**
	- In the Services field set the service  $\text{URL}$ :

#### **icap://[Vital Security's IP]:[ICAP port]/Finjan\_RESPMOD on**

Several services can be defined in **Services** and load-balanced by NetApp.

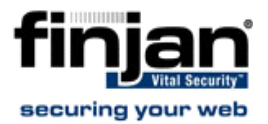

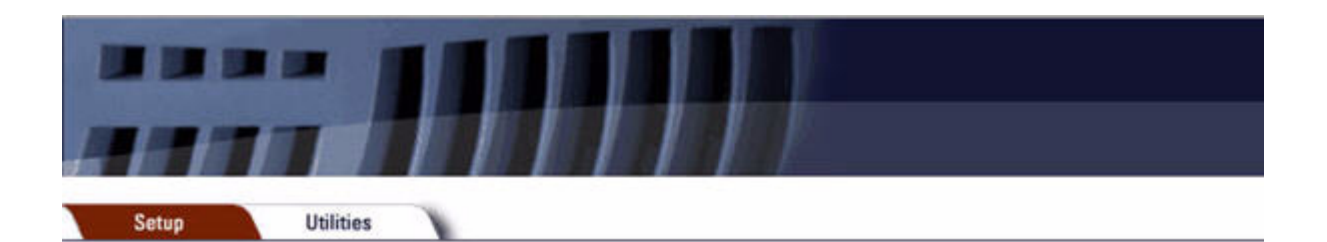

#### **New ICAP Service Farm**

Edit the ICAP Service Farm Definition. You must Commit Changes for your changes to be saved.

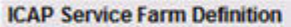

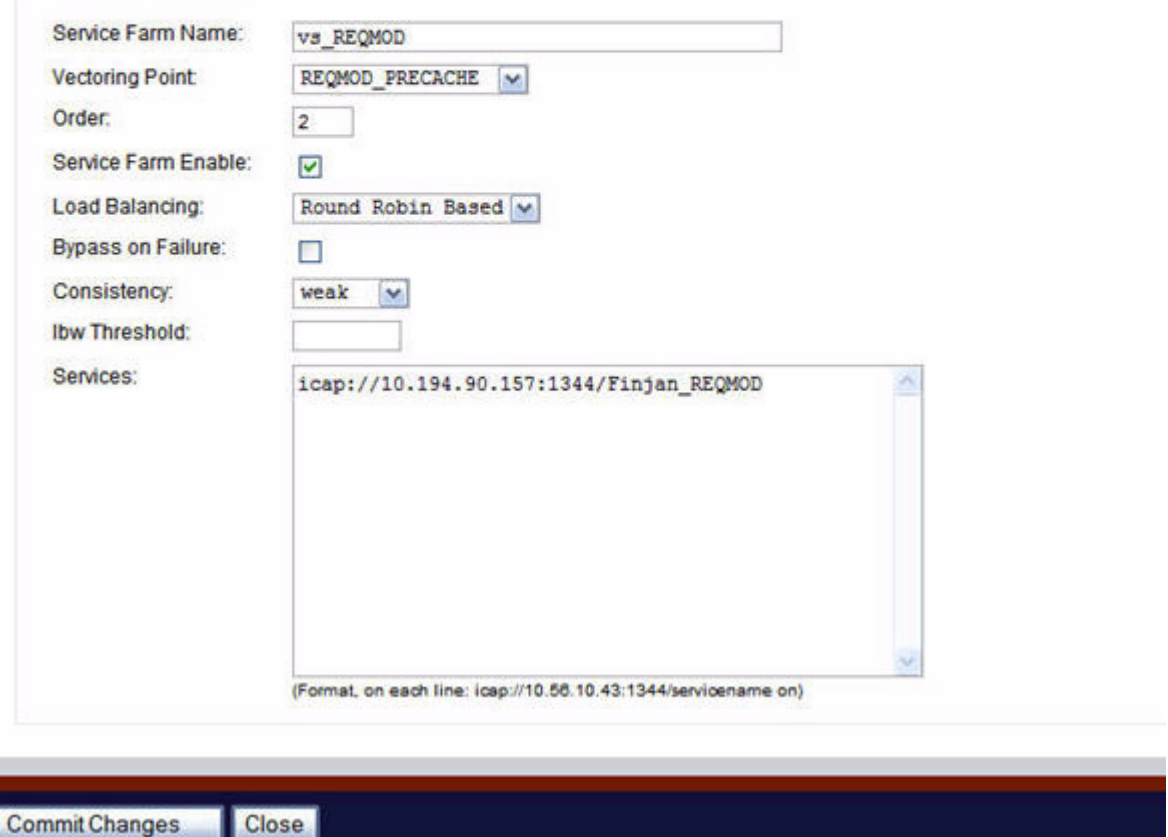

**Commit Changes** 

**Figure 4-4: New ICAP Service Farm**

**3.** Once the services have been configured in the Service Farms, Access Control List rules should be defined to include these services.

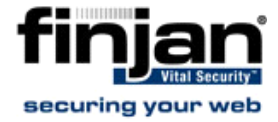

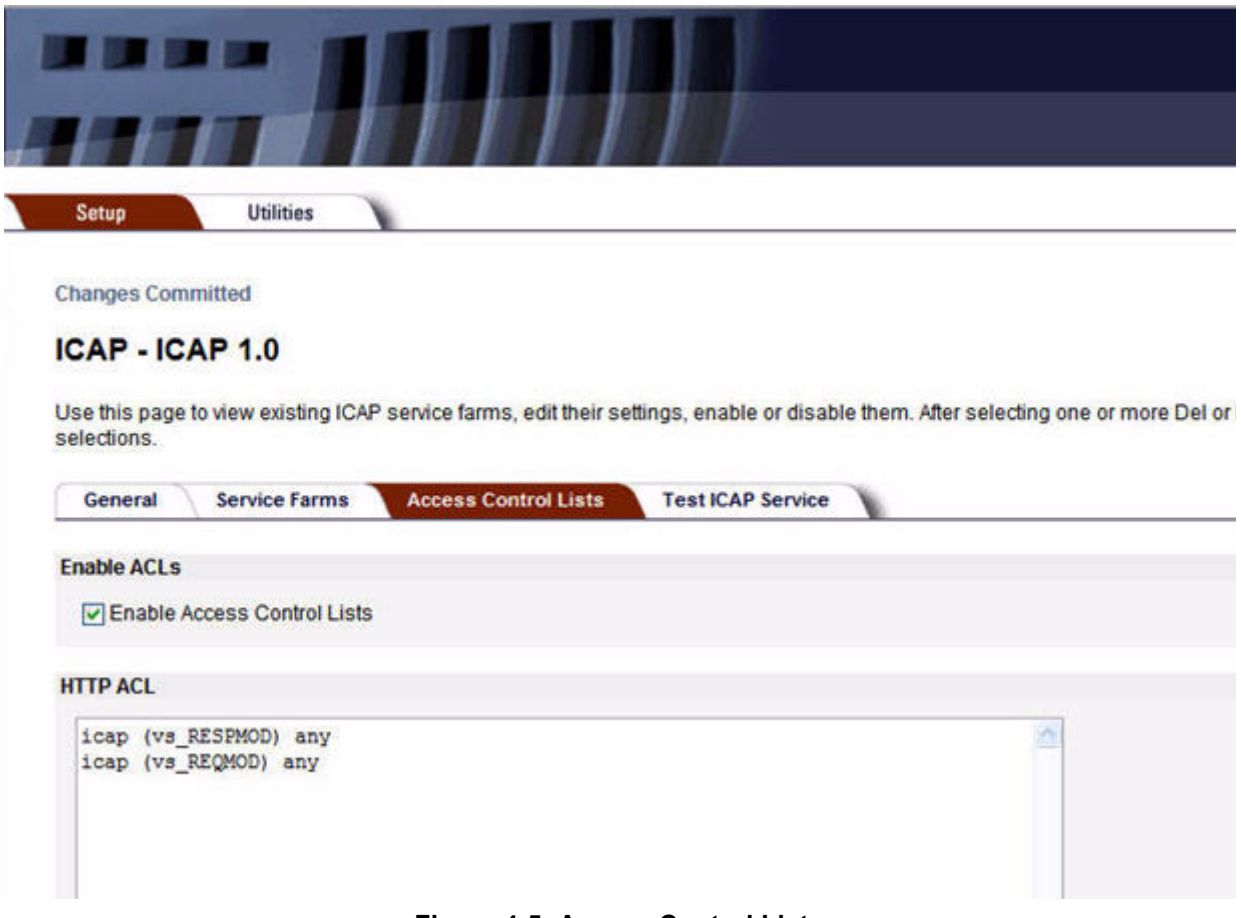

#### **Figure 4-5: Access Control Lists**

With every ICAP settings change, NetApp sends an OPTIONS request to the relevant ICAP Service.

# **2 Blue Coat**

To configure Vital Security to work with Blue Coat, please follow all the procedures below in the order given.

#### Â **To configure Blue Coat via Vital Security:**

- **1.** In the Vital Security Management Console, select Administration → System Settings → Finjan Devices.
- **2.** In the Devices screen, select the Scanning Server with which you are working, and then select **ICAP**.
- **3.** Click on **Edit** in the right hand pane.
- **4.** Select **Enable ICAP for Device**.

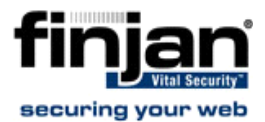

**5.** In the **Access List** tab, click on **A** and select **Add Row** from the drop-down menu.

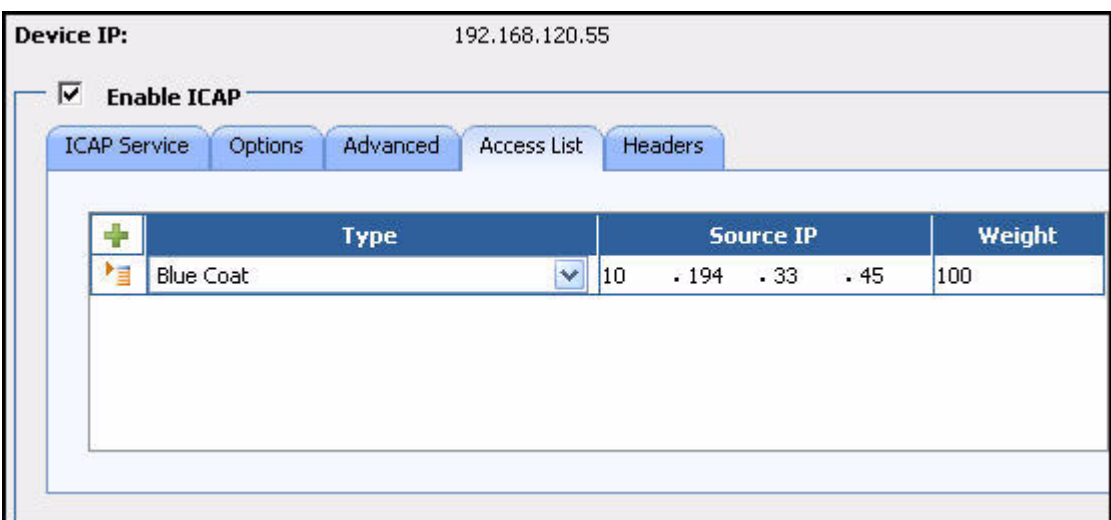

#### **Figure 4-6: Blue Coat Configuration**

- **6.** Select **Blue Coat** from the **Type** drop-down list.
- **7.** Add the **Source IP** address of the ICAP client and add the **weight**. Note that the weight is in percentage. If there is only one ICAP client, enter 100 in the weight field.
- **8.** In the **ICAP Service** tab, enter the IP Address of the Scanning Server.
- **9.** Click **Save** to apply changes, else **Cancel**. Select **Commit changes**.

#### Â **To configure Blue Coat via the Blue Coat Web interface**

**1.** Log in to the Blue Coat web interface.

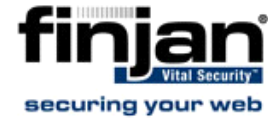

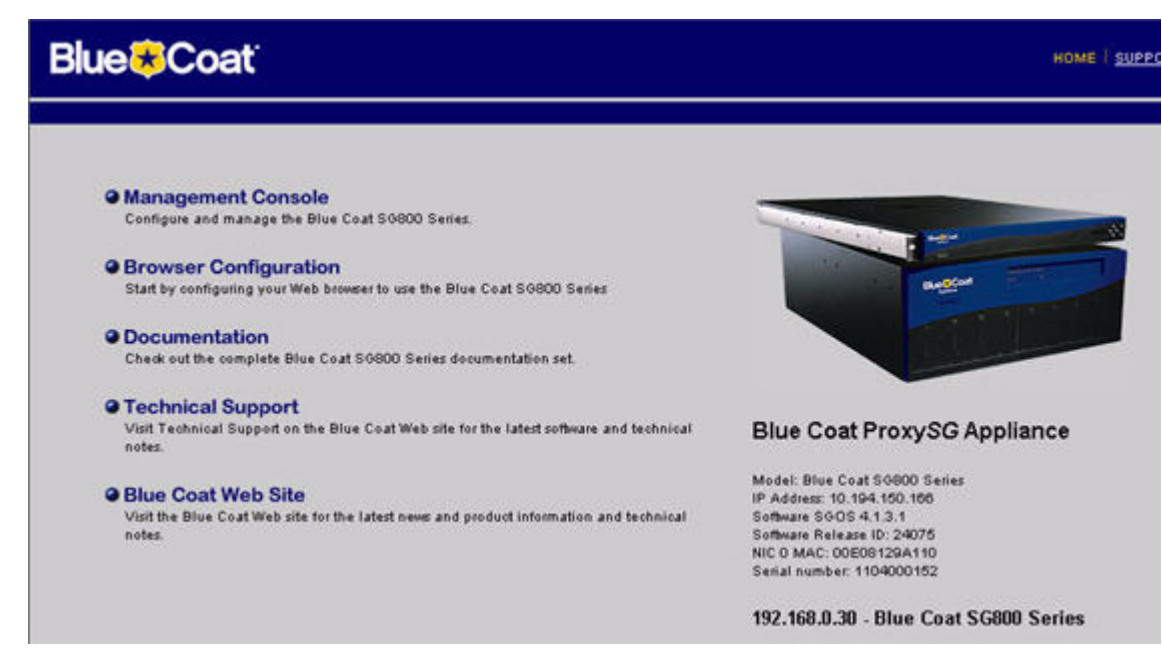

#### **Figure 4-7: Blue Coat Main Screen**

**2.** Navigate to the Management Console.

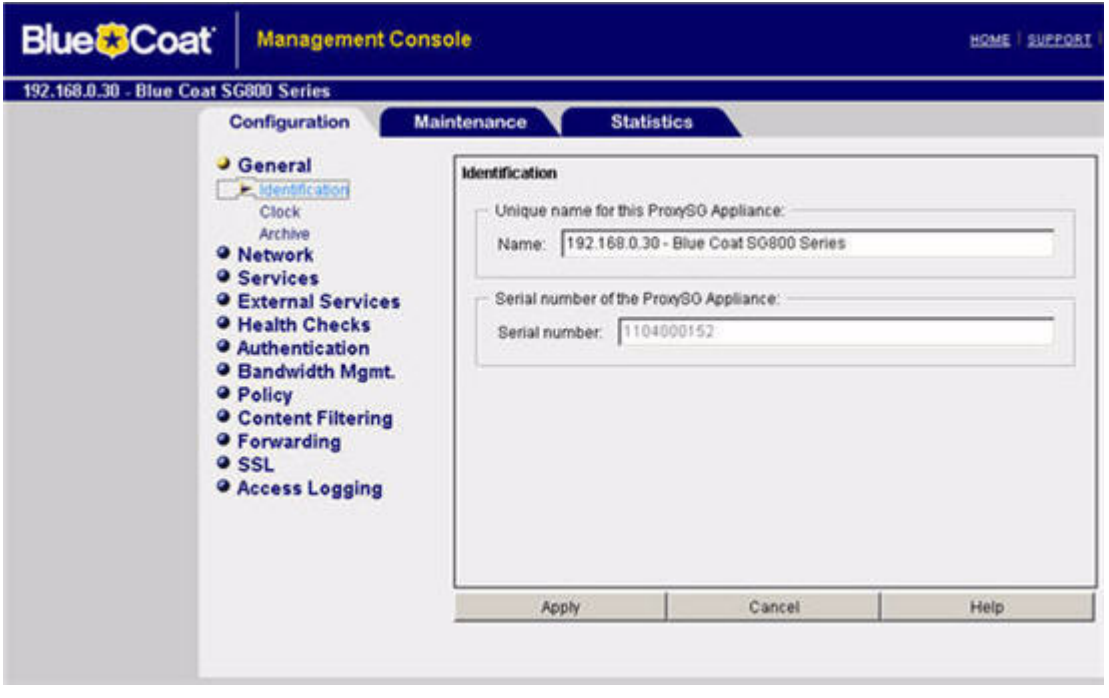

#### **Figure 4-8: Blue Coat Management Console**

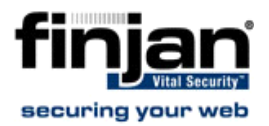

**NOTE:** *If, at any time during the session, the Java Plug-in Security Warning appears, select Grant this session to continue.*

#### Â **To define REQMOD (Request Modification) Service.**

- 1. From the Blue Coat Management Console, select External Services  $\rightarrow$  ICAP. The **ICAP Services** screen is displayed on the right.
- **2.** At the bottom of the ICAP Services screen, click **New**. The Add List Item dialog box is displayed.
- **3.** Enter a name and click **OK**. For instance, Finjan\_Reqmod. The External Services window is displayed again with the name you have selected.

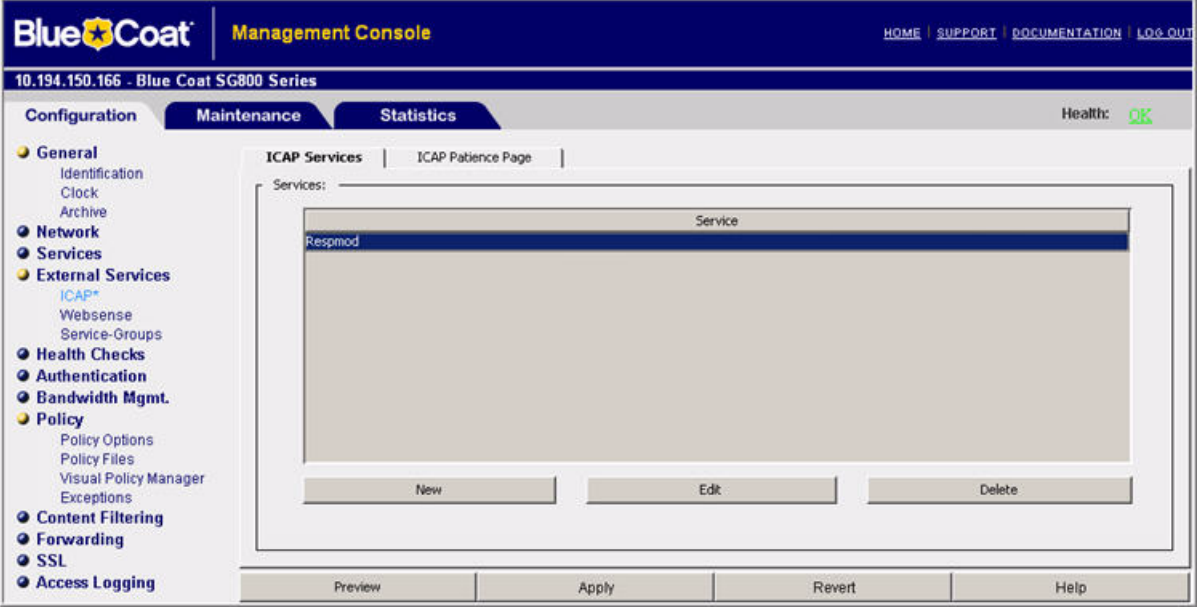

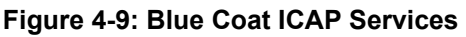

**4.** Click **Edit**. The Edit ICAP Services dialog box is displayed.

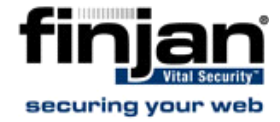

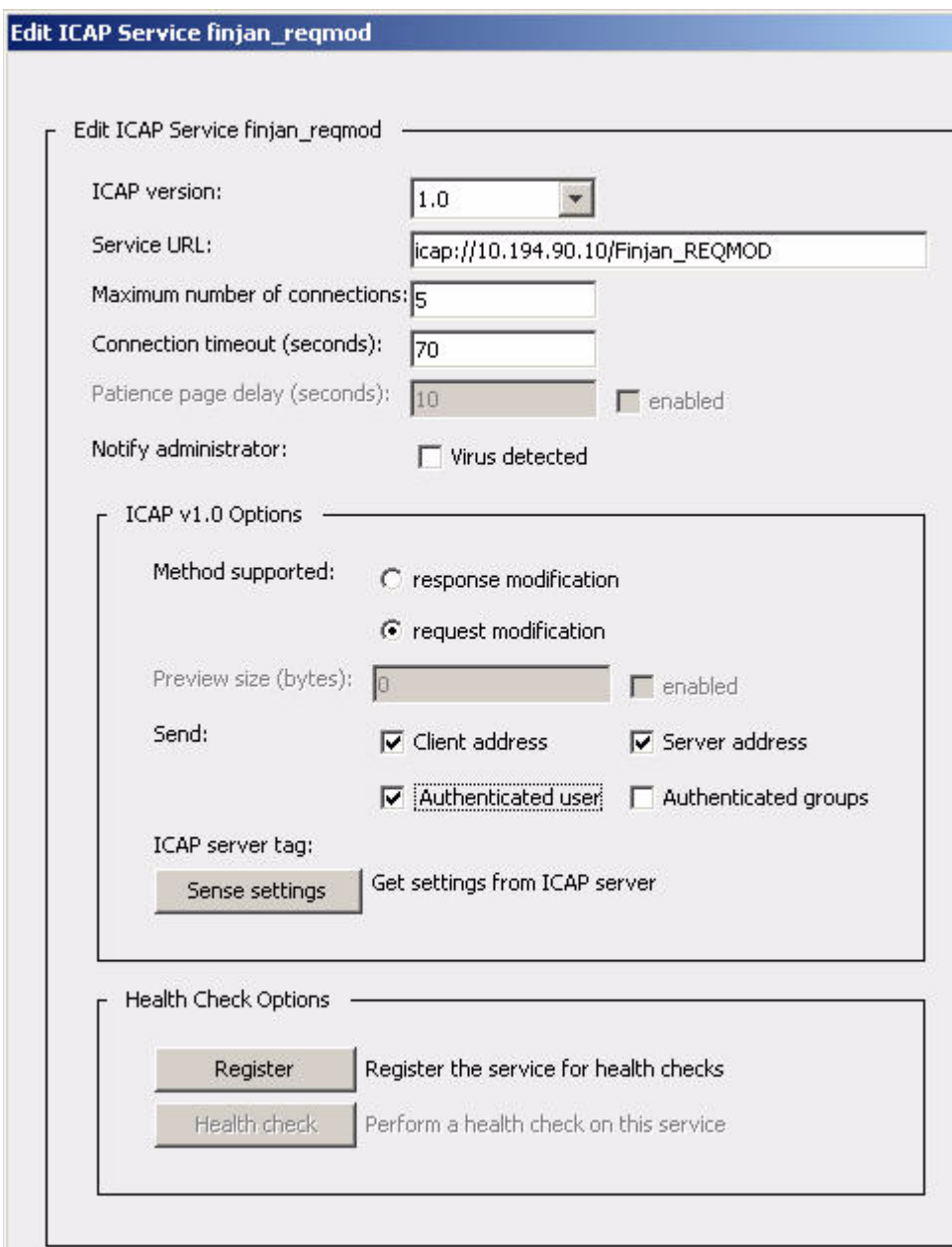

**Figure 4-10: Edit ICAP Services**

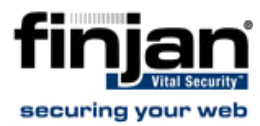

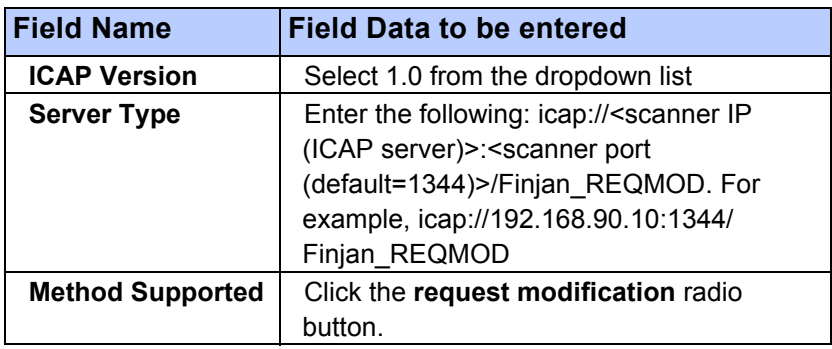

The following table describes the field data to be entered:

**5.** If your Vital Security scanner is up and running, then press the **Sense Settings** button and then **OK**. A confirmation message appears; click **OK** again.

(If, on the other hand, your Vital Security scanner is not yet up and running, then click **OK** only to continue. In this case, you should return to this dialog box later on when Vital Security is up and running in order to select Sense Settings)

- **6.** In the Edit ICAP Services box, select the **Authenticated User** checkbox and then click **OK**.
- **7.** Click **Apply** in the ICAP Services screen to complete the configuration.

#### Â **To activate the REQMOD Service:**

**1.** In the Blue Coat Management Console, select **Policy**  $\rightarrow$  **Visual Policy Manager.** The **Visual Policy Manager** is displayed.

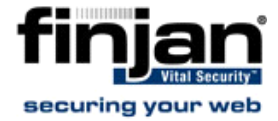

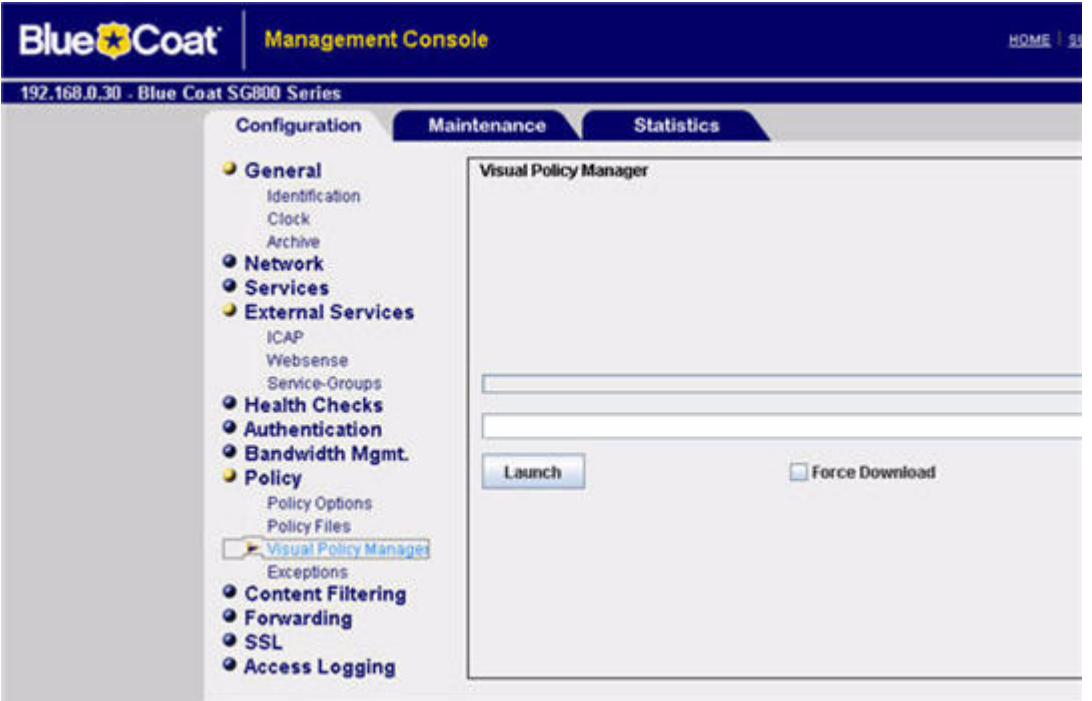

**Figure 4-11: Visual Policy Manager Launch**

**2.** Click **Launch** and the **Visual Policy Manager** dialog box is displayed.

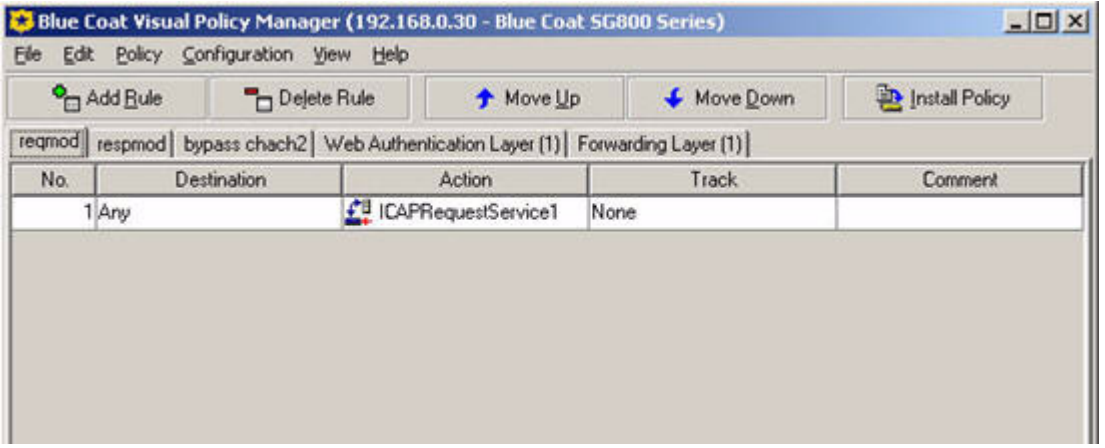

**Figure 4-12: Visual Policy Manager Dialog Box**

**3.** From the Main Menu Bar, select Policy → Add Web Access Layer, and the Add **New Layer** dialog box is displayed.

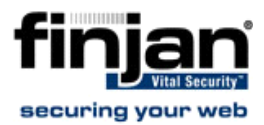

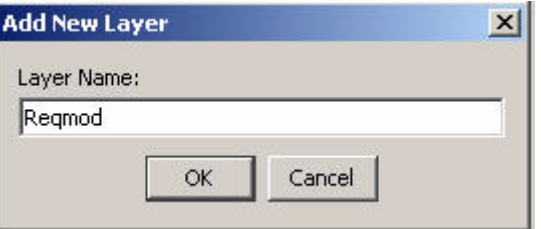

#### **Figure 4-13: Add New Layer Dialog Box**

**4.** Add in the required name and click **OK.** The Visual Policy Manager is displayed with a new Web Access Layer.

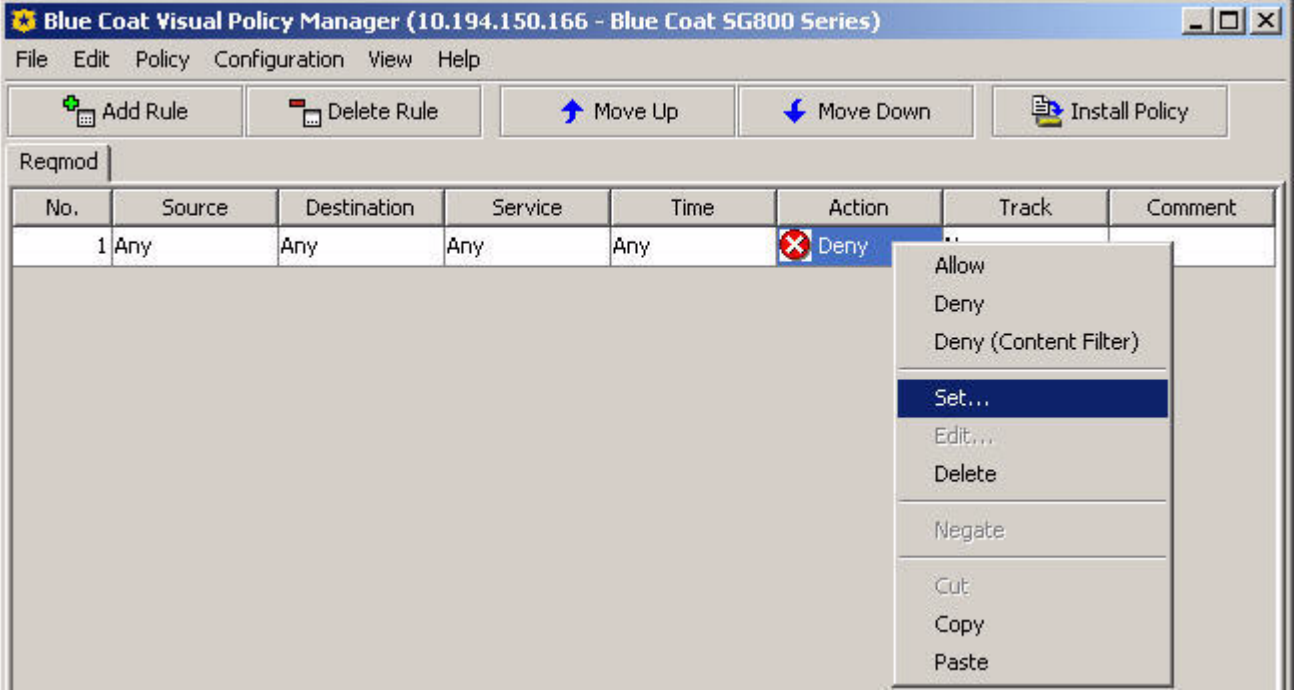

**Figure 4-14: Web Access Layer Added**

- **5.** In the Action column, right-click on **Deny**, and then select **Set**. The **Set Action Object** dialog is displayed.
- **6.** Click **New**.

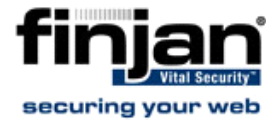

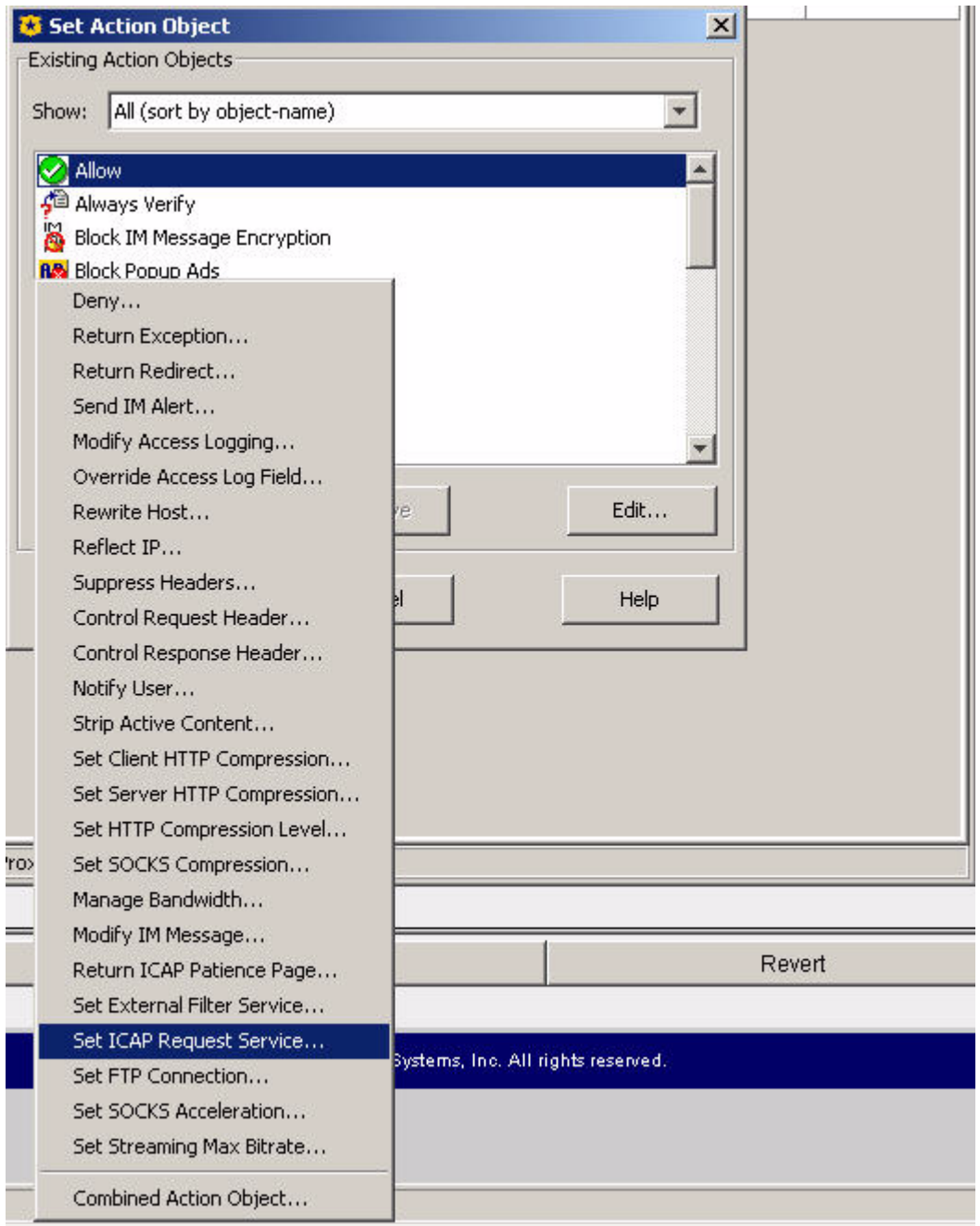

#### **Figure 4-15: Edit ICAP Request Service**

**7.** In the **Add ICAP Request Service Object** window, select the **Use ICAP Request Service** checkbox.

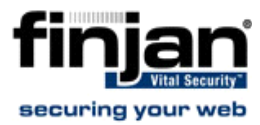

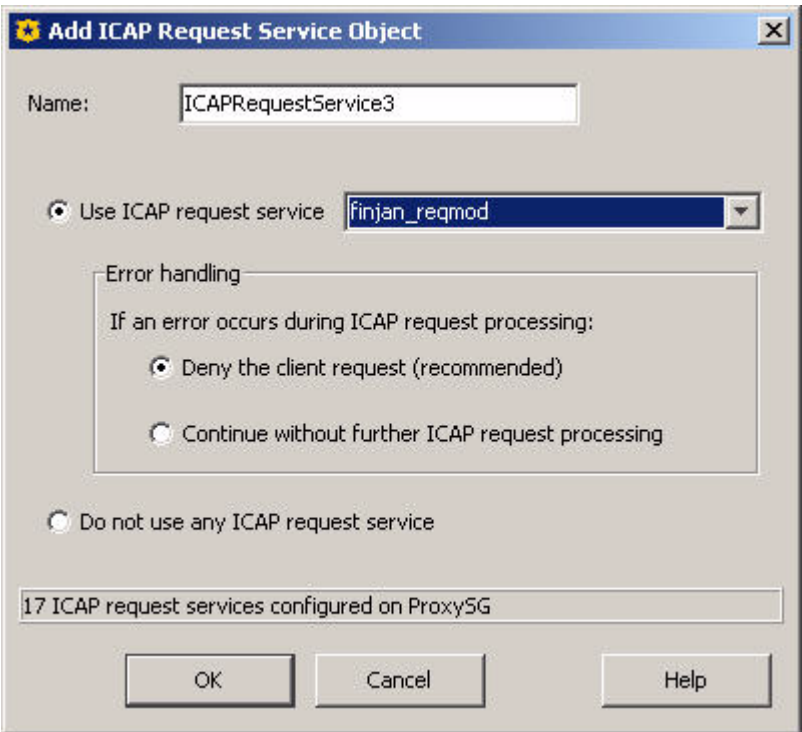

**Figure 4-16: Add ICAP Request Service Object**

- **8.** From the drop-down list, select the REQMOD service you have defined, and click **OK**.
- **9.** Go back to the **Set Action Object** dialog box, and click **OK**.
- **10.**Click the **Install Policy** button in the Visual Policy Manager.

#### Â **To define RESPMOD (Response Modification) Service:**

- **1.** Carry out the same steps as the above procedure. When adding a new layer to the Blue Coat policy, choose a Add Web Content Layer instead of Add Web Access Layer.
- **2.** Choose Respmod instead of Reqmod where relevant. For example:**icap:// 192.168.90.10:1344/Finjan\_RESPMOD**

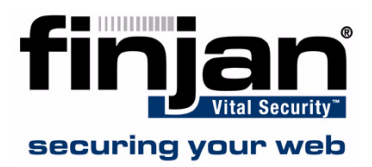

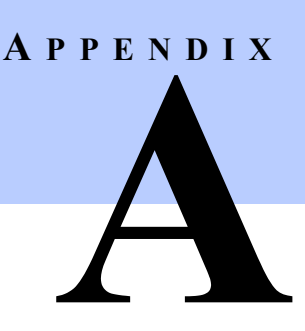

# **INSTALLATION DETAILS**

# **1 Installing your Vital Security Appliance**

An update can be performed by restoring the configuration (after fully installing from USB).

- Â **To install a Release using a USB key on NG-5000:**
	- **1.** Attach a bootable USB flash device, and a USB-keyboard and VGA monitor to the appliance whilst it is still switched off.
	- **2.** Power on the appliance. The appliance will read automatically from the USB key.
	- **3.** When the Finjan screen appears, type **yes** to continue with the process.

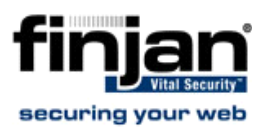

# ® **Vital Security** securing your web

Jital Security is about to be installed. This procedure will initialize (i.e. format, erase) data from the magnetic media on the appliance and install Jersion: 9.0.0, Build: #20, dated: 2008-02-14-2251.

This process should take approxinately 10 minutes (20 minutes for NG-8000), ssuming you are using a USB2.0 device. If your bios is not configured to use JSB2.0, it is highly recommended to change this setting BEFORE CONTINUING with the setup process.

In order to continue with this process, type 'yes' and press the return key.  $:$  toot

#### **Figure A-1: Finjan installation screen**

- **4.** Let the installation run it will take approximately 10 minutes. After this time, the appliance will reboot.
- **5.** When the Finjan installation screen reappears, remove the USB key. Reboot the appliance by pressing **Ctrl + Alt + Delete**.

Set up the configuration as required via the Limited Shell as described in Initial Setup of your [Vital Security Appliance using Limited Shell](#page-26-0).

Â **To install a Release using a USB key on NG-6000/NG-8000:**

- **1.** Attach a bootable USB flash device, and a USB-keyboard and VGA monitor to the appliance whilst it is still switched off.
- **2.** Power on the appliance.
- **3.** Press F12 to choose the Boot Device Configuration Menu. The boot device menu appears.
- **4.** In the Boot Device menu, use the arrow key to select USB Key/Disk and press Enter.
- **5.** In the screen that appears, select the required USB key and press Enter.

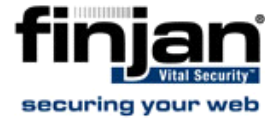

- **6.** In the next screen, in the Persistent field, ensure that it says **This boot only** and press Enter.
- **7.** In a few minutes, the Finjan screen appears, type yes to continue with this process.
- **8.** When the Finjan screen appears, type **yes** to continue with the process.

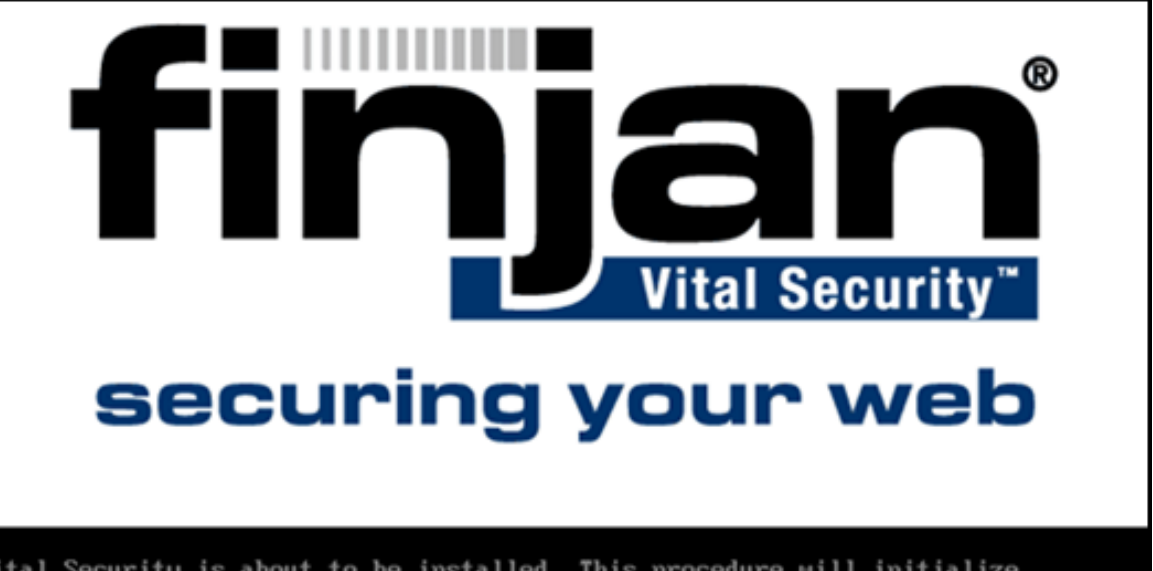

Jital Security is about to be installed. This procedure will initialize (i.e. format, erase) data from the magnetic media on the appliance and install Jersion: 9.8.8, Build: #28, dated: 2008-02-14-2251.

This process should take approximately 10 minutes (20 minutes for NG-8000), issuming you are using a USB2.0 device. If your bios is not configured to use JSB2.8, it is highly reconnended to change this setting BEFORE CONTINUING with the setup process.

In order to continue with this process, type 'yes' and press the return key. boot:

#### **Figure A-2: Finjan installation screen**

- **9.** Let the installation run it will take approximately 20 minutes. After this time, the appliance will reboot.
- **10.**When the Finjan installation screen reappears, remove the USB key. Reboot the appliance by pressing **Ctrl + Alt + Delete**.
- **11.**Set up the configuration as required via the Limited Shell as described in [Initial](#page-26-0)  [Setup of your Vital Security Appliance using Limited Shell](#page-26-0).

**NOTE:** *For information on installing version 9.0 on older appliances, please contact Finjan Support.*

For

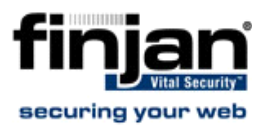

# **1.1 Remote Installation on NG-8000**

What you need:

- Java™ 6 installed on your computer
- ◆ DVD reader
- Internet connection to the BladeCenter Management Module with a valid IP address

#### Â **To install a Release remotely onto a BladeCenter:**

- **1.** On your local PC, insert the DVD with the release on it into the DVD slot.
- **2.** In your Internet browser, enter the Management Net address. For example, HTTP:// 10.194.150.75
- **3.** Enter the user name: **USERID** and password: **PASSW0RD** (Note that there is a zero in PASSW0RD.)

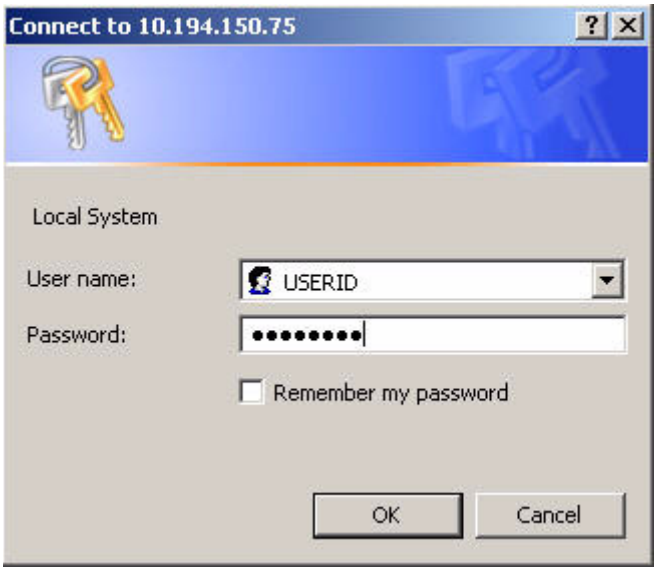

**Figure A-3: Login Screen**

**4.** In the BladeCenter Management Module, on the left-pane, under Blade Tasks, select **Remote Control**. Next, click **Start Remote Control**. A new window opens.

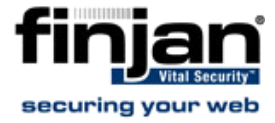

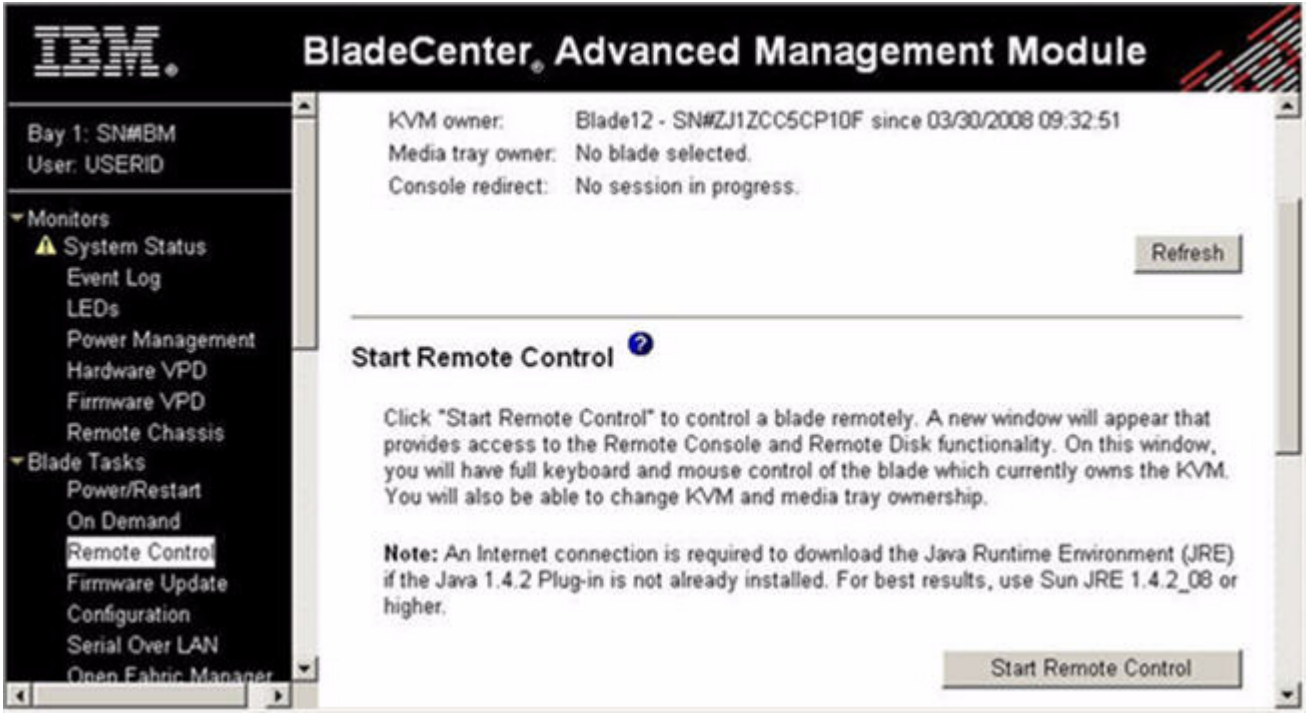

**Figure A-4: Remote Control - Start Remote Control**

**5.** In the Remote Control window, select the required Blade from the Media Tray drop-down list. In this example, we are working with Blade 7.

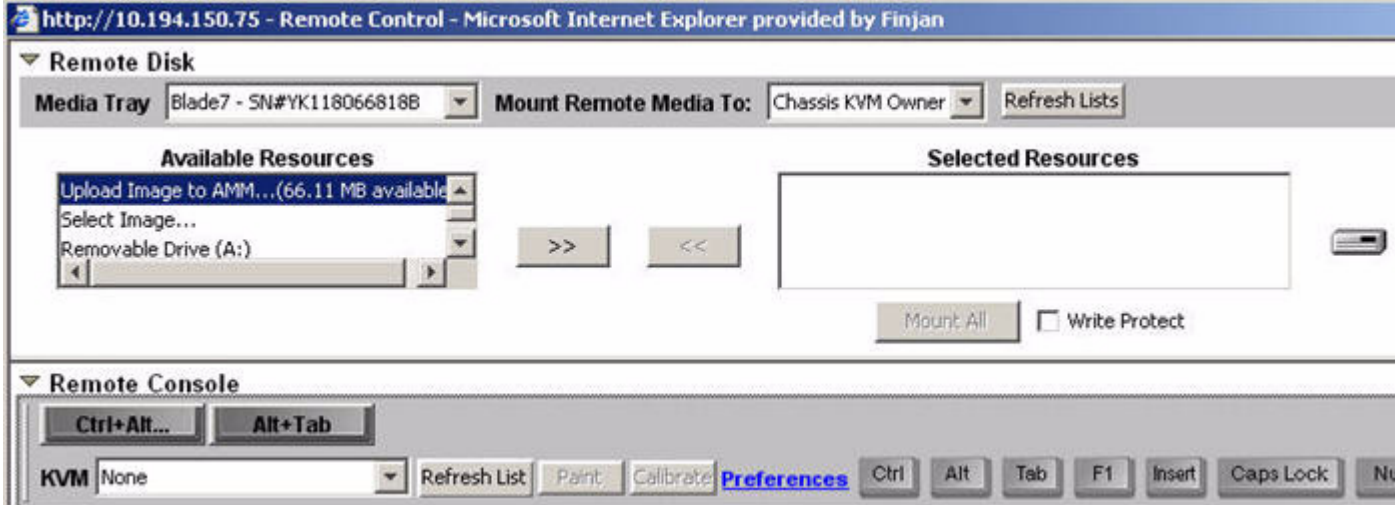

#### **Figure A-5: Remote Control: Media Tray**

**6.** In the Available Resources window, scroll down and select CD-Rom. Using the arrows, move it right to the Selected Resources window and click **Mount All**.

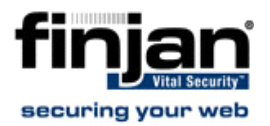

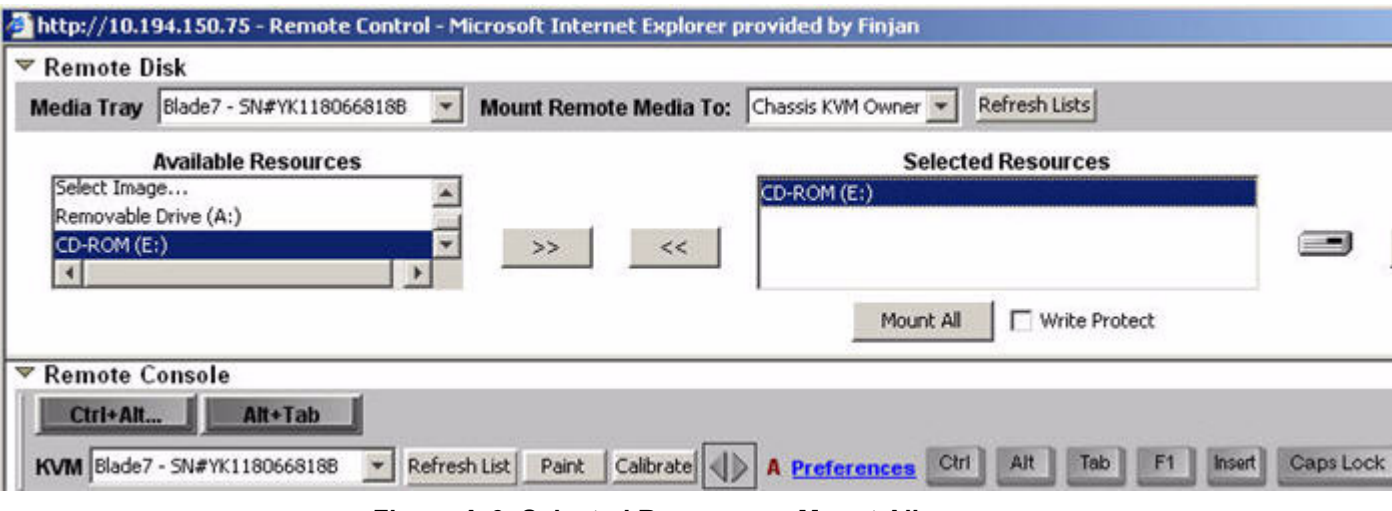

**Figure A-6: Selected Resources - Mount All**

- **7.** In the Remote Console section, in the KVM field, scroll down to the Blade7 option (See figure above).
- **8.** Switch over from the Remote Control screen to the Main Management Screen and click **Power/Restart** on the left pane. Selct Blade7 and click **Restart Blade**.

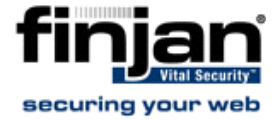

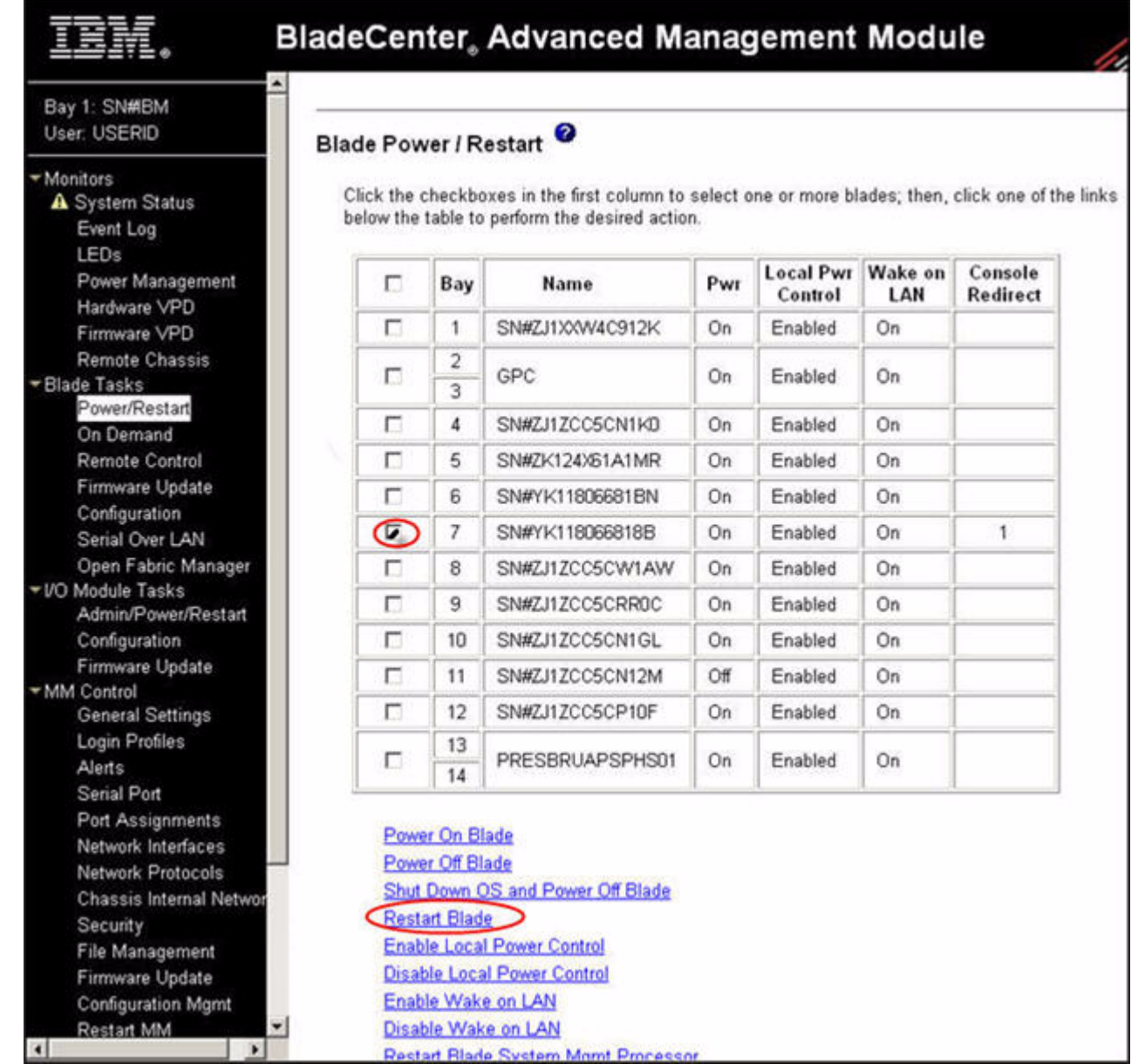

#### **Figure A-7: Restart Blade**

**9.** Switch back over to the Remote Control screen, and wait for the Server to boot up from the DVD. Type **yes** to start the installation.

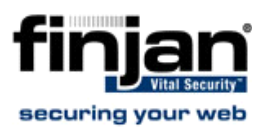

# ® **Vital Security** securing your web

Jital Security is about to be installed. This procedure will initialize (i.e. format, erase) data from the magnetic media on the appliance and install Jersion: 9.0.0, Build: #20, dated: 2008-02-14-2251.

This process should take approxinately 10 minutes (20 minutes for NG-8000), ssuming you are using a USB2.0 device. If your bios is not configured to use JSB2.8, it is highly recommended to change this setting BEFORE CONTINUING with the setup process.

In order to continue with this process, type 'yes' and press the return key. : boot

#### **Figure A-8: Finjan Vital Security Installation Security**

- **10.**Let the installation run it will take approximately 10 minutes. After this time, the appliance will reboot.
- **11.**When the Finjan installation screen reappears, remove the DVD. Reboot the appliance by pressing **Ctrl + Alt + Delete**.
- **12.**Set up the configuration as required via the Limited Shell as described in [Initial Setup](#page-26-0)  [of your Vital Security Appliance using Limited Shell](#page-26-0)

# **1.2 Post-Installation Bonding Script on NG-8000**

In order to support topologies where switch redundancy is required, a special bonding script (also known as teaming) has been designed for the NG-8000. This should only be run by a Finjan certified engineer. Please contact Finjan Support for details.

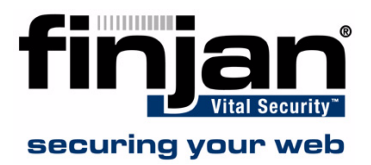

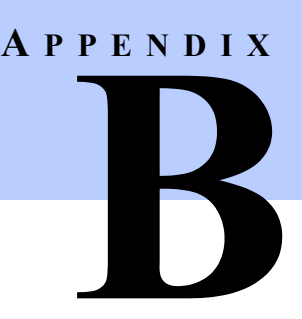

# **POST-INSTALLATION SYSTEM HARDENING**

# **1 System Hardening**

After the installation and configuration of the Vital Security system, it is highly recommended to "harden" (tighten up) the Policy Server and Scanning Server in order to prevent unauthorized access to the system.

# **1.1 Policy Server**

The procedures below shows how to harden the Policy Server by denying unauthorized access to it.

# **1.1.1 Management Access List**

Vital Security provides the ability to configure a Management access list from the Management Console. The access list ensures that only restricted IP addresses have access to the system for management. The Access list is not enabled by default since the administrator would not be able to access the system due to the fact that Administrator subnets are not known before the installation. Once the access list is enabled, all access from unknown IPs is disabled.

#### Â **To configure a Management Access List:**

- **1.** Navigate to Administration  $\rightarrow$  System Settings  $\rightarrow$  Finjan Devices  $\rightarrow$  <IP Address>  $\rightarrow$  Access List.
- **2.** Click **Edit** to enable the screen for editing mode.
- **3.** Select **Use Access List**.
- **4.** In the **Management Access List**, click on the plus icon and in the row provided enter the relevant IP addresses.
- **5.** Click **Save** and click  $\mathbb{X}$ .

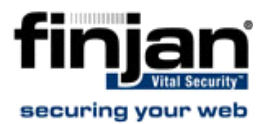

# **1.1.2 Management Console Password**

The default password provided is "finjan". It is recommend to change the default password as soon as possible.

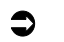

#### Â **To change the Management Console password:**

- **1.** Navigate to Administration  $\rightarrow$  Administrators  $\rightarrow$  admin.
- **2.** Click **Edit** to enable the screen for editing.
- **3.** Enter a password in the New Password field and repeat in the Confirm Password field.
- 4. Click **Save** and click  $\mathbb{V}$  .

# **1.1.3 Default SNMP v2 Community String**

The default SNMP v2 Read-Only community string is 'finjan'. Since most attack tools try to use the default well-known community strings, it is recommended to change it.

#### Â **To change the SNMPv2 Community String:**

- **1.** Navigate to Administration  $\rightarrow$  Alerts  $\rightarrow$  SNMP  $\rightarrow$  SNMP Version.
- **2.** Click **Edit** to enable the screen for editing.
- **3.** In the community field, change the word public.
- **4.** Click **Save** and click .

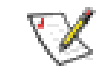

**NOTE:** *This changes the community string for the Scanning Servers as well.*

## **1.1.4 User Access to the Scanning Servers**

Vital Security provides the ability to configure a Users access list from the Management Console. The access list ensures that only authorized IP addresses are allowed to access the Scanning Servers.

#### Â **To configure a Users Access List:**

- **1.** Navigate to Administration  $\rightarrow$  System Settings  $\rightarrow$  Finjan Devices  $\rightarrow$  <IP Address>  $\rightarrow$ Access List.
- **2.** Click **Edit** to enable the screen for editing mode.
- **3.** Select **Use Access List**.
- **4.** In the **Users Access List**, click on the plus icon and in the row provided enter the relevant IP addresses.
- **5.** Click **Save** and click |

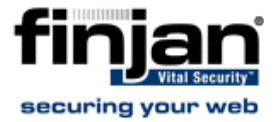

# **1.2 Scanning Servers**

The procedure below shows how to harden the Scanning Servers by denying unauthorized access to them

## **1.2.1 Proxy IP Address**

When the Scanning Server has multiple IP addresses (whether on a single network interface or multiple network interfaces) it is recommended to limit access to the Scanning Server via the interface that is being used by the end-users.

#### Â **To limit access via a single IP address:**

- 1. In the Management Console, navigate to Administration  $\rightarrow$  System Settings  $\rightarrow$ Finjan Devices  $\rightarrow$  <IP Address>  $\rightarrow$  Scanning Server  $\rightarrow$  HTTP  $\rightarrow$  Proxy IP and Port.
- **2.** Click **Edit** to enable the screen for editing mode.
- **3.** Select **Enable HTTP for Device**.
- **4.** Enter the required IP in the **Proxy IP Address** field. The Scanning Server will not accept requests from any other IP address.
- **5.** Click **Save** and click  $\mathbb{R}$

**NOTE:** *If the Scanning Server is also scanning HTTPS traffic, then add the required IP in the HTTPS - Proxy IP Address field.*

#### **1.2.2 Management Access List**

Vital Security provides the ability to configure a Management access list from the Management Console. The access list ensures that only restricted IP addresses have access to the system for management. The Access list is not enabled by default since the administrator would not be able to access the system due to the fact that Administrator subnets are not known before the installation. Once the access list is enabled, all access from unknown IPs is disabled.

#### Â **To configure a Management Access List:**

- **1.** In the Management Console, navigate to Administration  $\rightarrow$  System Settings  $\rightarrow$ Finjan Devices  $\rightarrow$  <IP Address>  $\rightarrow$  Access List.
- **2.** Click **Edit** to enable the screen for editing mode.
- **3.** Select **Use Access List**.
- **4.** In the **Management Access List**, click on the plus icon and in the row provided enter the relevant IP addresses.

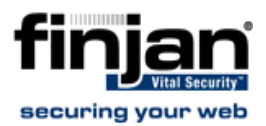

**5.** Click **Save** and click  $\mathbb{V}$  .

# **1.3 Nortel Switches (Applicable only to NG-8000 Series)**

Nortel Switch (both Layer 2-3 and Layer 2-7) has to be hardened as well in order to limit unauthorized access to it and also in order to secure the communication between the management station and the switch.

## **1.3.1 Defaults SNMP Community String**

SNMP access to the Nortel switch can be addressed as follows:

- It can be completely disabled by issuing a "/cfg/sys/access/snmp disabled" command or set to read-only with "/cfg/sys/access/snmp read-only".
- The write community strings can be modified using "/cfg/sys/ssnmp/rcom" and "/cfg/sys/ ssnmp/wcomm".

**NOTE:** *Configuring SNMPv3 on the Scanning Servers enables encrypted access and can more precisely limit the objects that may be accessed. However - if SNMPv3 is enabled, the System Dashhboard will not show the relevant information.*

## **1.3.2 Telnet and HTTP Access to the Switch**

Telnet and HTTP access to the switch should be disabled in order to prevent management via unsecured communication by enabling SSH access instead. Enabling SSH on the switch means that all switch management will be carried out through SSH and not via the Management module

## **1.3.3 Default User and password**

The default user and password for the Nortel switch is 'admin'. It is highly recommended to

change the default password. In order to do so use the command **/cfg/sys/access/user/ admpw**

You will be prompted to enter the existing password (default "admin") once and the new password twice. Don´t forget to apply and save your settings.